# Benutzerhandbuch

43PFS5503

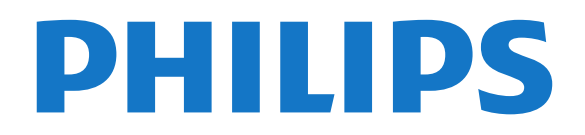

# Inhalt

### [1 Support](#page-2-0)*[3](#page-2-0)*

- [1.1 Identifizieren und Registrieren des Fernsehers](#page-2-1)*[3](#page-2-1)*
- [1.2 Fernseherhilfe und Bedienungsanleitung](#page-2-2)*[3](#page-2-2)*
- [1.3 Online-Hilfe und Bedienungsanleitung](#page-2-3)*[3](#page-2-3)*
- [1.4 Service-CenterReparatur](#page-2-4)*[3](#page-2-4)*

### [2 Software](#page-4-0)*[5](#page-4-0)*

- [2.1 Software aktualisieren](#page-4-1)*[5](#page-4-1)*
- [2.2 Softwareversion](#page-4-2)*[5](#page-4-2)*

#### [3 Kurzanleitung](#page-5-0)*[6](#page-5-0)*

- [3.1 Fernbedienung](#page-5-1)*[6](#page-5-1)*
- [3.2 IR-Sensor](#page-6-0)
- [3.3 Joystick Lokale Steuerung \(falls verfügbar\)](#page-6-1)*[7](#page-6-1)* [3.4 Bluetooth-Verbindung \(für Serie 5703\)](#page-7-0)*[8](#page-7-0)*

#### [4 Konfigurieren](#page-8-0)*[9](#page-8-0)*

- [4.1 Lesen der Sicherheitshinweise](#page-8-1)*[9](#page-8-1)*
- [4.2 Aufstellungsort](#page-8-2)*[9](#page-8-2)*
- [4.3 Inbetriebnahme des Fernsehers](#page-10-0)*[11](#page-10-0)*

#### [5 Anschlüsse](#page-12-0)*[13](#page-12-0)*

- [5.1 Connectivity Guide](#page-12-1)*[13](#page-12-1)*
- [5.2 Antenne](#page-12-2)
- [5.3 Satellit \(falls verfügbar\)](#page-12-3)*[13](#page-12-3)*
- [5.4 Videogerät](#page-13-0)*[14](#page-13-0)*
- [5.5 Audiogerät](#page-15-0)*[16](#page-15-0)*
- [5.6 Bluetooth Sound Station \(für Serie 5703\)](#page-16-0)*[17](#page-16-0)* [5.7 Computer](#page-17-0)
- 
- [5.8 CAM mit Smart Card CI+](#page-18-0)*[19](#page-18-0)* [5.9 USB-Gerät](#page-19-0)*[20](#page-19-0)*
- [5.10 Netzwerk für Freeview \(Netzwerkanschluss nur für](#page-20-0) britische Modelle) 21 [britische Modelle\)](#page-20-0)*[21](#page-20-0)*

### [6 Wechseln der Quelle](#page-21-0)*[22](#page-21-0)*

- [6.1 Quellenliste](#page-21-1)*[22](#page-21-1)*
- [6.2 Umbenennen eines Geräts](#page-21-2)*[22](#page-21-2)*

### [7 Programme](#page-22-0)*[23](#page-22-0)*

- [7.1 Informationen zu Sendern und zum Wechseln von](#page-22-1) [Sendern](#page-22-1)*[23](#page-22-1)* [7.2 Installieren von Sendern](#page-22-2)*[23](#page-22-2)* [7.3 Senderliste](#page-28-0) [7.4 Auswählen der Senderfilter](#page-30-0)*[31](#page-30-0)*
- [7.5 Bevorzugte Sender](#page-30-1)*[31](#page-30-1)*

#### [8 TV-Guide](#page-32-0)*[33](#page-32-0)*

[8.1 Was Sie benötigen](#page-32-1)*[33](#page-32-1)* [8.2 Verwenden des TV-Guide](#page-32-2)*[33](#page-32-2)*

### [9 Aufnehmen und Pause TV](#page-34-0)*[35](#page-34-0)*

- [9.1 Was Sie benötigen](#page-34-1)*[35](#page-34-1)*
- [9.2 Aufnehmen](#page-34-2)*[35](#page-34-2)*
- [9.3 Pause TV](#page-35-0)

#### [10 Videos, Fotos und Musik](#page-37-0)*[38](#page-37-0)*

- [10.1 Über eine USB-Verbindung](#page-37-1)*[38](#page-37-1)*
- [10.2 Fotos](#page-37-2)*[38](#page-37-2)*
- [10.3 Videos](#page-37-3)*[38](#page-37-3)*
- [10.4 Musik](#page-38-0)*[39](#page-38-0)*

#### [11 Öffnen des TV-Einstellungsmenüs](#page-39-0) *[40](#page-39-0)*

- [11.1 Home-Menü Übersicht](#page-39-1)*[40](#page-39-1)*
- [11.2 Dienstprogramme-Menü](#page-39-2)*[40](#page-39-2)*
- [11.3 Schnelleinstellungen und Alle Einstellungen](#page-39-3)*[40](#page-39-3)*
- [11.4 Alle Einstellungen](#page-39-4)*[40](#page-39-4)*

### [12 Umweltschutz](#page-47-0)*[48](#page-47-0)*

- [12.1 Europäisches Energie-Label](#page-47-1)*[48](#page-47-1)*
- [12.2 Nutzungsende](#page-47-2)

### [13 Technische Daten](#page-48-0)*[49](#page-48-0)*

- [13.1 Strom \(für die 4503er, 5303er, 5503er und 5703er](#page-48-1)
- [Serie\)](#page-48-1)*[49](#page-48-1)*
- [13.2 Strom \(für 5403er Serie\)](#page-48-2)*[49](#page-48-2)*
- [13.3 Empfang](#page-48-3)*[49](#page-48-3)* [13.4 Bildauflösung](#page-48-4)*[49](#page-48-4)*
- 
- [13.5 Bildschirmauflösung \(Eingang\)](#page-49-0)*[50](#page-49-0)* [13.6 Ton](#page-49-1)
- 
- [13.7 Multimedia](#page-49-2)*[50](#page-49-2)* [13.8 Anschlüsse](#page-50-0)

### [14 Fehlerbehebung](#page-51-0)*[52](#page-51-0)*

- [14.1 Tipps](#page-51-1)*[52](#page-51-1)*
- [14.2 Einschalten](#page-51-2)*[52](#page-51-2)*
- [14.3 Fernbedienung](#page-52-0)*[53](#page-52-0)*
- [14.4 Programme](#page-52-1)*[53](#page-52-1)*
- [14.5 Bild](#page-52-2)*[53](#page-52-2)*
- [14.6 Ton](#page-52-3)*[53](#page-52-3)*
- [14.7 HDMI](#page-53-0)*[54](#page-53-0)* [14.8 USB](#page-53-1)

### [15 Sicherheit und Sorgfalt](#page-54-0)*[55](#page-54-0)*

- [15.1 Sicherheit](#page-54-1)
- [15.2 Bildschirmpflege](#page-55-0)*[56](#page-55-0)*
- [15.3 Nutzungsbedingungen](#page-55-1)*[56](#page-55-1)*

### [16 Copyright](#page-57-0)*[58](#page-57-0)*

- [16.1 HDMI](#page-57-1)*[58](#page-57-1)* [16.2 Dolby Audio](#page-57-2)*[58](#page-57-2)*
- [16.3 DTS 2.0 + Digital Out™](#page-57-3)*[58](#page-57-3)* [16.4 Andere Marken](#page-57-4)

### [17 Open Source](#page-58-0)*[59](#page-58-0)*

[17.1 Open-Source-Software](#page-58-1)*[59](#page-58-1)* [17.2 Open-Source-Lizenz](#page-58-2)

#### [Index](#page-61-0)*[62](#page-61-0)*

# <span id="page-2-5"></span><span id="page-2-0"></span>1 Support

### <span id="page-2-1"></span>1.1

# Identifizieren und Registrieren des Fernsehers

Identifizieren des Fernsehers –TV-Modellnummer und Seriennummer

### Sie werden eventuell nach der

Modell-/Seriennummer Ihres Geräts gefragt. Diese Nummern finden Sie auf dem Verpackungsetikett oder auf dem Typenschild an der Unter- oder Rückseite des Fernsehers.

### Registrieren des Fernsehers

Registrieren Sie jetzt Ihren Fernseher, und genießen Sie eine Vielzahl von Vorteilen, einschließlich eines umfassenden Produktsupports (inklusive Downloads), exklusiven Zugriffs auf Informationen zu Produktneuheiten, Sonderangeboten und Rabatten, der Chance auf attraktive Preise und sogar der Teilnahme an speziellen Umfragen zu neuen Veröffentlichungen.

Besuchen Sie www.philips.com/TVsupport.

# <span id="page-2-2"></span> $\overline{12}$

# Fernseherhilfe und Bedienungsanleitung

Drücken Sie auf  $\bigstar$  Einstellungen > Hilfe

Im Menü "Hilfe" können Sie ganz einfach die Software aktualisieren, den Fernseher auf die Standardeinstellungen zurücksetzen und die Bedienungsanleitung lesen.

<span id="page-2-4"></span>- Software aktualisieren: Prüfen Sie, ob Softwareaktualisierungen verfügbar sind.

- Bedienungsanleitung: Lesen Sie die Bedienungsanleitung, um Informationen zum Fernseher zu erhalten.

- Fehlerbehebung: Finden Sie eine Lösung zu häufig gestellten Fragen.

- Werksvoreinstellungen: Setzen Sie alle Einstellungen auf die Werksvoreinstellungen zurück.

- Fernsehgerät erneut einrichten: Führen Sie eine vollständige Neuinstallation des Fernsehers durch.

<span id="page-2-3"></span>- Informationen zum Kontakt: Zeigen Sie die Telefonnummer oder Internetadresse für Ihr Land oder Ihre Region an.

### 1.3 Online-Hilfe und Bedienungsanleitung

Um Probleme mit Ihrem Fernseher von Philips zu lösen, können Sie sich an unseren Online-Support wenden. Sie können Ihre Sprache auswählen und Ihre Produkt-/Modellnummer eingeben.

Besuchen Sie www.philips.com/TVsupport.

Auf der Support-Website finden Sie nicht nur Antworten auf häufig gestellte Fragen (FAQs), sondern auch die für Ihr Land relevante Telefonnummer, über die Sie uns kontaktieren können. In einigen Ländern können Sie sich mit Fragen direkt per Chat an einen unserer Partner wenden oder eine E-Mail schreiben. Sie können die neue Fernsehersoftware oder die Anleitung herunterladen, um es auf dem Computer zu lesen.

Weitere Informationen zur TV-Fehlerbehebung und zu häufig gestellten Fragen (FAQ) finden Sie unter

[http://philips-tvconsumercare.kxondemand.com/port](http://philips-tvconsumercare.kxondemand.com/portal/en/ModelSelect) [al/en/ModelSelect](http://philips-tvconsumercare.kxondemand.com/portal/en/ModelSelect)

### Fernseherhilfe auf Ihrem Tablet, Smartphone oder Computer

Um die Ausführung ausführlicher Anweisungen zu erleichtern, können Sie die Fernseherhilfe im PDF-Format herunterladen, um sie auf einem Smartphone, Tablet oder Computer zu lesen. Alternativ können Sie die entsprechende Hilfeseite auch auf Ihrem Computer ausdrucken.

Um die Hilfe (Bedienungsanleitung) herunterzuladen, besuchen Sie [www.philips.com/TVsupport](http://www.philips.com/support).

### 1.4

# Service-CenterReparatur

Support und Reparaturen erhalten Sie unter der Hotline des Service-Centers in Ihrem Land. Unsere Servicetechniker kümmern sich um eine Reparatur, falls erforderlich.

Die Telefonnummer finden Sie in der gedruckten Dokumentation, die Sie gemeinsam mit dem Fernseher erhalten haben. Besuchen Sie alternativ unsere Website

unter www.philips.com/TVsupport, und wählen Sie bei Bedarf Ihr Land aus.

### TV-Modellnummer und Seriennummer

Sie werden eventuell nach der Modell-/Seriennummer Ihres Geräts gefragt. Diese Nummern finden Sie auf dem Verpackungsetikett

oder auf dem Typenschild an der Unter- oder Rückseite des Fernsehers.

### **A** Warnung

Versuchen Sie nicht, den Fernseher selbst zu reparieren. Dies kann zu schweren Verletzungen, irreparablen Schäden an Ihrem Fernseher oder dem Verfall Ihrer Garantie führen.

4

# <span id="page-4-3"></span><span id="page-4-0"></span>2 Software

<span id="page-4-1"></span> $\overline{21}$ 

# Software aktualisieren

### Nach Updates suchen

 $\bigwedge$  (Home) > Einstellungen > Software aktualisieren > Nach Updates suchen.

Sie benötigen einen Computer und ein USB-Speichergerät zum Upload der Software auf den Fernseher. Verwenden Sie ein USB-Flashlaufwerk mit mindestens 256 MB freiem Speicherplatz. Stellen Sie sicher, dass der Schreibschutz deaktiviert ist.

<span id="page-4-2"></span>1. Starten Sie die Aktualisierung am Fernseher  $- \mathbf{\hat{m}}$  (Home) > Einstellungen > Software aktualisieren > Nach Updates suchen.

- 2. Identifizieren des Fernsehers
- Setzen Sie den USB-Speicher in einen der USB-Anschlüsse des Fernsehers ein.

Wählen Sie Start aus, und drücken Sie OK. Eine Identifizierungsdatei wird auf das USB-Speichergerät geschrieben.

- 3. Herunterladen der Software des Fernsehers
- Setzen Sie den USB-Speicher in Ihren Computer ein.
- Suchen Sie auf dem USB-Speichergerät nach der
- Datei update.htm, und doppelklicken Sie darauf.
- Klicken Sie auf ID senden.
- Wählen Sie Ihre Region aus.

- Wenn neue Software verfügbar ist, laden Sie die ZIP-Datei herunter.

Entzippen Sie die Datei nach dem Herunterladen, und kopieren Sie die Datei autorun.upg auf den USB-Speicher.

4. Aktualisieren der Software des Fernsehers - Setzen Sie den USB-Speicher erneut in den Fernseher ein. Die Aktualisierung startet automatisch.

Der Fernseher schaltet sich 10 Sekunden lang ab und dann wieder an. Bitte warten Sie.

### Nicht: . .

- die Fernbedienung verwenden
- das USB-Speichergerät vom Fernseher trennen

Wenn während des Aktualisierungsvorgangs ein Stromausfall auftritt, darf das USB-Speichergerät nicht vom Fernseher getrennt werden. Sobald die Stromversorgung wieder gewährleistet ist, wird die Aktualisierung fortgesetzt.

### Lokale Aktualisierungen

Nur für Händler und erfahrene Benutzer.

 $\bigwedge$  (Home) > Einstellungen > Software aktualisieren > Lokale Aktualisierungen.

### Nach OAD-Updates suchen (Online-Download)

Suchen Sie nach einer Online-Software-Aktualisierung.

 $\bigwedge$  (Home) > Einstellungen > Software aktualisieren > Nach OAD-Updates suchen.

### $\overline{22}$ Softwareversion

So zeigen Sie die aktuelle Version der Fernsehersoftware an:

 $\bigcap$  (Home) > Einstellungen > Software aktualisieren > Informationen zur aktuellen Software

# <span id="page-5-2"></span><span id="page-5-0"></span> $\overline{3}$ Kurzanleitung

### <span id="page-5-1"></span> $\overline{31}$ Fernbedienung

### Batterien und Pflege

### Ersetzen der Batterien

Wenn der Fernseher nicht auf einen Tastendruck auf der Fernbedienung reagiert, sind möglicherweise die Batterien leer.

Um die Batterien auszutauschen, öffnen Sie das Batteriefach an der Rückseite der Fernbedienung.

1. Schieben Sie die Batterieabdeckung in die durch den Pfeil angegebene Richtung.

2. Ersetzen Sie die alten Batterien durch zwei Batterien des Typs AAA-R03-1,5 V . Vergewissern Sie sich, dass die Polungen + und - der Batterien richtig ausgerichtet sind.

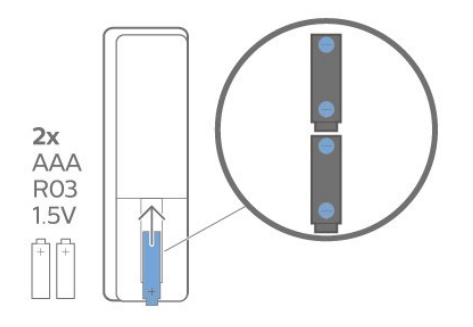

3. Setzen Sie die Batterieabdeckung wieder auf, und schieben Sie sie zurück, bis sie hörbar einrastet.

- Entnehmen Sie die Batterien, wenn Sie die Fernbedienung über einen längeren Zeitraum nicht verwenden.

- Entsorgen Sie alte Batterien sicher entsprechend der für das Nutzungsende geltenden Anweisungen.

### Pflege

Die Fernbedienung wurde mit einer kratzfesten Beschichtung behandelt.

Reinigen Sie die Fernbedienung mit einem weichen, feuchten Tuch. Verwenden Sie dabei keine Substanzen wie Alkohol, Chemikalien oder Haushaltsreiniger.

### Die Tasten im Überblick

### Oben

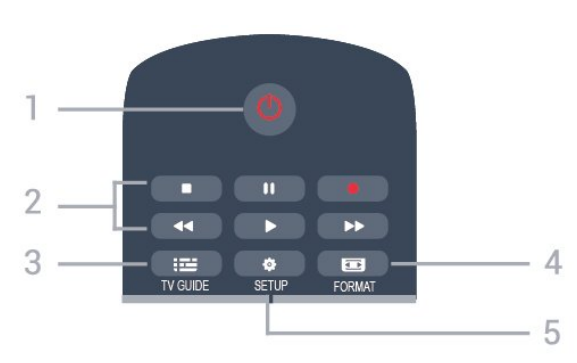

### 1.  $\Phi$  Standby / Ein

Einschalten des Fernsehers oder Umschalten in den Standby-Modus.

### 2. Wiedergabe-Tasten

- Wiedergabe  $\blacktriangleright$  zum Starten der Wiedergabe
- Pause **II** zum Anhalten der Wiedergabe
- Stopp  $\blacksquare$  zum Beenden der Wiedergabe
- Rücklauf <>>
zum Aktivieren des Rücklaufs
- Vorlauf  $\rightarrow$  zum Aktivieren des Vorlaufs
- Aufnehmen zum Aufnehmen der Wiedergabe

### 3 **EM** TV GUIDE

Öffnen oder Schließen des TV-Guides.

### 4. FORMAT

Öffnen oder Schließen des Bildformatmenüs.

### 5. **B** SETUP

Öffnen des Einstellungsmenüs.

### Mitte

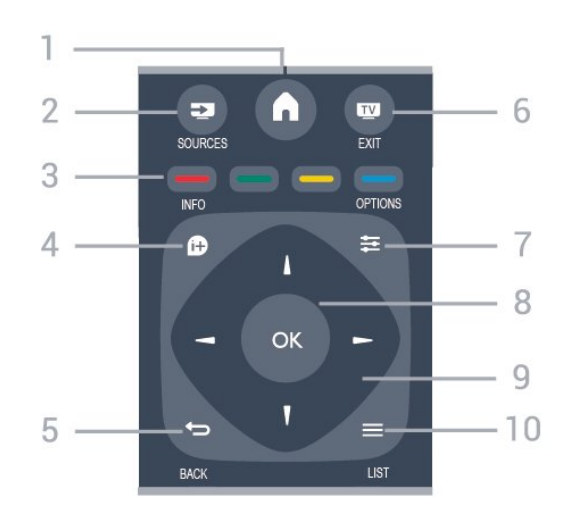

### $1.$  **A** HOME

Öffnen oder Schließen des Home-Menüs.

### 2. **EX** SOURCES

Öffnen oder Schließen des Quellenmenüs (Liste der verbundenen Geräte).

### 3. Farbtasten

Die Funktion der Tasten ergibt sich jeweils aus den Anweisungen auf dem Bildschirm.

### <span id="page-6-0"></span>4. **0 INFO**

Öffnen oder Schließen der Programminformationen.

### 5.  $\leftrightarrow$  BACK

Umschalten zum zuletzt ausgewählten Sender. Verlassen eines Menüs, ohne eine Änderung der Einstellungen vorzunehmen.

### 6. **EXIT**

Umschalten zur Wiedergabe des Fernsehprogramms.

### 7.  $\equiv$  OPTIONS

Öffnen bzw. Schließen des Optionsmenüs.

#### 8. Taste OK

Bestätigen einer Auswahl oder Einstellung.

### 9. Pfeil-/Navigationstasten

Navigieren nach unten, oben, links und rechts.

### $10. \equiv$  LIST

Öffnen oder Schließen der Senderliste.

### Unten

<span id="page-6-1"></span>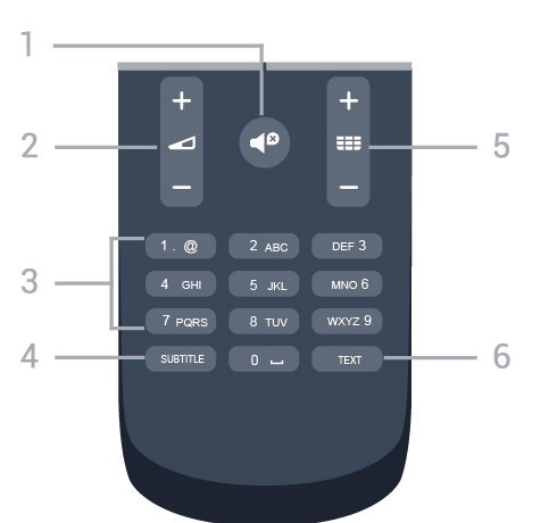

### 1.  $\blacktriangleleft$  Stummschaltung

Aus-/Einschalten des Tons.

#### 2. Lautstärke

Einstellen der Lautstärke.

#### 3. Zifferntasten

Direktes Auswählen eines TV-Senders.

#### 4. SUBTITLE

Ein-/Ausschalten oder automatisches Einblenden der Untertitel.

#### 5. **EE** Sender

Wechseln zum vorherigen oder nächsten Sender in der Senderliste. Öffnen der nächsten oder vorherigen Seite im Text/Videotext. Starten des nächsten oder vorherigen Kapitels auf einer Disc.

#### 6. TEXT

Öffnen oder Schließen von Text/Videotext.

### $\overline{32}$ IR-Sensor

Der Fernseher kann Befehle von einer Fernbedienung empfangen, die Infrarot (IR) zur Befehlsübertragung verwendet. Achten Sie bei der Verwendung einer derartigen Fernbedienung darauf, dass die Fernbedienung stets auf den Infrarotsensor an der Vorderseite des Fernsehers gerichtet ist.

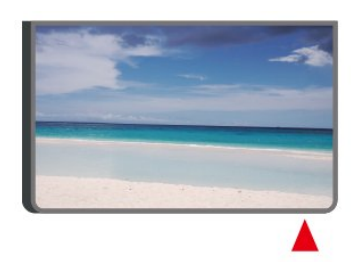

### **A** Warnung

Stellen Sie nichts vor den Infrarotsensor des Fernsehers. Objekte könnten das IR-Signal blockieren.

### 3.3

# Joystick – Lokale Steuerung (falls verfügbar)

### Tasten am Fernseher

Wenn Sie Ihre Fernbedienung verloren haben oder die Batterien leer sind, können Sie dennoch einige grundlegende Funktionen des Fernsehers nutzen.

So öffnen Sie das Basismenü:

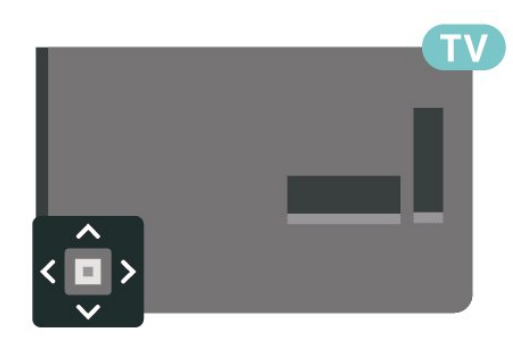

1. Drücken Sie bei eingeschaltetem Fernseher die Joystick-Taste auf der Rückseite des Fernsehers, um das Basismenü aufzurufen.

2. Drücken Sie nach links oder rechts, um (a) Lautstärke,  $\equiv$  Sender oder  $\Box$  Quellen auszuwählen.

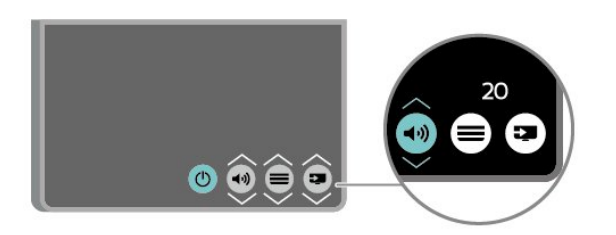

Drücken Sie nach oben oder unten, um die Lautstärke einzustellen oder zum nächsten oder vorangehenden Sender zu schalten. Wenn Sie nach oben oder unten drücken, können Sie durch die Liste der Quellen navigieren, darunter die Tuner-Auswahl.

Das Menü wird automatisch ausgeblendet.

### <span id="page-7-0"></span> $\overline{34}$ Bluetooth-Verbindung (für Serie 5703)

Ihr Fernseher verfügt über integrierte Bluetooth-Technologie.

Mit dieser Technologie können Sie ganz einfach kabellose Verbindungen zwischen der integrierten Bluetooth-Sound Station und Bluetooth-Geräten wie Smartphones herstellen. So können Sie Ihre Lieblingsmusik kabellos genießen.

Um eine Bluetooth-Verbindung herzustellen, müssen Sie die Sound Station mit Ihrem Mobilgerät verbinden (pairen).

- Wenn das TV-Gerät an ist, drücken Sie  $\Box$  Quellen

> Bluetooth und anschließend OK.

- Ihr TV-Gerät sollte jetzt für Ihr Mobilgerät sichtbar sein.

- Bei der ersten Verbindung ist ein Pairing erforderlich. Geben Sie auf Ihrem Mobilgerät "2828" ein, wenn Sie zur Eingabe des PIN-Codes aufgefordert werden.

8

# <span id="page-8-3"></span><span id="page-8-0"></span>4 Konfigurieren

### <span id="page-8-1"></span> $\overline{41}$

# Lesen der Sicherheitshinweise

Lesen Sie die Sicherheitshinweise, bevor Sie den Fernseher zum ersten Mal verwenden.

Die Anweisungen finden Sie in der Bedienungsanleitung, siehe Kapitel Sicherheit und Sorgfalt.

### <span id="page-8-2"></span> $\overline{42}$ Aufstellungsort

### Tipps zum Aufstellen

- Stellen Sie den Fernseher so auf, dass kein direktes Licht auf den Bildschirm fällt.

- Stellen Sie den Fernseher bis zu 15 cm von der Wand entfernt auf

- Der ideale Abstand zum Fernseher beträgt das Dreifache der Bildschirmdiagonale. Im Sitzen sollten Ihre Augen auf derselben Höhe sein wie die Mitte des Bildschirms.

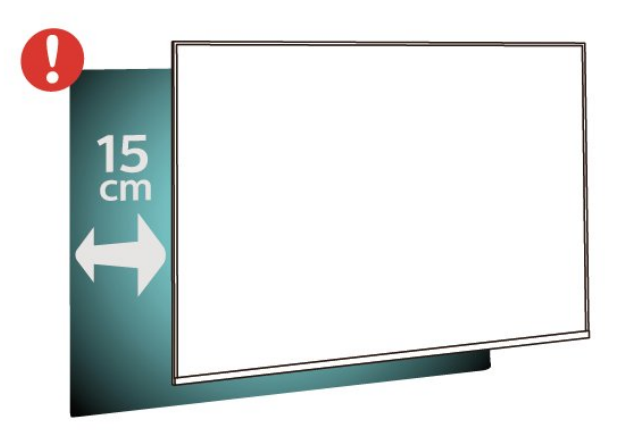

### Tipps zum Aufstellen (für Serie 5703)

- Stellen Sie den Fernseher so auf, dass kein direktes Licht auf den Bildschirm fällt.

- Stellen Sie den Fernseher bis zu 15 cm von der Wand entfernt auf

- Der ideale Abstand zum Fernseher beträgt das Dreifache der Bildschirmdiagonale. Im Sitzen sollten Ihre Augen auf derselben Höhe sein wie die Mitte des Bildschirms.

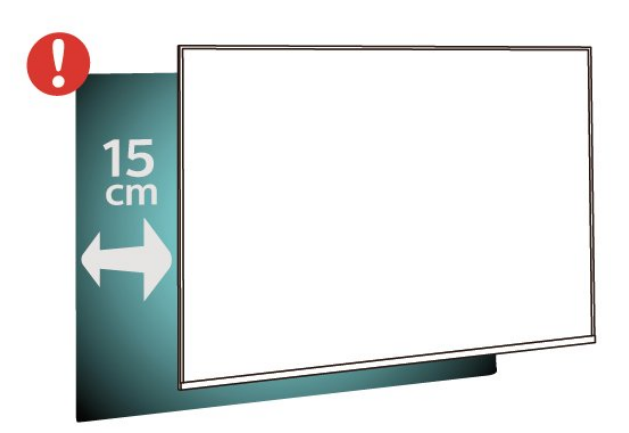

- Stellen Sie die Bluetooth Sound Station nicht auf weiche Oberflächen, die sich auf die Audioeffekte beim Abspielen auswirken.

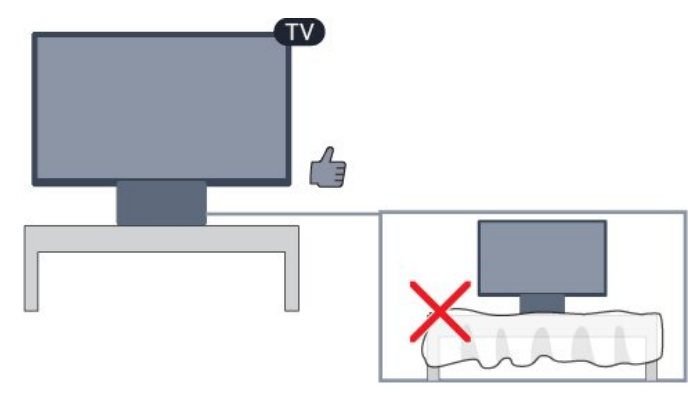

### **Standfuß**

Die Montageanweisungen für den Standfuß finden Sie in der mitgelieferten Kurzanleitung. Falls diese Anleitung abhanden gekommen ist, können Sie sie unter [www.philips.com](http://www.philips.com) herunterladen.

Geben Sie zum Herunterladen der Schnellstartanleitung die Modellnummer des Fernsehers in das Suchfeld ein.

### Wandmontage

### Fernseher der 4503er-Serie

Ihr Gerät kann zudem mit einer VESA-kompatiblen Wandhalterung verwendet werden (separat erhältlich).

Nutzen Sie die folgende VESA-Information, um die Wandhalterung zu erwerben: . .

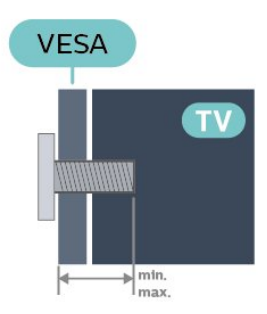

- 32PHx4503 – VESA MIS-F 100 x 100, M4 (Minimum 10 mm, Maximum 14 mm)

### Vorbereitung

Entfernen Sie zunächst die vier Kunststoff-Schraubkappen von den Gewindebuchsen auf der Rückseite des Fernsehers.

Stellen Sie sicher, dass die Metallschrauben zum Montieren des Fernsehers an der VESA-kompatiblen Halterung etwa 10 mm in die Gewindebuchsen des Fernsehers eingedreht werden können.

### Vorsicht

Die Wandmontage des Fernsehers erfordert Fachkenntnisse und sollte nur von qualifiziertem Personal durchgeführt werden. Bei der Wandmontage des Fernsehers sollten die dem Gewicht des Geräts entsprechenden Sicherheitsstandards beachtet werden. Lesen Sie zudem die Sicherheitshinweise, bevor Sie den Fernseher aufstellen.

TP Vision Europe B.V. übernimmt keine Haftung für eine unsachgemäße Montage oder aus der Montage resultierende Unfälle oder Verletzungen.

### Fernseher der 5303er-Serie

Ihr Gerät kann zudem mit einer VESA-kompatiblen Wandhalterung verwendet werden (separat erhältlich).

Nutzen Sie die folgende VESA-Information, um die Wandhalterung zu erwerben: . .

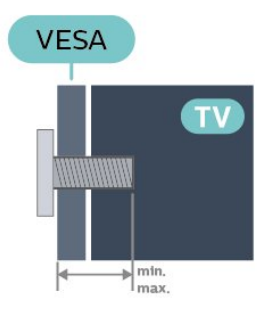

- 22PFx5303 – VESA MIS-F 75 x 75, M4 (Minimum 10 mm, Maximum 10,5 mm)

- 24PFx5303 – VESA MIS-F 75 x 75, M4 (Minimum 10 mm, Maximum 10,5 mm)

### Vorbereitung

Entfernen Sie zunächst die vier Kunststoff-

Schraubkappen von den Gewindebuchsen auf der Rückseite des Fernsehers.

Stellen Sie sicher, dass die Metallschrauben zum Montieren des Fernsehers an der VESA-kompatiblen Halterung etwa 10 mm in die Gewindebuchsen des Fernsehers eingedreht werden können.

### Vorsicht

Die Wandmontage des Fernsehers erfordert Fachkenntnisse und sollte nur von qualifiziertem Personal durchgeführt werden. Bei der Wandmontage des Fernsehers sollten die dem Gewicht des Geräts entsprechenden Sicherheitsstandards beachtet werden. Lesen Sie zudem die Sicherheitshinweise, bevor Sie den Fernseher aufstellen.

TP Vision Europe B.V. übernimmt keine Haftung für eine unsachgemäße Montage oder aus der Montage resultierende Unfälle oder Verletzungen.

#### Fernseher der 5304er-Serie

Ihr Gerät kann zudem mit einer VESA-kompatiblen Wandhalterung verwendet werden (separat erhältlich).

Nutzen Sie die folgende VESA-Information, um die Wandhalterung zu erwerben: . .

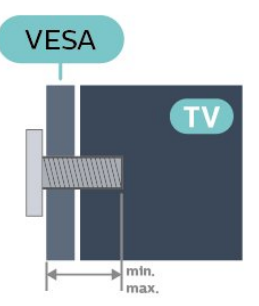

- 22PFx5403 – VESA MIS-F 75 x 75, M4 (Minimum 10 mm, Maximum 10,5 mm)

#### Vorbereitung

Entfernen Sie zunächst die vier Kunststoff-Schraubkappen von den Gewindebuchsen auf der Rückseite des Fernsehers.

Stellen Sie sicher, dass die Metallschrauben zum Montieren des Fernsehers an der VESA-kompatiblen Halterung etwa 10 mm in die Gewindebuchsen des Fernsehers eingedreht werden können.

### Vorsicht

Die Wandmontage des Fernsehers erfordert Fachkenntnisse und sollte nur von qualifiziertem Personal durchgeführt werden. Bei der Wandmontage des Fernsehers sollten die dem Gewicht des Geräts entsprechenden Sicherheitsstandards beachtet werden. Lesen Sie zudem die Sicherheitshinweise, bevor Sie den Fernseher aufstellen.

TP Vision Europe B.V. übernimmt keine Haftung für eine unsachgemäße Montage oder aus der Montage <span id="page-10-1"></span>resultierende Unfälle oder Verletzungen.

- 22PFx5303 – VESA MIS-F 75 x 75, M4 (Minimum 10 mm, Maximum 10,5 mm)

### Fernseher der 5503er-Serie

Ihr Gerät kann zudem mit einer VESA-kompatiblen Wandhalterung verwendet werden (separat erhältlich).

Nutzen Sie die folgende VESA-Information, um die Wandhalterung zu erwerben: . .

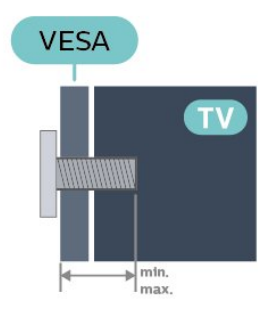

– 43PFx5503 – VESA MIS-F 200 x 100, M6 (Minimum 10 mm, Maximum 15 mm) – 50PFx5503 – VESA MIS-F 200 x 200, M6 (Minimum 10 mm, Maximum 15 mm)

### Vorbereitung

Entfernen Sie zunächst die beiden Kunststoff-Schraubkappen von den Gewindebuchsen auf der Rückseite des Fernsehers.

Stellen Sie sicher, dass die Metallschrauben zum Montieren des Fernsehers an der VESA-kompatiblen Halterung etwa 10 mm in die Gewindebuchsen des Fernsehers eingedreht werden können.

### Vorsicht

Die Wandmontage des Fernsehers erfordert Fachkenntnisse und sollte nur von qualifiziertem Personal durchgeführt werden. Bei der Wandmontage des Fernsehers sollten die dem Gewicht des Geräts entsprechenden Sicherheitsstandards beachtet werden. Lesen Sie zudem die Sicherheitshinweise, bevor Sie den Fernseher aufstellen.

TP Vision Europe B.V. übernimmt keine Haftung für eine unsachgemäße Montage oder aus der Montage resultierende Unfälle oder Verletzungen.

### <span id="page-10-0"></span> $\overline{43}$ Inbetriebnahme des Fernsehers

### Anschließen des Netzkabels (4503er, 5303er, 5503er und 5703er Serie)

- Schließen Sie das Netzkabel an den Anschluss POWER auf der Rückseite des Fernsehers an.

- Stellen Sie sicher, dass das Netzkabel fest in den Anschluss gesteckt ist.

- Achten Sie darauf, dass der Netzstecker in der Steckdose jederzeit zugänglich ist.

- Um das Stromkabel vom Netzanschluss zu trennen, ziehen Sie niemals am Kabel, sondern immer am Stecker.

Ab 81 cm (32")

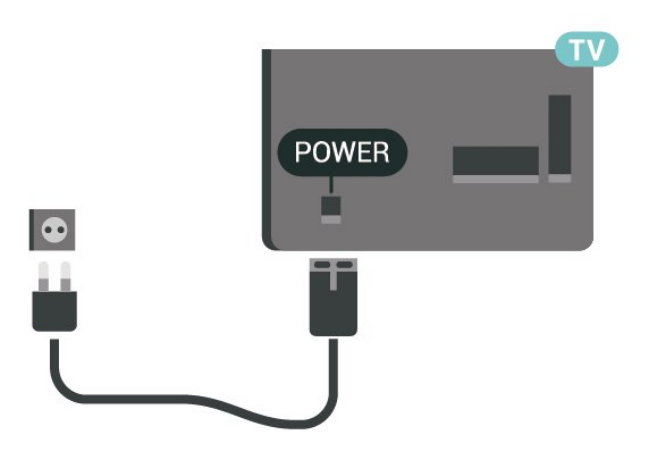

### Bei 56 cm (22")/61 cm (24") Bildschirmdiagonale

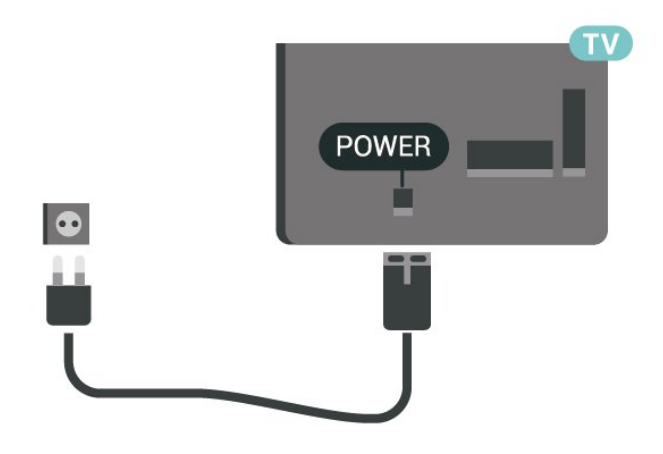

Dieser Fernseher verbraucht im Standby-Betrieb sehr wenig Strom. Ziehen Sie dennoch den Netzstecker ab, wenn Sie den Fernseher über einen längeren Zeitraum nicht verwenden, um Strom zu sparen.

### Anschließen des Netzkabels (5403er Serie)

- Schließen Sie das Netzkabel an den Anschluss POWER auf der Rückseite des Fernsehers an.

- Stellen Sie sicher, dass das Netzkabel fest in den

<span id="page-11-0"></span>Anschluss gesteckt ist.

- Achten Sie darauf, dass der Netzstecker in der Steckdose jederzeit zugänglich ist.

- Um das Stromkabel vom Netzanschluss zu trennen, ziehen Sie niemals am Kabel, sondern immer am **Stecker** 

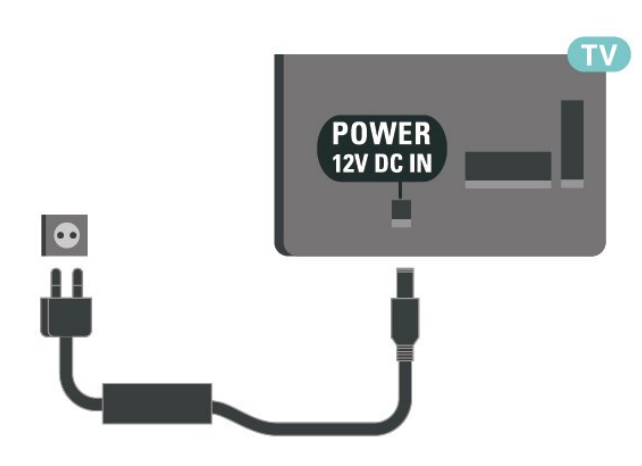

Dieser Fernseher verbraucht im Standby-Betrieb sehr wenig Strom. Ziehen Sie dennoch den Netzstecker ab, wenn Sie den Fernseher über einen längeren Zeitraum nicht verwenden, um Strom zu sparen.

### Einschalten oder Standby

Bevor Sie den Fernseher einschalten, sollten Sie sicherstellen, dass Sie das Netzkabel mit dem Anschluss POWER auf der Rückseite des Fernsehers verbunden haben.

### Einschalten

Drücken Sie den Ein-/Ausschalter an der Seite oder Rückseite des Fernsehers.

Umschalten in den Standby-Modus

Drücken Sie zum Umschalten in den Standby-Modus O auf der Fernbedienung.

Um den Fernseher vollständig auszuschalten, ziehen Sie den Netzstecker heraus.

Ziehen Sie dazu niemals am Kabel, sondern immer am Stecker. Stellen Sie sicher, dass der Zugang zum Netzstecker, Netzkabel und zur Steckdose jederzeit frei ist.

### Einschalten oder Standby (für Serie 5703)

Bevor Sie den Fernseher einschalten, sollten Sie sicherstellen, dass Sie das Netzkabel mit dem Anschluss POWER auf der Rückseite des Fernsehers verbunden haben.

Wenn die Anzeige ausgeschaltet ist, drücken Sie den Ein-/Ausschalter oben auf der Bluetooth Sound

Station, um den Fernseher einzuschalten. Die rote Anzeige schaltet sich dann ab.

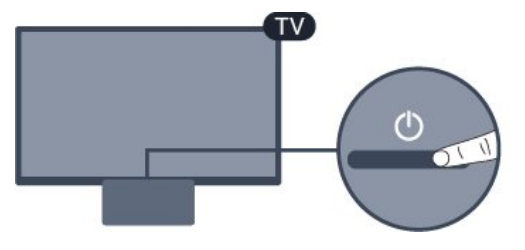

Wenn sich der Fernseher im Standby-Modus befindet, drücken Sie auf der Fernbedienung die Taste  $\Phi$ , um den Fernseher einzuschalten.

### Umschalten in den Standby-Modus

Drücken Sie zum Umschalten in den Standby-Modus O auf der Fernbedienung.

### Ausschalten

Um den Fernseher auszuschalten, drücken Sie den Ein-/Ausschalter oben auf der Bluetooth Sound Station. Die Anzeige des Fernsehers erlischt. Der Fernseher ist weiterhin an die Stromversorgung angeschlossen, verbraucht jedoch nur sehr wenig Energie.

Um den Fernseher vollständig auszuschalten, ziehen Sie den Netzstecker heraus.

Ziehen Sie dazu niemals am Kabel, sondern immer am Stecker. Stellen Sie sicher, dass der Zugang zum Netzstecker, Netzkabel und zur Steckdose jederzeit  $fr\vartriangle i$  ist.

# <span id="page-12-4"></span><span id="page-12-0"></span> $\overline{5}$ Anschlüsse

### <span id="page-12-1"></span> $\overline{51}$

# Connectivity Guide

Verwenden Sie zum Verbinden eines Geräts mit dem Fernseher immer die hochwertigste Verbindung. Verwenden Sie außerdem qualitativ hochwertige Kabel, um eine gute Bild- und Tonübertragung sicherzustellen.

Wenn Sie ein Gerät anschließen, erkennt der Fernseher den entsprechenden Typ und ordnet dem Gerät die richtige Typenbezeichnung zu. Bei Bedarf können Sie den Typennamen ändern. Wenn eine richtige Typenbezeichnung für ein Gerät festgelegt wird, wechselt der Fernseher automatisch zu den idealen Fernsehereinstellungen, wenn Sie im Quellenmenü dieses Gerät auswählen.

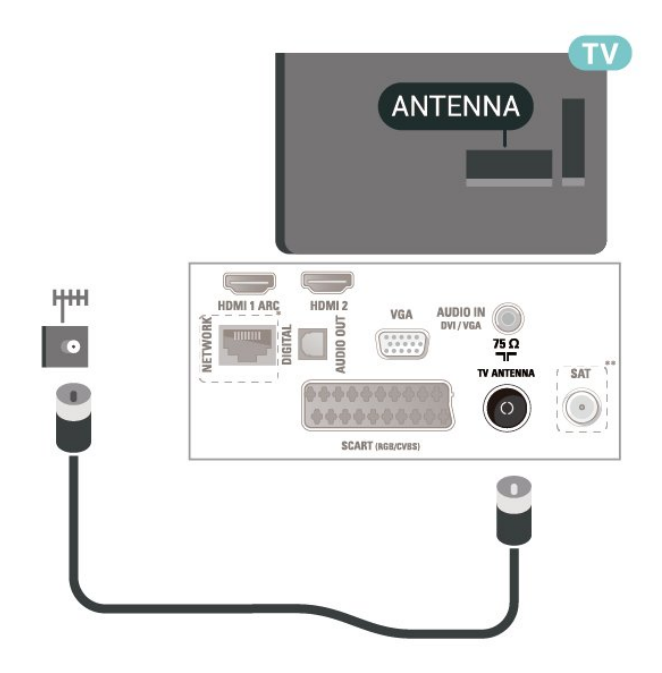

- \* Netzwerkanschluss nur für britische Modelle.
- \*\* Satellitenanschluss nur bei xxPxSxxx3er Serie.

### <span id="page-12-2"></span> $\overline{52}$ Antenne

<span id="page-12-3"></span>Stecken Sie den Antennenstecker fest in die Antennenbuchse auf der Rückseite des Fernsehers.

Sie können Ihre eigene Antenne anschließen oder eine Verbindung zu einem Antennensignal von einem Antennenverteilersystem herstellen. Verwenden Sie ein HF-Koaxialkabel (75 Ohm) mit IEC-Stecker.

Verwenden Sie diese Antennenverbindung für DVB-T- und DVB-C-Eingangssignale.

Ab 81 cm (32")

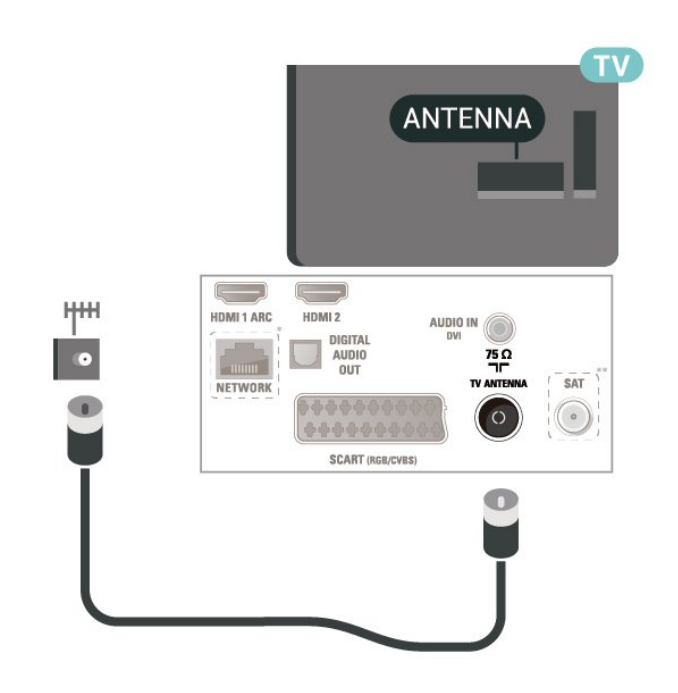

### 5.3 Satellit (falls verfügbar)

Verbinden Sie den Anschluss für die Satellitenantenne (Typ F) mit dem Satellitenanschluss SAT auf der Rückseite des Fernsehers.

Ab 81 cm (32")

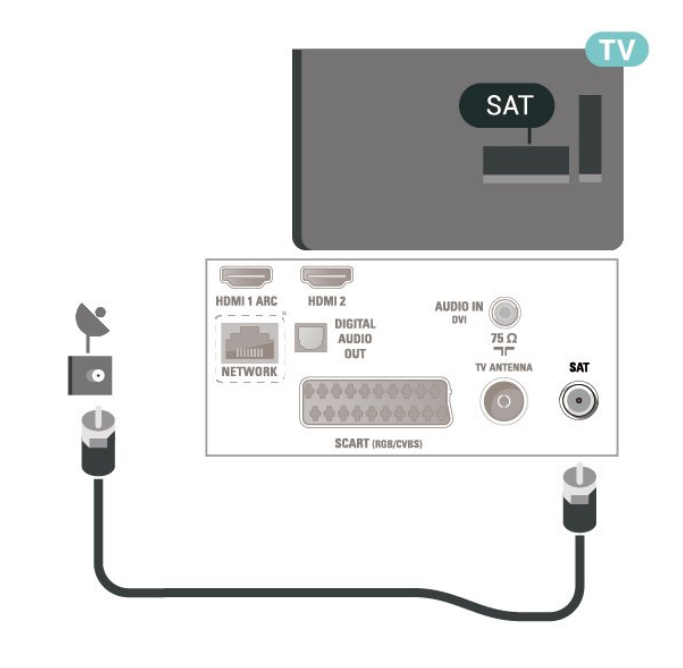

Bei 56 cm (22")/61 cm (24") Bildschirmdiagonale

<span id="page-13-1"></span>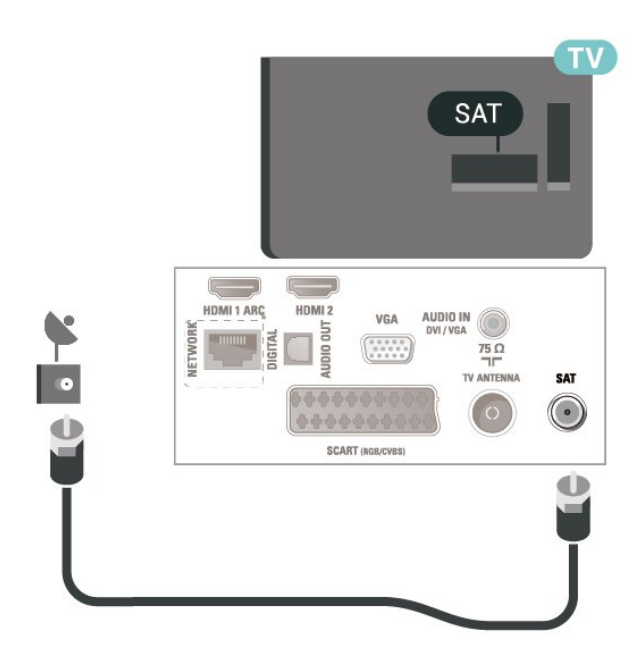

\* Netzwerkanschluss nur für britische Modelle.

### <span id="page-13-0"></span>5.4 Videogerät

### HDMI

Verwenden Sie ein High Speed-HDMI-Kabel für optimale Signalqualitätsübertragung, und verwenden Sie kein HDMI-Kabel, das länger als 5 Meter ist.

Ab 81 cm (32")

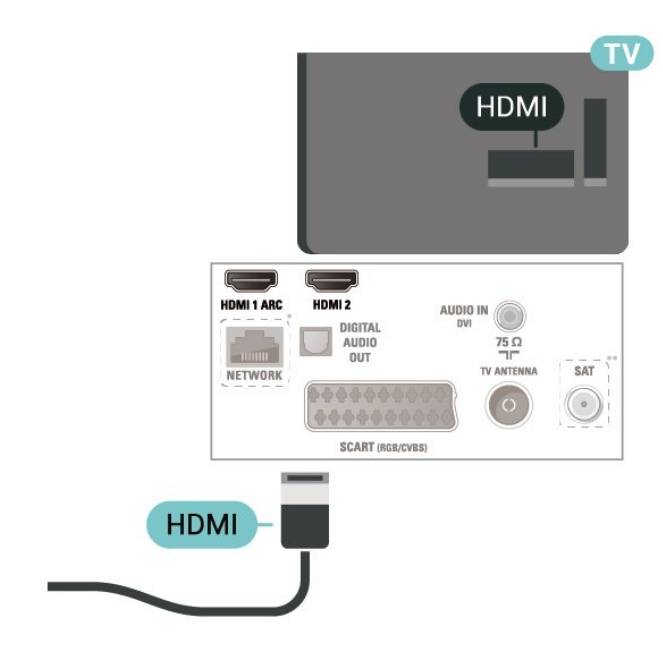

Bei 56 cm (22")/61 cm (24") Bildschirmdiagonale

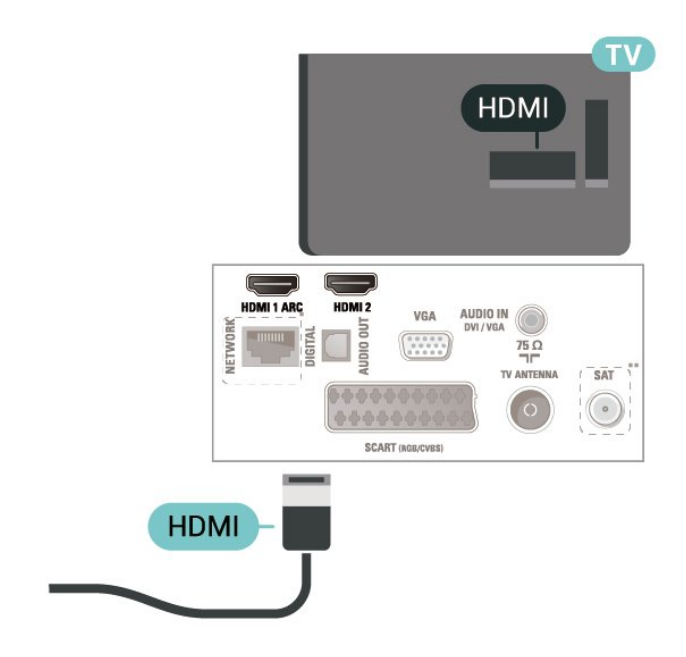

- \* Netzwerkanschluss nur für britische Modelle.
- \*\* Satellitenanschluss nur bei xxPxSxxx3er Serie.

### Kopierschutz

HDMI-Kabel unterstützen HDCP (High-Bandwidth Digital Content Protection). HDCP ist ein Kopierschutzsignal, das verhindert, dass Inhalte von einer DVD oder Blu-ray Disc kopiert werden. Es wird auch DRM (Digital Rights Management) genannt.

### HDMI – DVI

Wenn Ihr Gerät nur einen DVI-Anschluss besitzt, können Sie das Gerät über einen DVI-HDMI-Adapter an den HDMI 2 -Anschluss anschließen.

Verwenden Sie einen DVI-HDMI-Adapter, wenn Ihr Gerät nur einen DVI-Anschluss aufweist. Verwenden Sie den HDMI 2 -Anschluss und für den Ton zusätzlich ein Audio-L/R-Kabel (3,5 mm-Minibuchse) am Audioeingang an der Rückseite des Fernsehers.

Ab 81 cm (32")

<span id="page-14-0"></span>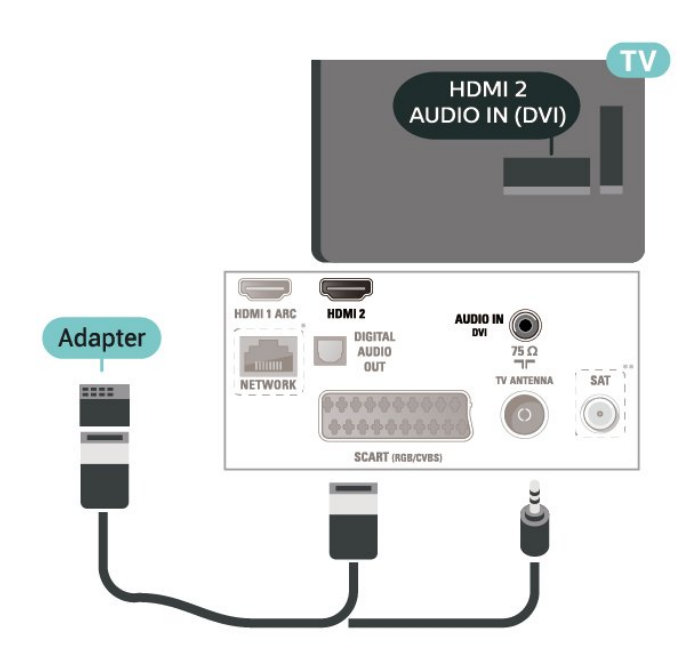

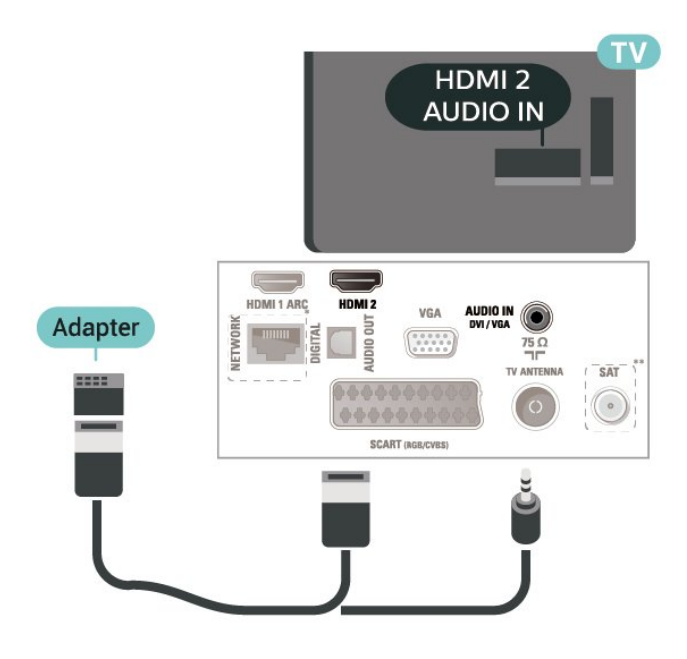

Bei 56 cm (22")/61 cm (24") Bildschirmdiagonale

\* Netzwerkanschluss nur für britische Modelle.

\*\* Satellitenanschluss nur bei xxPxSxxx3er Serie.

### HDMI CEC-Verbindung – EasyLink

Verbinden Sie HDMI CEC-kompatible Geräte mit Ihrem Fernseher. Sie können diese dann mit der Fernbedienung des Fernsehers bedienen. Dazu muss EasyLink HDMI CEC auf dem Fernseher und dem angeschlossenen Gerät eingeschaltet sein.

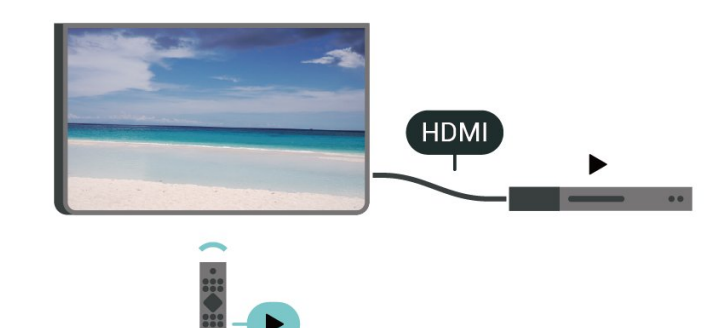

Einschalten von EasyLink

 (Home) > Einstellungen > Allgemeine Einstellungen > EasyLink > EasyLink > Ein.

Bedienen von HDMI CEC-kompatiblen Geräten mit der Fernbedienung des Fernsehers

 $\bigcap$  (Home) > Einstellungen > Allgemeine Einstellungen > EasyLink > EasyLink-Fernbedienung > Ein

#### Hinweis:

- EasyLink funktioniert unter Umständen nicht mit Geräten anderer Hersteller.

- Die HDMI-CEC-Funktionalität wird bei verschiedenen Marken unterschiedlich benannt. Einige Beispiele sind: Anynet, Aquos Link, Bravia Theatre Sync, Kuro Link, Simplink und Viera Link. Nicht alle Marken sind vollständig mit EasyLink kompatibel. Als Beispiel genannte HDMI-CEC-Marken sind Eigentum der jeweiligen Inhaber.

### SCART (falls verfügbar)

SCART ist eine qualitativ gute Verbindung.

Die SCART-Verbindung eignet sich für CVBS- und RGB-Videosignale, jedoch nicht für HD-Fernsehsignale (High Definition). Über SCART werden sowohl Video- als auch Audiosignale übertragen. Die SCART-Verbindung unterstützt zudem die NTSC-Wiedergabe.

<span id="page-15-1"></span>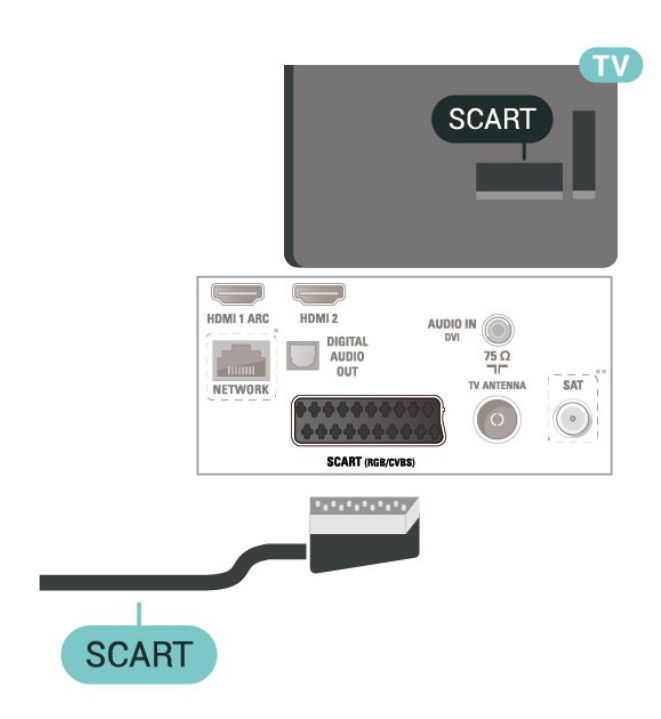

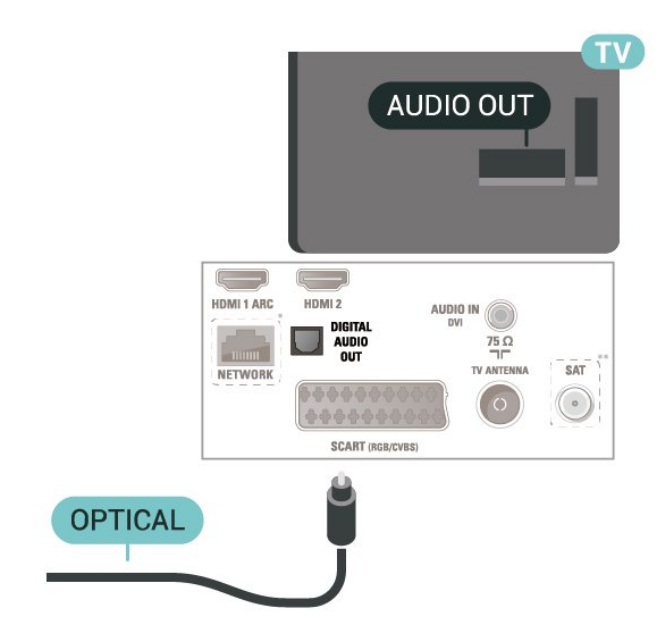

Bei 56 cm (22")/61 cm (24") Bildschirmdiagonale

### <span id="page-15-0"></span>5.5 Audiogerät

### HDMI ARC

Nur der HDMI 1-Anschluss des Fernsehers verfügt über HDMI ARC (Audio Return Channel).

Wenn das Gerät, in der Regel ein Heimkinosystem, ebenfalls über einen HDMI ARC-Anschluss verfügt, schließen Sie es an den HDMI 1 -Anschluss an diesem Fernseher an. Durch die HDMI ARC-Verbindung benötigen Sie kein separates Audiokabel zur Übertragung des Tons an das HES. Über HDMI ARC werden sowohl Video- als auch Audiosignale übertragen.

### Digitaler Audio-Ausgang – Optisch

Audioausgang – Optisch ist eine hochwertige Tonverbindung.

Diese optische Verbindung kann 5.1-Audiokanäle übertragen. Wenn Ihr Gerät, in der Regel ein Home Entertainment-System (HES), nicht über einen HDMI ARC-Anschluss verfügt, können Sie dieses Kabel an den optischen Audioeingang am HES anschließen. Die Verbindung "Audioausgang – Optisch" sendet den Ton vom Fernseher an das HES.

Ab 81 cm (32")

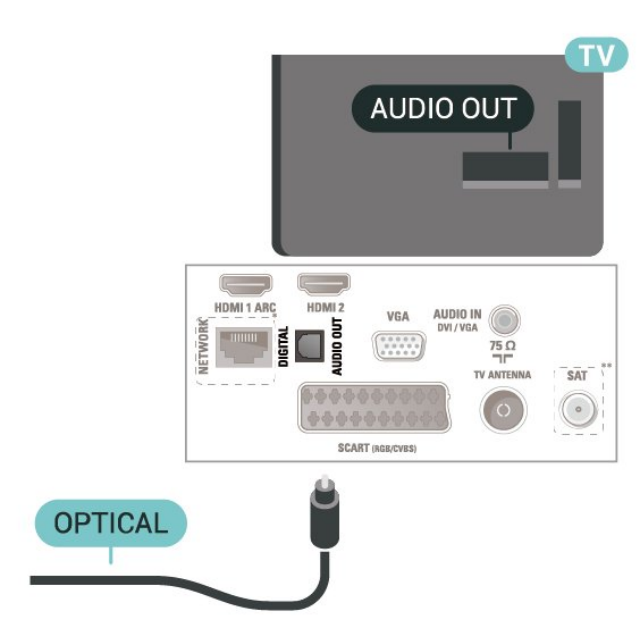

- \* Netzwerkanschluss nur für britische Modelle.
- \*\* Satellitenanschluss nur bei xxPxSxxx3er Serie.

### Kopfhörer

Sie können Kopfhörer an der Seite des Fernsehers am Anschluss  $\Omega$  anschließen. Dies ist ein Anschluss für einen 3,5 mm Miniklinkenstecker. Sie können die Lautstärke der Kopfhörer getrennt einstellen.

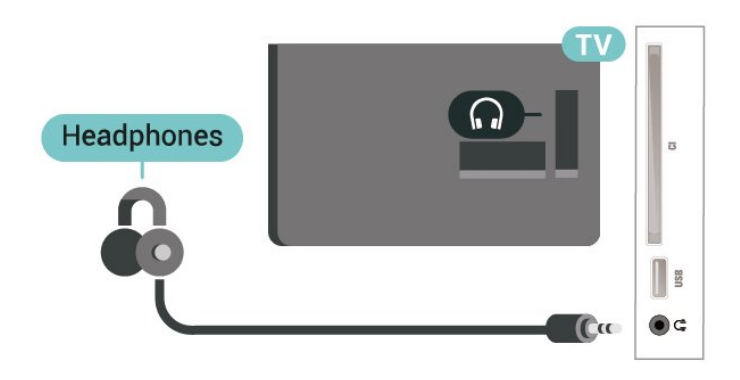

<span id="page-16-0"></span>5.6

# Bluetooth Sound Station (für Serie 5703)

### Was Sie benötigen

Sie müssen die Bluetooth-Taste oben auf der Bluetooth Sound Station drücken. Anschließend können Sie das Gerät einschalten.

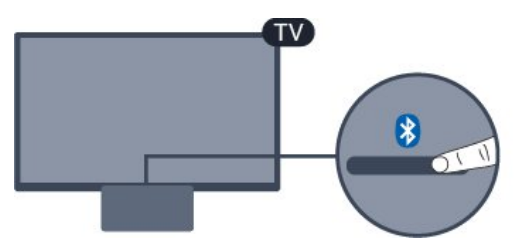

### Achtung – Audio-Video-Synchronisierung

Vielen Bluetooth-Lautsprechersysteme haben eine sogenannte hohe "Latenz". Hohe Latenz bedeutet, dass der Ton dem Video hinterher hängt, wodurch die "Lippensynchronisation" asynchron ist. Bevor Sie ein kabelloses Bluetooth®-Lautsprechersystem erwerben, informieren Sie sich über die neuesten Modelle, und suchen Sie ein Gerät mit geringer Latenz. Lassen Sie sich von Ihrem Händler beraten.

### Ein-/Ausschalten

Zum Einschalten der Sound Station ...

1. Drücken Sie die Taste **II SOURCES**, wählen Sie Bluetooth, und drücken Sie anschließend OK.

- 2. Die LED leuchtet hellblau.
- 3. Sie können Musik von Ihren Bluetooth-Geräten, wie z. B. Smartphones, Tablets oder sogar Laptops,

freigeben.

### Verbinden über Bluetooth

### Starten über Bluetooth-Taste

1. Drücken Sie die Bluetooth-Tasten oben auf der Bluetooth Sound Station.

2. Schalten Sie Bluetooth auf Ihren Bluetooth-Geräten, wie z. B. Smartphones, Tablets oder sogar Laptops, ein.

3. Suchen Sie die Bluetooth Sound Station auf Ihrem Bluetooth-Gerät, und wählen Sie anschließend das Element aus, dessen Name folgendermaßen beginnt: "Philips TV ...".

3. Die LED an der Bluetooth Sound Station leuchtet hellblau.

4. Bluetooth ist verbunden und bereit zum Abspielen der Musik von Ihrem Bluetooth-Gerät.

5. Wählen Sie einen Titel auf Ihrem Bluetooth-Gerät. Anschließend hören Sie den Ton von der Bluetooth Sound Station.

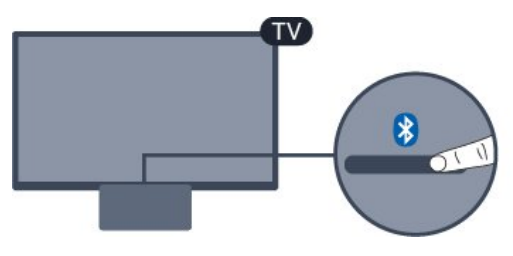

### **A** Warnung

Stellen Sie die Bluetooth Sound Station nicht auf weiche Oberflächen, die sich auf die Audioeffekte beim Abspielen auswirken.

### Starten über das Menü "Quelle"

1. Drücken Sie auf der Fernbedienung die Taste $\blacksquare$  QUELLEN, und wählen Sie anschließend Bluetooth.

2. Schalten Sie Bluetooth auf Ihren Bluetooth-Geräten, wie z. B. Smartphones, Tablets oder sogar Laptops, ein.

3. Suchen Sie die Bluetooth Sound Station auf Ihrem Bluetooth-Gerät, und wählen Sie anschließend das Element aus, dessen Name folgendermaßen beginnt: "Philips TV ...".

3. Die LED an der Bluetooth Sound Station leuchtet hellblau.

4. Bluetooth ist verbunden und bereit zum Abspielen der Musik von Ihrem Bluetooth-Gerät.

5. Wählen Sie einen Titel auf Ihrem Bluetooth-Gerät. Anschließend hören Sie den Ton von der Bluetooth Sound Station.

### **A** Warnung

Stellen Sie die Bluetooth Sound Station nicht auf weiche Oberflächen, die sich auf die Audioeffekte beim Abspielen auswirken.

### <span id="page-17-1"></span>Verbinden über Audiokabel

1. Verbinden Sie Ihr AUX-kompatibles Gerät mit dem Fernseher über den Anschluss AUDIO-EINGANG (DVI/VGA/AUX).

2. Wählen Sie einen Titel auf Ihrem Bluetooth-Gerät. Anschließend hören Sie den Ton von der Bluetooth Sound Station.

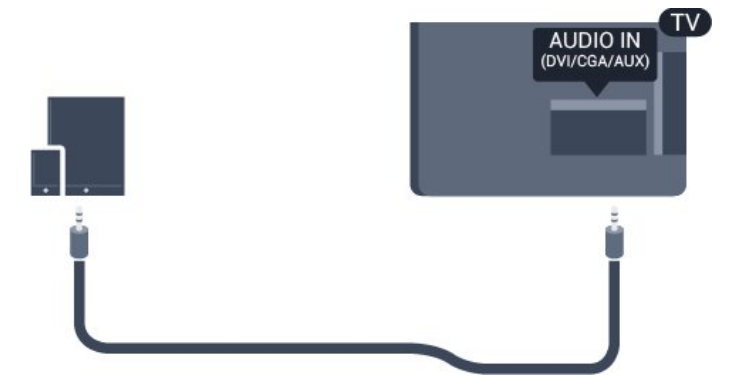

### **A** Warnung

Stellen Sie die Bluetooth Sound Station nicht auf weiche Oberflächen, die sich auf die Audioeffekte beim Abspielen auswirken.

### <span id="page-17-0"></span>5.7 Computer

### HDMI – DVI

Wenn Ihr Gerät nur einen DVI-Anschluss besitzt, können Sie das Gerät über einen DVI-HDMI-Adapter an den HDMI 2 -Anschluss anschließen.

Verwenden Sie einen DVI-HDMI-Adapter, wenn Ihr Gerät nur einen DVI-Anschluss aufweist. Verwenden Sie den HDMI 2 -Anschluss und für den Ton zusätzlich ein Audio-L/R-Kabel (3,5 mm-Minibuchse) am Audioeingang an der Rückseite des Fernsehers.

Ab 81 cm (32")

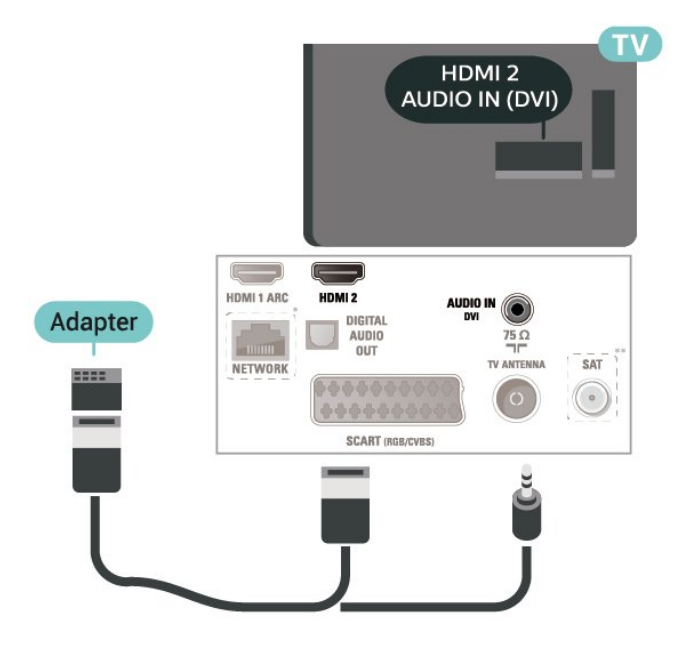

Bei 56 cm (22")/61 cm (24") Bildschirmdiagonale

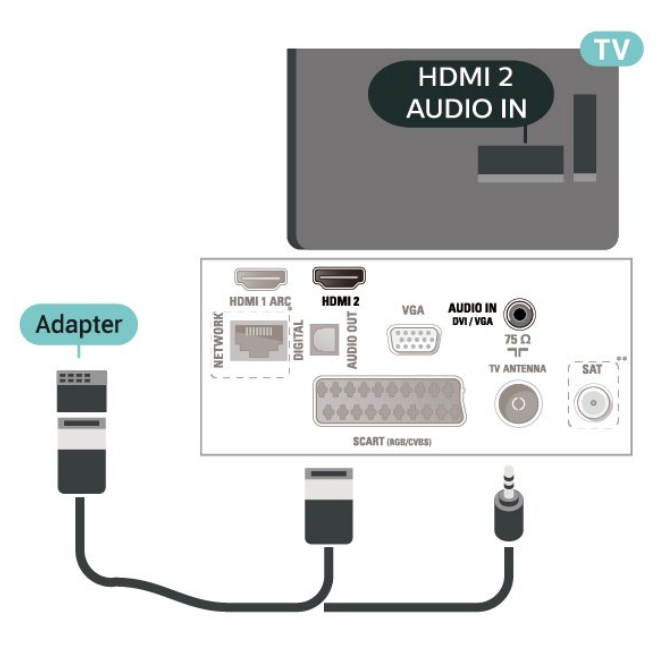

- \* Netzwerkanschluss nur für britische Modelle.
- \*\* Satellitenanschluss nur bei xxPxSxxx3er Serie.

### VGA (falls verfügbar)

Verwenden Sie ein VGA-Kabel, wenn Ihr Gerät nur einen VGA-Anschluss aufweist. Verwenden Sie den VGA-Anschluss und für den Ton zusätzlich ein Audio-L/R-Kabel (3,5 mm-Minibuchse) am Audioeingang an der Rückseite des Fernsehers.

Ab 81 cm (32")

<span id="page-18-1"></span>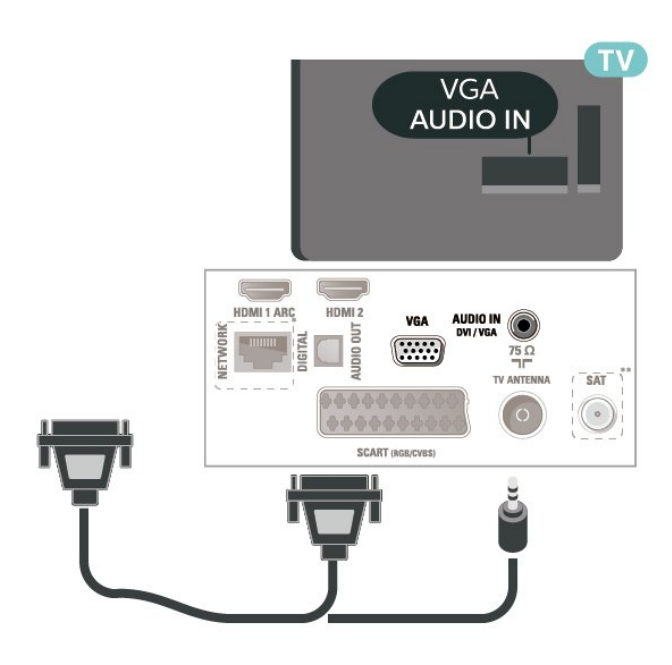

\* Netzwerkanschluss nur für britische Modelle.

\*\* Satellitenanschluss nur bei xxPxSxxx3er Serie.

### Optimale Einstellungen

 $\bigwedge$  (Home) > Einstellungen > Bild > Erweitert > Computer

Setzen Sie die Option auf Ein, um die ideale Bildeinstellung für die Verwendung des Fernsehers als Computerbildschirm zu erhalten.

\* Nur verfügbar bei HDMI- und VGA-Quellen.

### <span id="page-18-0"></span> $\overline{5.8}$ CAM mit Smart Card – CI+

### Informationen zu CI+

Dieser Fernseher ist kompatibel mit CI+ Conditional Access-Modulen (CAM).

Mit CI+ können Sie Premium-HD-Programme ansehen, wie Filme oder Sport, die von digitalen Fernsehsendern in Ihrer Region angeboten werden. Diese Programme werden von den Fernsehsendern verschlüsselt und können mit einem erworbenen CI+-Modul entschlüsselt werden.

Wenn die Premium-Programme eines digitalen Fernsehanbieters abonnieren, erhalten Sie von diesem ein CI+-Modul (Conditional Access Module, CAM) sowie eine zugehörige Smart Card. Diese Programme verfügen über einen strengen Kopierschutz.

Wenden Sie sich an einen digitalen Fernsehbetreiber,

um weitere Informationen zu den Bedingungen zu erhalten.

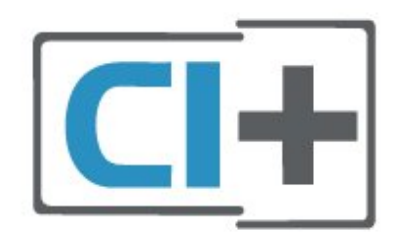

### Smart Card

Wenn die Premium-Programme eines digitalen Fernsehanbieters abonnieren, erhalten Sie von diesem ein CI+-Modul (Conditional Access Module, CAM) sowie eine zugehörige Smart Card.

Stecken Sie die Smart Card in das CA-Modul. Berücksichtigen Sie dabei an die Anweisungen des Betreibers.

So stecken Sie das CA-Modul in den Fernseher:

1. Achten Sie beim Einstecken des CA-Moduls auf die richtige Ausrichtung. Eine falsche Ausrichtung kann das CA-Modul und den Fernseher beschädigen. 2. Stecken Sie das CA-Modul mit der Vorderseite zu Ihnen gerichtet in den Anschluss COMMON INTERFACE auf der Rückseite des Fernsehers. 3. Drücken Sie das CA-Modul so weit wie möglich hinein. Lassen Sie es dauerhaft in dem Steckplatz.

Wenn Sie den Fernseher einschalten, kann es möglicherweise etwas dauern, bis das CA-Modul aktiviert wird. Wenn ein CAM eingesetzt und das Abonnement bezahlt wurde, (wobei sich die Verbindungsmethoden unterscheiden können), können Sie die von der CAM Smart Card unterstützten verschlüsselten Sender ansehen.

Das CAM und die Smart Card sind ausschließlich für Ihren Fernseher vorgesehen. Wenn Sie das CAM entfernen, können Sie die vom CAM unterstützten verschlüsselten Sender nicht mehr ansehen.

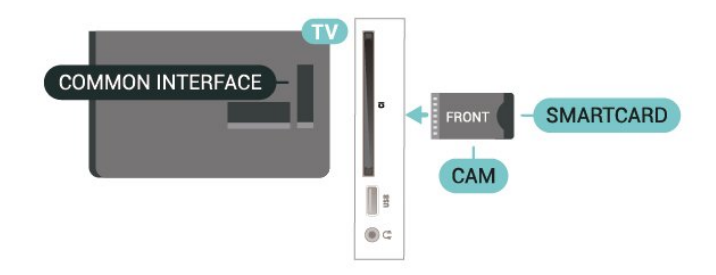

### <span id="page-19-1"></span>Ansehen eines Senders von der SmartCard

Sie können über CI/CAM-Karten installierte Sender ansehen.

1. Drücken Sie beim Fernsehen = LIST, um die Senderliste zu öffnen.

2. Wählen Sie folgende Option aus: CI+-Senderliste .

### Festlegen der Kennwörter und PIN-Codes

Bei einigen CAMs müssen Sie einen PIN-Code eingeben, um dessen Sender anzusehen. Wenn Sie den PIN-Code für das CAM einrichten, empfehlen wir die Verwendung des gleichen Codes, den Sie zum Entsperren des Fernsehers verwenden.

So richten Sie den PIN-Code für das CAM ein:

 $\bigwedge$  (Home) > Einstellungen > Kindersicherung > CAM PIN

### <span id="page-19-0"></span>5.9 USB-Gerät

### USB-Flashlaufwerk

Sie können Fotos, Musik oder Videos von einem angeschlossenen USB-Flashlaufwerk wiedergeben. Stecken Sie ein USB-Flashlaufwerk in den USB-Anschluss des eingeschalteten Fernsehers.

Der Fernseher erkennt das Flashlaufwerk und öffnet eine Liste mit dessen Inhalten.

Wenn die Inhaltsliste nicht automatisch angezeigt wird, drücken Sie **zu SOURCES**, und wählen Sie USB.

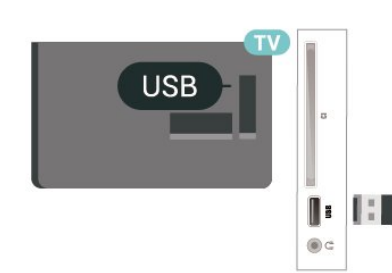

### USB-Festplatte

Wenn Sie eine USB-Festplatte anschließen, können Sie eine digitale TV-Übertragung (DVB-Übertragungen oder dergleichen) zeitversetzt ansehen oder aufnehmen.

### Erforderlicher freier Speicherplatz

– Um eine Sendung anzuhalten, benötigen Sie eine USB-kompatible Festplatte mit einem Speicherplatz von mindestens 4 GB.

– Um Sendungen zeitversetzt anzusehen oder aufzunehmen, benötigen Sie mindestens 32 GB Speicher.

Um eine Sendung zeitversetzt ansehen oder aufnehmen zu können, müssen Sie zunächst eine USB-Festplatte anschließen und formatieren. Durch die Formatierung werden alle Daten auf der USB-Festplatte gelöscht.

#### So halten Sie die Wiedergabe an:

Um eine Übertragung anzuhalten, benötigen Sie eine USB-kompatible Festplatte mit einem Speicherplatz von mindestens 4 GB.

So nehmen Sie Sendungen auf:

Um Sendungen zeitversetzt anzusehen oder aufzunehmen, benötigen Sie mindestens 32 GB Speicherplatz.

1. Verbinden Sie die USB-Festplatte mit einem der USB-Anschlüsse am Fernseher. Schließen Sie während des Formatierens kein weiteres USB-Gerät an die anderen USB-Anschlüsse an.

2. Schalten Sie die USB-Festplatte und den Fernseher ein.

3. Schalten Sie auf einen digitalen Sender, und drücken Sie **II** (Pause). Dadurch wird die Formatierung gestartet.

Befolgen Sie die Anweisungen auf dem Bildschirm.

Entfernen Sie die USB-Festplatte auch nach der Formatierung nicht.

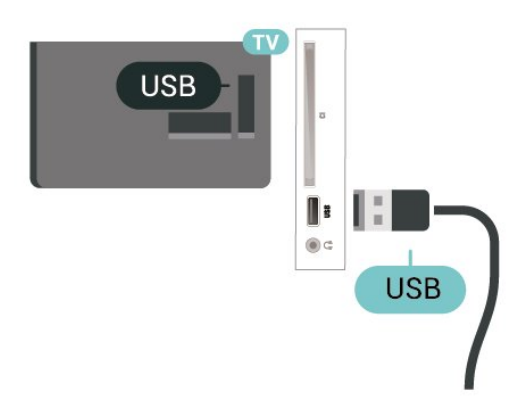

Warnung

Die USB-Festplatte wird speziell für diesen Fernseher formatiert. Sie können daher die gespeicherten Aufnahmen auf keinem anderen Fernseher oder PC verwenden. Verwenden Sie keine PC-Anwendung zum Kopieren oder Bearbeiten von Aufnahmedateien auf der USB-Festplatte. Dies beschädigt die Aufnahmen. Wenn Sie eine weitere USB-Festplatte formatieren, geht der Inhalt der vorigen verloren. Wenn Sie eine auf dem Fernseher installierte USB-Festplatte für einen Computer verwenden möchten, muss diese neu formatiert werden.

<span id="page-20-0"></span>5.10

# Netzwerk für Freeview (Netzwerkanschluss nur für britische Modelle)

### Netzwerk

### Informationen zum Netzwerk

Netzwerkanschluss und -Funktion sind nur für Freeview HD-Übertragungsfunktionen geeignet.

### Mit Netzwerk verbinden

Zur Verbindung des Fernsehers mit dem Internet benötigen Sie einen Router mit Zugang zum Internet.

Verwenden Sie einen Router mit einer Hochgeschwindigkeits-Internetverbindung (Breitband).

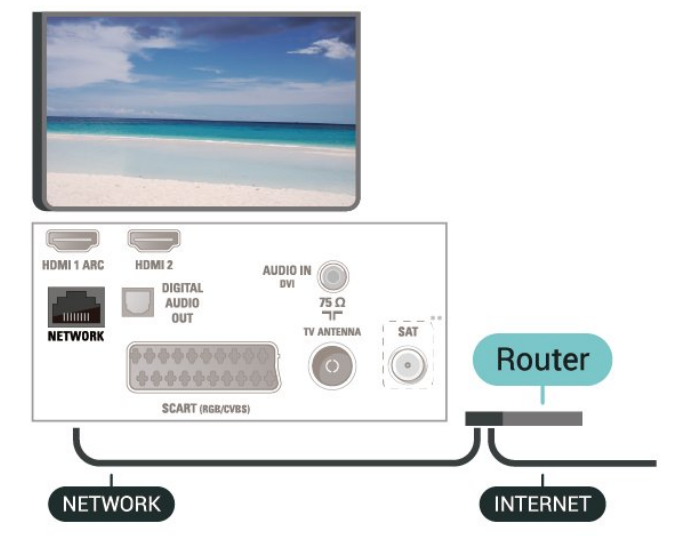

### Herstellen der Verbindung

So stellen Sie die kabelgebundene Verbindung her:

1. Verbinden Sie den Router über ein Netzwerkkabel (Ethernet-Kabel\*\*) mit dem Fernseher.

2. Prüfen Sie, ob der Router tatsächlich eingeschaltet

ist.

3. Drücken Sie ● (Home), wählen

Sie Einstellungen > Netzwerk aus, und drücken Sie > (rechts), um das Menü zu öffnen.

4. Wählen Sie Connect to network (Mit Netzwerk verbinden) aus, und drücken Sie OK.

5. Wählen Sie Kabelgebunden aus, und drücken Sie OK. Der Fernseher sucht kontinuierlich nach der Netzwerkverbindung.

6. Sobald die Verbindung hergestellt wurde, wird eine Nachricht angezeigt.

Wenn keine Verbindung hergestellt werden kann, überprüfen Sie die DHCP-Einstellung des Routers. DHCP sollte aktiviert sein.

### Netzwerkeinstellungen

### $\bigwedge$  (Home) > Einstellungen > Netzwerk > Netzwerkeinstellungen anzeigen

Sie können alle aktuellen Netzwerkeinstellungen hier anzeigen. Die IP- und MAC-Adresse, die Signalstärke, die Geschwindigkeit, die Verschlüsselungsmethode usw.

### $\bigwedge$  (Home) > Einstellungen > Netzwerk > Netzwerkkonfiguration

Wenn Sie ein erfahrener Benutzer sind und das Netzwerk mit einer statischen IP-Adresse einrichten möchten, können Sie am Fernseher die Option Statische IP aktivieren.

Wählen Sie Static IP configuration (Statische IP-Konfiguration), und konfigurieren Sie die Verbindung. Sie können die Werte für die IP-Adresse, Netzmaske, das Gateway und für DNS.

# <span id="page-21-3"></span><span id="page-21-0"></span> $\overline{6}$ Wechseln der Quelle

### <span id="page-21-1"></span>6.1 **Quellenliste**

- Um das Quellenmenü zu öffnen, drücken Sie SOURCES .

- Um zu einem angeschlossenen Gerät zu wechseln, wählen Sie das Gerät mithilfe der Pfeile  $\bigwedge$  (nach oben) bzw.  $\vee$  (nach unten) aus, und drücken Sie OK. - Um das Quellenmenü zu beenden, ohne zu einem Gerät zu wechseln, drücken Sie erneut **zugenderen Sources**.

### <span id="page-21-2"></span> $\overline{62}$ Umbenennen eines Geräts

- Der Name oder das Gerätesymbol kann nur für HDMI-, VGA- und SCART-Quellen (sofern verfügbar) geändert bzw. ersetzt werden.

1. Drücken Sie **ES** SOURCES, und wählen Sie HDMI oder VGA (sofern verfügbar) aus.

2. Drücken Sie - Bearbeiten und dann OK.

3. Wählen Sie eines der Gerätesymbole aus und drücken Sie OK. Der vordefinierte Name wird im Eingabefeld angezeigt.

4. Wählen Sie Umben. aus, und geben Sie dann den neuen Namen über die Bildschirmtastatur ein.

 $-$  Drücken Sie die Taste  $\bullet$  (rot), um

Kleinbuchstaben einzugeben.

 $-$  Drücken Sie die Taste  $\qquad \qquad$  (grün), um

Großbuchstaben einzugeben.

 $-$  Drücken Sie die Taste  $-$  (gelb), um Zahlen und

Symbole einzugeben.

- Drücken Sie die Taste 
- Drücken zu löschen.

5. Wählen Sie nach Abschluss der Bearbeitung Fertig aus.

# Programme

<span id="page-22-1"></span> $\overline{71}$ 

<span id="page-22-3"></span><span id="page-22-0"></span>7

## Informationen zu Sendern und zum Wechseln von Sendern

So schauen Sie Fernsehsender an

- Drücken Sie **I zu**. Der Fernseher schaltet automatisch auf den Fernsehsender, den Sie zuletzt gesehen haben.

- Drücken Sie  $\bigwedge$  (Home) > Kanäle und anschließend OK.

- Drücken Sie  $\frac{111}{111} + \frac{111}{111} - \frac{111}{111} - \frac{111}{111} - \frac{111}{111} - \frac{111}{111} - \frac{111}{111} - \frac{111}{111} - \frac{111}{111} - \frac{111}{111} - \frac{111}{111} - \frac{111}{111} - \frac{111}{111} - \frac{111}{111} - \frac{111}{111} - \frac{111}{111} - \frac{111}{111} - \frac{$ wechseln.

- Wenn Sie die Sendernummer kennen, geben Sie die Zahl mit den Zifferntasten ein. Drücken Sie nach Eingabe der Nummer OK, um den Sender zu wechseln.

- Wenn Sie zurück zum zuvor wiedergegebenen Sender wechseln möchten, drücken Sie  $\rightarrow$  BACK.

### So wechseln Sie zu einem Sender in der Senderliste

- Drücken Sie beim Fernsehen die Taste = LIST, um die Programmlisten zu öffnen.

- Die Programmliste kann mehrere Seiten lang sein. Um zur nächsten oder vorherigen Seite zu wechseln,  $dr$ ücken Sie  $\overline{H}$  + oder  $\overline{H}$  -.

- Wenn Sie die Programmliste schließen möchten, ohne zu einem anderen Sender zu wechseln, drücken  $Sie$  erneut  $\equiv$  LIST

### Sendersymbole

Nach einer automatischen Senderaktualisierung der Programmliste werden neu gefundene Sender mit einem  $\bigstar$  (Stern) gekennzeichnet.

Wenn Sie einen Sender sperren, wird dieser mit einem  $\bigoplus$  (Schloss) markiert.

### Radiosender

Wenn digitale Sendungen verfügbar sind, werden während der Installation auch digitale Radiosender installiert. Sie können wie bei Fernsehprogrammen zwischen Radiosendern wechseln.

<span id="page-22-2"></span>Dieser Fernseher kann den digitalen Fernsehstandard DVB empfangen. Möglicherweise funktioniert der Fernseher nicht bei allen digitalen Fernsehanbietern, wenn die Standardanforderungen nicht komplett eingehalten werden.

 $\overline{72}$ 

# Installieren von Sendern

### Antenne und Kabel

Manuelle Sendersuche und Sendereinstellungen

### Sendersuche

Aktualisieren der vorhandenen Senderliste

 $\bigwedge$  (Home) > Einstellungen > Antennen-/Kabelinstallation > Nach Sendern suchen > Sender aktualisieren

### Neuinstallation aller Sender

 $\bigwedge$  (Home) > Einstellungen > Antennen-/Kabelinstallation > Nach Sendern suchen > Sender neu installieren

1. Wählen Sie das Land aus, in dem Sie sich gerade befinden, und drücken Sie OK.

2. Wählen

Sie Antenne (DVB-T) oder Kabel (DVB-C) , und wählen Sie ein Element, das Sie neu installieren müssen.

3. Wählen Sie Digitale und analoge Sender, Nur digitale Sender oder Nur analoge Sender.

4. Wählen Sie Start aus, und drücken Sie OK, um die Sender zu aktualisieren. Dies kann einige Minuten in Anspruch nehmen.

### Sendereinstellungen

 $\bigwedge$  (Home) > Einstellungen > Antennen-/Kabelinstallation > Nach Sendern suchen > Sender neu installieren

1. Wählen Sie das Land aus, in dem Sie sich gerade befinden, und drücken Sie OK.

2. Wählen

Sie Antenne (DVB-T) oder Kabel (DVB-C) , und wählen Sie ein Element, das Sie neu installieren müssen.

3. Wählen Sie Digitale und analoge Sender, Nur digitale Sender oder Nur analoge Sender.

4. Wählen Sie Einstellungen aus, und drücken Sie OK.

5. Drücken Sie - (rot) zum Zurücksetzen oder - (grün), wenn Sie alle Einstellungen vorgenommen haben.

### Frequenzsuche

Wählen Sie die Methode aus, die zur Sendersuche verwendet werden soll.

- Schnellsuche: Auswählen und die voreingestellten Einstellungen übernehmen, die von den meisten Kabelanbietern in Ihrem Land verwendet werden.

- Vollständige Suche: Wenn mit dieser Methode keine Sender installiert werden oder Sender fehlen, können Sie eine Vollständige Suche durchführen. Diese Methode nimmt mehr Zeit für die Suche und Installation der Sender in Anspruch.

- Erweitert: Wenn Sie eine bestimmte Netzwerkfrequenz zur Sendersuche erhalten haben, wählen Sie Erweitert aus.

### Netzwerk-Frequenzmode

Wenn Sie bei der Frequenzsuche die Schnellsuche verwenden möchten, wählen Sie Automat. aus. Der Fernseher verwendet eine der voreingestellten Netzwerkfrequenzen (oder den Homing Channel, HC), die von den meisten Kabelnetzbetreibern in Ihrem Land verwendet werden.

Wenn Sie eine bestimmte Netzwerkfrequenz zur Sendersuche erhalten haben, wählen Sie Manuell aus.

### **Netzwerkfrequenz**

Wenn für den Netzwerk-Frequenzmodus die Option Manual (Manuell) eingestellt ist, können Sie die von Ihrem Kabelnetzbetreiber bereitgestellte Netzwerkfrequenz hier eingeben. Verwenden Sie zur Eingabe die Zifferntasten.

### Modus für Symbolrate

Wenn Ihnen Ihr Kabelanbieter keine bestimmte Symbolrate zum Installieren der Fernsehsender mitgeteilt hat, übernehmen Sie den bereits eingestellten Modus für Symbolrate Automat..

Wenn Sie eine bestimmte Symbolrate erhalten haben, wählen Sie Manuell aus.

### Symbolrate

Wenn für den Symbolratenmodus die Option Manuell eingestellt ist, können Sie die Symbolrate mithilfe der Zifferntasten eingeben.

#### Ohne Beschränkung/Verschlüsselt

Wenn Sie über ein Abonnement und ein CAM (Conditional Access Module) für kostenpflichtige Fernsehdienste verfügen, wählen Sie Ohne Beschränkung + verschlüsselt aus. Wenn Sie kein Abonnement für kostenpflichtige Fernsehsender oder -Dienste abgeschlossen haben, können Sie Nur freie Sender auswählen.

Automatische Suche nach Sendern

 $\bigwedge$  (Home) > Einstellungen > Antennen-/Kabelinstallation > Autom. Senderaktualisierung

Wenn Sie digitale Sender empfangen, können Sie den Fernseher so einstellen, dass die Liste automatisch mit neuen Sendern aktualisiert wird.

Sie können die Senderaktualisierung jedoch auch manuell starten.

### Automatische Senderaktualisierung

Täglich um 6 Uhr morgens aktualisiert der Fernseher die Sender und speichert neu hinzugekommene Sender. Neue Sender werden in der Senderliste "Alle" und in der Senderliste "Neu" gespeichert. Leere Sender werden gelöscht.

Wenn neue Sender gefunden oder vorhandene Sender aktualisiert oder entfernt werden, wird beim Einschalten des Fernsehers eine Nachricht eingeblendet. Der Fernseher muss sich im Standby-Modus befinden, um Sender automatisch zu aktualisieren.

Senderaktualisierungsnachricht

#### $\bigwedge$  (Home) > Einstellungen > Antennen-/Kabelinstalla tion > Senderaktualisierungsnachricht

Wenn neue Sender gefunden oder vorhandene Sender aktualisiert oder entfernt werden, wird beim Einschalten des Fernsehers eine Nachricht eingeblendet. Wenn diese Nachricht nicht nach jeder Senderaktualisierung angezeigt werden soll, können Sie sie deaktivieren.

### Digital: Empfangstest

### $\bigwedge$  (Home) > Einstellungen > Antennen-/Kabelinstallation > Digital: Empfangstest

Für diesen Sender wird die digitale Frequenz angezeigt. Wenn der Empfang schlecht ist, können Sie Ihre Antenne umstellen. Um die Signalqualität dieser Frequenz erneut zu prüfen, wählen Sie Suchen und drücken OK.

Um eine bestimmte digitale Frequenz manuell einzugeben, verwenden Sie die Zifferntasten der Fernbedienung. Wählen Sie als Alternative die Frequenz aus, positionieren Sie die Pfeile

mit  $\langle$  und  $\rangle$  auf einer Nummer, und ändern Sie sie mit  $\sim$  und  $\sim$ . Wählen Sie Search (Suchen) aus, und drücken Sie OK, um die Frequenz zu überprüfen.

Wenn Sie Sender über DVB-C empfangen, steht Ihnen die Option Symbol rate mode (Modus für Symbolrate) zur Verfügung. Wählen Sie für "Modus für Symbolrate" die Option Automatic (Automatisch), sofern Ihnen nicht Ihr Kabelnetzbetreiber einen besonderen Wert für die Symbolrate mitgeteilt hat. Um den Wert der Symbolrate zu bearbeiten, wählen Sie Symbolrate, und verwenden Sie die Zifferntasten oder  $\land$  und  $\lor$ .

### <span id="page-24-0"></span>Analog: Manuelle Installation

### $\bigwedge$  (Home) > Einstellungen >

Antennen-/Kabelinstallation > Analog: Manuelle Installation

Analoge Fernsehsender können nacheinander manuell eingestellt werden.

### System

Um das Fernsehsystem einzurichten, wählen Sie System aus.

Wählen Sie Ihr Land oder das Gebiet aus, in dem Sie sich derzeit befinden, und drücken Sie OK.

### Sender suchen

Um einen Sender zu suchen, wählen Sie Sender suchen aus, und drücken Sie OK. Sie können selbst eine Frequenz eingeben, um einen Sender zu suchen, oder Sie lassen den Fernseher nach einem Sender suchen. Drücken Sie OK, wählen Sie Suchen aus, und drücken Sie OK, um automatisch nach einem Sender zu suchen. Der gefundene Sender wird auf dem Bildschirm angezeigt. Wenn der Empfang schlecht ist, drücken Sie erneut Suchen. Wenn Sie den Sender speichern möchten, wählen Sie Fertig aus, und drücken Sie OK.

### Feinabstimmung

Um eine Feinabstimmung für einen Sender durchzuführen, wählen Sie Fine tune (Feinabstimmung) aus, und drücken Sie OK. Sie können die Feinabstimmung für den Sender mit  $\sim$  oder  $\sim$  durchführen. Wenn Sie einen Sender speichern möchten, wählen Sie Fertig aus, und drücken Sie OK.

### Lagern

Sie können den Sender unter der derzeitigen Sendernummer oder unter einer neuen Sendernummer speichern.

Wählen Sie Speichern aus, und drücken Sie OK. Die neue Sendernummer wird kurz angezeigt.

Sie können diese Schritte wiederholen, bis alle verfügbaren analogen Fernsehsender eingestellt sind.

### Satellit (falls verfügbar)

Informationen zum Installieren von Satelliten

### Bis zu vier Satelliten

Sie können auf diesem Fernseher bis zu vier Satelliten (4 LNBs) installieren. Wählen Sie die genaue Anzahl der zu installierenden Satelliten bei Beginn der

Installation aus. Dies beschleunigt die Installation.

### Unicable

Sie können ein Unicable-System verwenden, um die Parabolantenne mit dem Fernseher zu verbinden. Sie können zu Beginn der Installation Unicable für 1 oder für 2 Satelliten auswählen.

### MDU (Multi-Dwelling-Unit)

Die integrierten Satellitentuner unterstützen MDU für die Astra-Satelliten und für Digiturk auf dem Eutelsat-Satelliten. MDU auf Türksat wird nicht unterstützt.

### Starten der Installation

### Sender aktualisieren

 $\bigwedge$  (Home) > Einstellungen > Satelliteninstallation > Nach Satellit suchen > Sender aktualisieren

Sie können eine Senderaktualisierung jederzeit manuell starten. Neue Sender werden dann hinzugefügt und nicht mehr verfügbare entfernt.

Geben Sie bei Bedarf den PIN-Code ein.

### Sender neu installieren

 $\bigwedge$  (Home) > Einstellungen > Satelliteninstallation > Nach Satellit suchen > Sender neu installieren

Sie können erneut manuell nach Satelliten und Sendern suchen.

1. Wählen Sie eine Option aus, die Sie neu installieren müssen.

2. Wählen Sie Einstellungen oder Start, um die Sender zu aktualisieren.

### Menü "Einstellungen"

Drücken Sie - Zurücksetzen zum Zurücksetzen, oder drücken Sie Fertig, wenn Sie alle Einstellungen vorgenommen haben.

### - Verbindungstyp

Wählen Sie die Anzahl der Satelliten aus, die Sie installieren möchten. Der Fernseher stellt automatisch den geeigneten Verbindungstypen ein.

• Bis zu vier Satelliten – Sie können auf diesem Fernseher bis zu vier Satelliten (4 LNBs) installieren. Wählen Sie die genaue Anzahl der zu installierenden Satelliten bei Beginn der Installation aus. Dies beschleunigt die Installation.

• Unicable – Sie können ein Unicable-System verwenden, um die Parabolantenne mit dem Fernseher zu verbinden. Sie können zu Beginn der <span id="page-25-0"></span>Installation Unicable für 1 oder für 2 Satelliten auswählen.

### - LNB-Einstellungen

In einigen Ländern können Sie für Transponder zur Zielsuche und die einzelnen LNBs spezielle Experteneinstellungen vornehmen. Verwenden oder ändern Sie diese Einstellungen nur, wenn die normale Einrichtung fehlschlägt. Wenn Sie über keine standardmäßige Satelliten-Ausrüstung verfügen, können Sie diese Einstellungen verwenden, um die Standardeinstellungen zu ändern. Einige Anbieter geben Ihnen möglicherweise einige Transponderoder LNB-Werte, die Sie hier eingeben können.

• LNB-Leistung: Diese Option ist standardmäßig eingeschaltet.

• 22 kHz Ton: Der Ton ist standardmäßig auf

"Automatisch" gesetzt.

• Niedrige LO-Frequenz/Hohe LO-Frequenz: Die lokalen Oszillatorfrequenzen sind auf die Standardwerte gesetzt. Passen Sie diese nur an, wenn dies für besondere Geräte erforderlich ist.

Geben Sie bei Bedarf den PIN-Code ein.

Hinzufügen eines Satelliten oder Entfernen eines Satelliten

 $\bigwedge$  (Home) > Einstellungen > Satelliteninstalllation > Nach Satellit suchen > Satellit hinzufügen, Satellit entfernen

### $\bigcap$  (Home) > Einstellungen > Satelliteninstalllation > Nach Satellit suchen > Satellit hinzufügen

• Sie können Ihrer aktuellen Satelliteninstallation einen weiteren Satelliten hinzufügen. Die installierten Satelliten und ihre Sender bleiben dabei unverändert. Einige Satellitenanbieter unterstützen das Hinzufügen eines Satelliten nicht.

• Der zusätzliche Satellit sollte als Zusatz betrachtet werden. Es handelt sich dabei weder um Ihr Hauptsatellitenabonnement noch um den Hauptsatelliten, dessen Senderpaket Sie nutzen. In der Regel fügen Sie einen vierten Satelliten hinzu, wenn Sie bereits drei Satelliten installiert haben. Wenn Sie vier Satelliten installiert haben, sollten Sie zunächst einen davon entfernen, bevor Sie einen neuen Satelliten hinzufügen.

• Wenn Sie derzeit nur einen oder zwei Satelliten installiert haben, gestatten die aktuellen Installationseinstellungen das Hinzufügen eines zusätzlichen Satelliten möglicherweise nicht. Wenn Sie die Installationseinstellungen ändern müssen, ist die komplette Satelliteninstallation neu durchzuführen. Sie können Satellit hinzufügen nicht verwenden, wenn eine Änderung der Einstellungen erforderlich ist.

### $\bigcap$  (Home) > Einstellungen > Satelliteninstalllation > Nach Satellit suchen > Satellit entfernen

Sie können einen oder mehrere Satelliten aus der aktuellen Installation entfernen. Dabei werden der Satellit und alle seine Sender entfernt. Einige Satellitenbetreiber gestatten das Entfernen eines Satelliten nicht.

#### Liste der Satellitensender

 $\bigwedge$  (Home) > Einstellungen > Satelliteninstalllation > Liste der Satellitensender

Sie können die Liste Ihrer bevorzugten Satellitensender auswählen, indem Sie auf  $\equiv$  LIST drücken, um die Satellitensender zu öffnen.

Satelliten können Senderpakete anbieten, in denen Sender ohne Beschränkung gebündelt werden und die eine auf ein bestimmtes Land zugeschnittene Zusammenstellung enthalten. Einige Satelliten bieten abonnierbare Pakete an, die kostenpflichtige Sender enthalten.

Wählen Sie Aus einem sortierten Paket aus, um nur die Sender des Pakets zu installieren, oder Alle Sender sind unsortiert, um das Paket sowie alle anderen verfügbaren Sender zu installieren. Wir empfehlen die schnelle Installation für Abonnement-Pakete. Wenn Sie über weitere Satelliten verfügen, die nicht im Abonnement-Paket enthalten sind, empfehlen wir eine vollständige Installation. Alle installierten Sender werden in der Senderliste aufgeführt.

#### Automatische Suche nach Sendern

 $\bigwedge$  (Home) > Einstellungen > Satelliteninstalllation > Autom. Senderaktualisierung

Wenn Sie digitale Sender empfangen, können Sie den Fernseher so einstellen, dass die Liste automatisch mit neuen Sendern aktualisiert wird.

Sie können die Senderaktualisierung jedoch auch manuell starten.

### Automatische Senderaktualisierung

Täglich um 6 Uhr morgens aktualisiert der Fernseher die Sender und speichert neu hinzugekommene Sender. Neue Sender werden in der Senderliste "Alle" und in der Senderliste "Neu" gespeichert. Leere Sender werden gelöscht.

Wenn neue Sender gefunden oder vorhandene Sender aktualisiert oder entfernt werden, wird beim Einschalten des Fernsehers eine Nachricht eingeblendet. Der Fernseher muss sich im StandbyModus befinden, um Sender automatisch zu aktualisieren.

Senderaktualisierungsnachricht

#### $\bigwedge$  (Home) > Einstellungen > Satelliteninstalllation > Senderaktualisierungsnachricht

Wenn neue Sender gefunden oder vorhandene Sender aktualisiert oder entfernt werden, wird beim Einschalten des Fernsehers eine Nachricht eingeblendet. Wenn diese Nachricht nicht nach jeder Senderaktualisierung angezeigt werden soll, können Sie sie deaktivieren.

#### Manuelle Installation

### $\bigwedge$  (Home) > Einstellungen > Satelliteninstalllation > Manuelle Installation

Installieren Sie manuell einen Satelliten.

- LNB: Wählen Sie das LNB aus, von dem Sie neue Sender hinzufügen möchten.

- Polarisation: Wählen Sie die benötigte Polarisation aus.

- Modus für Symbolrate: Wählen Sie "Manuell" aus, um die Symbolrate einzugeben.

- Frequenz: Geben Sie die Frequenz für den Transponder ein.

- Suchen: Suchen Sie nach dem Transponder.

### Fehlerbehebung

### Der Fernseher kann die gewünschten Satelliten nicht finden oder der Fernseher installiert den gleichen Satelliten zwei Mal

- Stellen Sie sicher, dass die richtige Anzahl an Satelliten zu Beginn der Installation ausgewählt wurde. Sie können den Fernseher so einrichten, dass er nach einem, zwei oder drei/vier Satelliten sucht.

### Ein Doppel-LNB kann keinen zweiten Satelliten finden

- Wenn der Fernseher einen Satelliten findet, aber keinen zweiten Satelliten finden kann, drehen Sie die Parabolantenne um ein paar Grad. Richten Sie die Parabolantenne so aus, dass sie das stärkste Signal für den ersten Satelliten empfängt. Überprüfen Sie die Signalstärkeanzeige für den ersten Satelliten auf dem Bildschirm. Sobald der erste Satellit auf das stärkste Signal eingestellt ist, wählen Sie Erneut suchen aus, um den zweiten Satelliten zu finden.

Stellen Sie sicher, dass in den Einstellungen zwei Satelliten festgelegt wurden.

### Das Problem konnte durch die Änderung der Installationseinstellungen nicht behoben werden

- Alle Einstellungen, Satelliten und Sender werden erst am Ende der Installation gespeichert, wenn Sie den Vorgang beenden.

### Alle Satellitenprogramme sind verschwunden

- Wenn Sie ein Unicable-System verwenden, stellen Sie sicher, dass Sie den beiden integrierten Tunern in den Unicable-Einstellungen eine eindeutige Nutzerbandnummer zugewiesen haben. Es kann sein, dass ein anderer Satellitenempfänger dieselbe Benutzerbandnummer verwendet.

### Einige Satellitenprogramme scheinen aus der

### Senderliste verschwunden zu sein

- Wenn einige Satellitensender verschwunden oder in der Senderliste nicht vorhanden zu sein scheinen, hat die Sendeanstalt die Transponderposition für diese Sender möglicherweise geändert. Um die Senderliste wiederherzustellen, können Sie versuchen, das Senderpaket zu aktualisieren.

### Ein Satellit kann nicht entfernt werden

- Abonnementpakete gestatten das Entfernen eines Satelliten nicht. Um den Satelliten zu entfernen, müssen Sie erneut eine vollständige Installation durchführen und ein anderes Paket auswählen.

### Der Empfang ist manchmal schlecht

- Vergewissern Sie sich, dass die Parabolantenne fest montiert ist. Starke Winde können an der Antenne rütteln.

- Schneefall und Regen können den Empfang beeinträchtigen.

### Senderliste kopieren

#### Einführung

Die Funktion Senderliste kopieren ist nur für Händler und erfahrene Benutzer vorgesehen.

Mit der Funktion Senderliste kopieren können Sie die auf einem Fernseher eingerichteten Sender auf einen anderen Philips Fernseher derselben Serie übertragen. Mit Senderliste kopieren vermeiden Sie durch das Laden einer vordefinierten Konfiguration der Senderliste eine aufwändige Sendersuche. Verwenden Sie ein USB-Flashlaufwerk mit mindestens 1 GB Speicher.

#### Bedingungen

- Beide Fernseher sind aus derselben Serie. Überprüfen Sie den Modellnamen des Fernsehgeräts anhand der letzten Nummer. (Zum Beispiel: bei xxPxx4xx3 steht die Zahl "3" für ein Produkt aus dem Jahr 2018)

- Beide Fernsehgeräte verfügen über kompatible Softwareversionen. Überprüfen Sie die Nummer:

#### Kopieren einer Senderliste, Überprüfen der Senderlistenversion

So kopieren Sie eine Senderliste:

1. Schalten Sie den Fernseher ein. Auf diesem Fernseher sollten bereits Sender installiert sein. 2. Stecken Sie ein USB-Flashlaufwerk ein.

3. Drücken

Sie  $\bigcap$  (Home) > Einstellungen > Allgemeine Einstellungen > Senderliste kopieren.

4. Wählen Sie Auf USB kopieren aus, und drücken Sie OK. Möglicherweise werden Sie beim Kopieren der Senderliste ebenfalls zur Eingabe des

Kindersicherungs-PIN-Codes aufgefordert. 5. Trennen Sie das USB-Flashlaufwerk vom

Anschluss, wenn der Kopiervorgang abgeschlossen ist.

6. Drücken Sie gegebenenfalls mehrmals  $\langle$  (links), um das Menü zu schließen.

Jetzt können Sie die kopierte Senderliste auf einen anderen Philips Fernseher laden.

So überprüfen Sie die aktuelle Version der Senderliste:

1. Drücken

Sie  $\bigcap$  (Home) > Einstellungen > Allgemeine Einstellungen > Senderliste kopieren. 2. Wählen Sie Senderliste kopieren und dann Aktuelle Version aus, und drücken Sie anschließend OK.

3. Drücken Sie gegebenenfalls mehrmals  $\zeta$  (links), um das Menü zu schließen.

#### Hochladen einer Senderliste

Auf nicht installierte Fernseher

Das Verfahren zum Hochladen einer Senderliste hängt davon ab, ob Ihr Fernseher bereits installiert wurde oder nicht.

### Auf einen Fernseher, der noch nicht installiert wurde

1. Stellen Sie eine Verbindung zur Stromversorgung her, um die Installation zu starten, und wählen Sie Sprache und Land aus. Die Sendersuche können Sie überspringen. Beenden Sie die Installation.

2. Schließen Sie das USB-Flashlaufwerk an, auf dem die Senderliste des anderen Fernsehers gespeichert

ist.

3. Um das Hochladen der Senderliste zu starten, drücken

Sie  $\bigcap$  (Home) > Einstellungen > Allgemeine Einstellungen > Senderliste kopieren > Auf Fernseher kopieren und dann OK. Geben Sie Ihren PIN-Code ein, falls erforderlich.

4. Wenn die Senderliste vollständig auf den Fernseher übertragen wurde, wird eine entsprechende Nachricht eingeblendet. Trennen Sie das USB-Flashlaufwerk vom Anschluss.

### Auf installierte Fernseher

Das Verfahren zum Hochladen einer Senderliste hängt davon ab, ob Ihr Fernseher bereits installiert wurde oder nicht.

#### Auf einen Fernseher, der bereits installiert ist

1. Überprüfen Sie die Ländereinstellung dieses Fernsehers. (Informationen zur Überprüfung dieser Einstellung finden Sie im Kapitel Sender neu installieren. Starten Sie diesen Vorgang, bis Sie die Ländereinstellung erreichen. Drücken Sie  $\rightarrow$  BACK, um die Installation abzubrechen.)

Wenn das richtige Land eingestellt ist, fahren Sie mit Schritt 2 fort.

Wenn nicht das richtige Land eingestellt ist, muss eine erneute Installation durchgeführt werden. Lesen Sie das Kapitel Sender neu installieren und starten Sie die Installation. Wählen Sie das richtige Land aus, und überspringen Sie die Sendersuche. Beenden Sie die Installation. Fahren Sie anschließend mit Schritt 2 fort.

2. Schließen Sie das USB-Flashlaufwerk an, auf dem die Senderliste des anderen Fernsehers gespeichert ist.

3. Um das Hochladen der Senderliste zu starten, drücken

Sie  $\bigcap$  (Home) > Einstellungen > Allgemeine Einstellungen > Senderliste kopieren > Auf Fernseher kopieren und dann OK. Geben Sie Ihren PIN-Code ein, falls erforderlich.

4. Wenn die Senderliste vollständig auf den Fernseher übertragen wurde, wird eine entsprechende Nachricht eingeblendet. Trennen Sie das USB-Flashlaufwerk vom Anschluss.

### Senderoptionen

### Öffnen der Optionen

Beim Fernsehen können Sie einige Optionen festlegen.

Je nach Art des wiedergegebenen Senders (analog oder digital) bzw. je nach Fernsehereinstellungen stehen unterschiedliche Optionen zur Verfügung.

So öffnen Sie das Optionsmenü:

1. Drücken Sie während der Senderwiedergabe  $\equiv$ **OPTIONS** 

2. Drücken Sie zum Beenden erneut  $\equiv$  OPTIONS.

#### Untertitel

Drücken Sie zum Einschalten der Untertitel SUBTITLE.

Sie können die Untertitel ein- oder ausschalten. Als Alternative können Sie auch Automat. auswählen.

#### Automatisch

Wenn die Sprachinformationen Teil der digitalen Übertragung sind, und die übertragene Sendung nicht in Ihrer Sprache (die im Fernseher eingestellte Sprache) wiedergegeben wird, kann der Fernseher automatisch Untertitel in einer Ihrer bevorzugten Untertitelsprachen anzeigen. Eine dieser Untertitelsprachen muss ebenfalls Teil der Übertragung sein.

Sie können Ihre bevorzugten Untertitelsprachen unter Subtitle language (Untertitelsprache) auswählen.

#### Untertitelsprache

<span id="page-28-0"></span>Wenn keine der bevorzugten Untertitelsprachen verfügbar sind, können Sie eine andere Untertitelsprache auswählen, sofern verfügbar. Wenn keine Untertitelsprachen verfügbar sind, steht diese Option nicht zur Auswahl zur Verfügung.

#### Audiosprache

Wenn keine der bevorzugten Audiosprachen verfügbar ist, können Sie eine andere Audiosprache auswählen, sofern verfügbar. Wenn keine Audiosprachen verfügbar sind, steht diese Option nicht zur Auswahl zur Verfügung.

### Dual I-II

Wenn ein Audiosignal zwei Audiosprachen beinhaltet, jedoch mindestens eine dieser Sprachen keine Sprachenkennung aufweist, steht diese Funktion zur Verfügung.

#### Common Interface

Wenn im Voraus bezahlte Premium-Inhalte von einem CA-Modul zur Verfügung stehen, können Sie mit dieser Option die Anbietereinstellungen vornehmen.

#### Mono/Stereo

Sie können für den Ton eines analogen Senders Mono bzw. Stereo auswählen.

So wechseln Sie zu Mono bzw. Stereo:

1. Schalten Sie einen analogen Sender ein.

2. Drücken Sie = OPTIONS, wählen

Sie Mono/Stereo aus, und drücken Sie > (rechts). 3. Wählen Sie Mono oder Stereo aus, und drücken Sie OK.

4. Drücken Sie gegebenenfalls mehrmals  $\zeta$  (links), um das Menü zu schließen.

#### **Status**

Wählen Sie Status aus, um technische Informationen zum Sender anzuzeigen.

#### Uhr

Anzeigezeit in der Ecke des Fernsehbildschirms.

### 7.3 Senderliste

### Öffnen der Senderliste

So öffnen Sie die aktuelle Senderliste:

1. Drücken Sie  $\blacksquare$ , um das Fernsehprogramm wiederzugeben.

2. Drücken Sie = LIST , um die aktuelle Senderliste zu öffnen.

3. Drücken Sie 辛 OPTIONS > Senderliste wählen, und wählen Sie die Senderliste aus, die Sie ansehen möchten.

4. Drücken Sie LIST erneut, um die Senderliste zu schließen.

### <span id="page-29-0"></span>Optionen der Senderliste

### Öffnen des Optionsmenüs

So öffnen Sie das Optionsmenü einer Senderliste:

1. Drücken Sie  $\blacksquare$ , um das Fernsehprogramm wiederzugeben.

2. Drücken Sie = LIST , um die aktuelle Senderliste zu öffnen.

3. Drücken Sie **三 OPTIONS**, und wählen Sie eine der Optionen aus.

4. Drücken Sie  $\equiv$  LIST erneut, um die Senderliste zu schließen.

#### Sender umbenennen

1. Drücken Sie  $\Box$ , um das Fernsehprogramm wiederzugeben.

2. Drücken Sie = LIST, um die aktuelle Senderliste zu öffnen.

3. Wählen Sie den Sender aus, den Sie umbenennen möchten.

4. Drücken Sie **三** OPTIONS, wählen Sie Programm umbenennen aus, und drücken Sie OK.

5. Drücken Sie im Eingabefeld OK, um die

Bildschirmtastatur zu öffnen, oder wählen Sie Ausblenden, um die Bildschirmtastatur auszublenden.

6. Verwenden Sie die Navigationstasten, um ein

Zeichen auszuwählen, und drücken Sie anschließend die Taste OK.

- Drücken Sie die Taste - (rot), um Kleinbuchstaben einzugeben.

 $-$  Drücken Sie die Taste  $\qquad \qquad$  (grün), um Großbuchstaben einzugeben.

- Drücken Sie die Taste (gelb), um Zahlen und Symbole einzugeben.

- Drücken Sie die Taste  $\quad$  (blau), um ein Zeichen zu löschen.

7. Wählen Sie nach Abschluss der Bearbeitung Fertig aus.

8. Drücken Sie = LIST erneut, um die Senderliste zu schließen.

#### Erstellen oder Bearbeiten der Favoriten-Senderliste

 $\equiv$  LIST  $\geq$   $\equiv$  OPTIONS  $\geq$  Favoritenliste erstellen

Wählen Sie einen Sender aus, und drücken Sie anschließend OK, um ihn zu einer Favoritenliste hinzuzufügen. Drücken Sie anschließend - Fertig.

### $\equiv$  LIST  $\geq$   $\equiv$  OPTIONS  $\geq$  Favoriten bearbeiten

Wählen Sie einen Sender aus, und drücken Sie anschließend OK, um ihn einer Favoritenliste hinzuzufügen oder aus dieser zu entfernen. Drücken Sie anschließend  $-$  Fertig.

#### Auswählen der Senderauswahl

### $\equiv$  LIST  $\geq$   $\equiv$  OPTIONS  $\geq$  Senderauswahl auswählen

Wählen Sie aus einer Favoritenliste einige Sender aus, und drücken Sie anschließend OK.

#### Wählen einer Senderliste

### $\equiv$  LIST  $\geq$   $\equiv$  OPTIONS  $\geq$  Senderliste wählen

Wählen Sie aus einer Favoritenliste einige Sender aus, und drücken Sie anschließend OK.

Sperren/Entsperren von Sendern

 $\equiv$  LIST  $\geq$   $\equiv$  OPTIONS  $\geq$  Sender sperren, Programm entsperren

Um zu verhindern, dass Kinder einen bestimmten Sender sehen, können Sie diesen sperren. Um einen gesperrten Sender wiederzugeben, müssen Sie den vierstelligen PIN-Code für die

Kindersicherung eingeben. Sie können keine Sendungen von angeschlossenen Geräten sperren.

Neben dem Senderlogo des gesperrten Senders wird das Symbol **a** dargestellt.

#### Suchen von Sendern

#### $\equiv$  LIST  $\geq$   $\equiv$  OPTIONS  $\geq$  Sender suchen

Sie können in einer langen Senderliste nach einem Sender suchen.

1. Drücken Sie  $\blacksquare$ , um das Fernsehprogramm wiederzugeben.

2. Drücken Sie = LIST, um die aktuelle Senderliste zu öffnen.

3. Drücken Sie = OPTIONS, wählen Sie Sender suchen aus, und drücken Sie OK.

Drücken Sie im Eingabefeld OK, um die Bildschirmtastatur zu öffnen, oder drücken Sie BACK , um die Bildschirmtastatur auszublenden.

Verwenden Sie die Navigationstasten, um ein Zeichen auszuwählen, und drücken Sie anschließend die Taste OK.

 $-$  Drücken Sie die Taste  $\bullet$  (rot), um

Kleinbuchstaben einzugeben.

- Drücken Sie die Taste · (grün), um

Großbuchstaben einzugeben.

- Drücken Sie die Taste - (gelb), um Zahlen und Symbole einzugeben.

- Drücken Sie die Taste (blau), um ein Zeichen zu löschen.

<span id="page-30-2"></span>4. Wählen Sie nach Abschluss der Bearbeitung Fertig aus.

5. Drücken Sie LIST erneut, um die Senderliste zu schließen.

### <span id="page-30-0"></span> $\overline{74}$

# Auswählen der Senderfilter

 $\equiv$  LIST  $\geq \pm$  OPTIONS  $\geq$  Senderfilter auswählen

Wählen Sie eine Senderkombination aus der Senderliste aus.

### <span id="page-30-1"></span>7.5

## Bevorzugte Sender

### Informationen zu bevorzugten Sendern

Sie können eine Favoriten-Senderliste erstellen, in der nur ihre bevorzugten Sender gespeichert werden. Wenn die Favoriten-Senderliste ausgewählt ist und Sie durch die Sender schalten, werden nur Ihre bevorzugten Sender angezeigt.

### Erstellen einer Favoritenliste

1. Drücken Sie beim Fernsehen = LIST, um die Senderliste zu öffnen.

2. Wählen Sie den Sender aus, und drücken

Sie 
In Als Favoriten markieren, um ihn als Favoriten zu kennzeichnen.

3. Der ausgewählte Sender wird mit einem gekennzeichnet.

4. Zum Schließen drücken Sie BACK . Die Sender werden der Favoritenliste hinzugefügt.

### Entfernen eines Senders aus der Favoritenliste

Um einen Sender aus der Favoritenliste zu entfernen, wählen Sie den Sender mit  $\bullet$  aus. Drücken Sie dann erneut - Mark. als Favorit aufheben, um die Markierung als Favorit aufzuheben.

### Neuanordnen von Sendern

Sie können Sender in der Liste der Lieblingssender neu anordnen bzw. verschieben.

1. - Drücken Sie beim Fernsehen die Taste  $\equiv$  LIST >  $\equiv$  OPTIONS > Senderliste wählen.

2. Wählen Sie Antenne – Bevorzugte Sender, Kabel – Bevorzugte Sender oder Satellit – Bevorzugte Sender\*, und drücken Sie OK.

3. Wählen Sie den Sender, den Sie neu sortieren möchten, und drücken Sie OK.

4. Drücken Sie die Navigationstasten, um den markierten Sender an eine andere Position zu verschieben, und drücken Sie dann OK.

5. Drücken Sie abschließend die Taste OK.

\* Satellitensender können nur auf den Fernsehermodellen der xxPxSxxx2er Serie gesucht werden.

### Favoritenliste auf TV-Guide

Sie können den TV-Guide mit Ihrer Favoritenliste verbinden.

1. Drücken Sie beim Fernsehen die Taste  $\equiv$  LIST  $\geq \equiv$  OPTIONS  $\geq$  Senderliste wählen.

2. Wählen Sie Antenne – Bevorzugte Sender, Kabel – Bevorzugte Sender oder Satellit – Bevorzugte Sender\*, und drücken Sie OK.

3. Drücken Sie die Taste : TV GUIDE, um diesen zu öffnen

Im TV-Guide sehen Sie die aktuellen und kommenden Fernsehsendungen Ihrer Lieblingssender. Neben Ihren Lieblingssendern werden die ersten 3 am häufigsten verwendeten Sender aus der Standardliste des Senders hinter Ihren Lieblingssendern zur Vorschau hinzugefügt. Sie müssen Ihrer Favoritenliste diese Sender hinzufügen, um die Nutzung zu ermöglichen (siehe Kapitel "TV-Guide").

Auf jeder Seite des TV-Guides ist eine "Wussten Sie schon?"-Übersicht bezüglich Ihrer Favoritenliste eingefügt. Der "Wussten Sie schon?"-Sender bietet Ihnen hilfreiche Tipps dazu, wie Sie die Verwendung Ihres Fernsehgerät verbessern können.

\* Satellitensender können nur auf den Fernsehermodellen der xxPxSxxxxer Serie gesucht werden.

### <span id="page-31-0"></span>Text/Videotext

### Videotextseiten

Um beim Fernsehen den Text/Videotext zu öffnen, drücken Sie die Taste TEXT. Um den Videotext zu schließen, drücken Sie erneut die Taste TEXT.

#### Auswählen einer Videotextseite

So wählen Sie eine Seite aus: . .

1. Geben Sie die Seitennummer mit den Zifferntasten ein.

2. Verwenden Sie die Pfeiltasten, um zu navigieren. 3. Drücken Sie eine Farbtaste, um eine der farbig gekennzeichneten Optionen am unteren Bildschirmrand zu aktivieren.

### Videotextunterseiten

Eine Videotextseite kann unter ihrer Seitennummer mehrere Unterseiten enthalten. Die Nummern der Unterseiten werden auf der Leiste neben der Hauptseitenzahl angezeigt. Um eine Unterseite auszuwählen, drücken Sie  $\triangle$  oder  $\triangleright$ .

### T.O.P.- Videotextseiten

Manche Sendeanstalten bieten T.O.P.- Videotext. Um T.O.P.- Videotextseiten innerhalb des Videotexts zu öffnen, drücken Sie **三 OPTIONS**, und wählen Sie T.O.P. Liste aus.

#### Videotextoptionen

Drücken Sie im Videotext **二 OPTIONS**, um Folgendes auszuwählen:

- Seite einfrieren

Hält das automatische Wechseln der Unterseiten an.

### - Dual-Bild/Vollbild

Zeigt das Fernsehprogramm und den Videotext nebeneinander an.

- T.O.P. Liste Um T.O.P.- Videotext.

#### - Vergrößern

Vergrößert die Videotextseiten, um das Lesen zu erleichtern.

#### - Zeigen

Blendet verborgene Informationen auf einer Seite ein.

#### - Unterseite anz.

Durchläuft evtl. verfügbare Unterseiten.

#### - Sprache

Schaltet auf die entsprechende Zeichengruppe um, um den Videotext richtig anzuzeigen.

### - Videotext 2.5

Aktiviert Videotext 2.5 für mehr Farben und bessere Grafiken.

### Einrichten des Videotexts

### Videotextsprache

Einige digitale Sender stellen Videotext in verschiedenen Sprachen bereit. So stellen Sie die bevorzugte und die alternative Videotextsprache ein:

#### 1. Drücken Sie **A**, wählen

Sie Einstellungen > Allgemeine Einstellungen und drücken Sie anschließend > (rechts), um das Menü zu öffnen. 2. Wählen Sie Sprache aus, und drücken Sie  $\sum$  (rechts), um das Menü zu öffnen. 3. Wählen Sie Prim. VT-Sprache. oder Sekun. VT-Sprache aus, und drücken Sie OK. 4. Wählen Sie die gewünschte Sprache aus, und drücken Sie OK.

5. Drücken Sie gegebenenfalls mehrmals  $\langle$  (links), um das Menü zu schließen.

### Videotext 2.5

Videotext 2.5 bietet, sofern verfügbar, mehr Farben und bessere Grafiken. Videotext 2.5 ist in der Werksvoreinstellung aktiviert. So deaktivieren Sie Videotext 2.5:

1. Drücken Sie TEXT.

- 2. Drücken Sie bei geöffnetem Videotext  $\equiv$ OPTIONS.
- 3. Klicken Sie auf Videotext 2.5 > Aus.
- 4. Drücken Sie gegebenenfalls mehrmals  $\zeta$  (links), um das Menü zu schließen.

# <span id="page-32-0"></span>8 TV-Guide

### <span id="page-32-1"></span> $\overline{81}$ Was Sie benötigen

Im TV Guide sehen Sie die aktuellen und kommenden Fernsehsendungen Ihrer Sender. Je nachdem, woher der TV-Guide seine Daten bezieht, werden analoge und digitale Sender oder nur digitale Sender angezeigt. Nicht alle Sender stellen Daten für den TV Guide bereit.

Der Fernseher kann TV-Guide-Daten von auf dem Fernseher installierten Sendern sammeln (z. B. von Sendern, die Sie über "Watch TV" (Fernsehen) ansehen). Der Fernseher kann keine TV-Guide-Daten von Sendern sammeln, die über einen digitalen Receiver empfangen werden.

<span id="page-32-2"></span> $\overline{82}$ 

# Verwenden des TV-Guide

### Öffnen des TV-Guide

Um den TV-Guide zu öffnen, drücken Sie  $:=$ TV **GUIDE** 

Drücken Sie zum Beenden erneut := TV GUIDE

Wenn Sie den TV Guide das erste Mal öffnen, durchsucht der Fernseher alle Sender nach Programminformationen. Dies kann einige Minuten dauern. Die Daten des TV Guide werden auf dem Fernseher gespeichert.

Um den TV-Guide zu aktualisieren, drücken Sie  $\equiv$  TV GUIDE  $> \equiv$  OPTIONS  $>$  TV-Guide aktualisieren.

### Einschalten einer Sendung

### Schalten zu einer Sendung

Vom TV-Guide aus können Sie zu einer derzeit ausgestrahlten Sendung schalten.

Wählen Sie mithilfe der Pfeiltasten eine Sendung aus. Der Name der Sendung wird markiert.

Navigieren Sie nach rechts, um die Sendungen anzuzeigen, die später an diesem Tag ausgestrahlt werden.

Um zu einer anderen Sendung (einem anderen Sender) zu wechseln, wählen Sie die entsprechende Sendung aus, und drücken Sie OK.

### Anzeigen von Informationen zur Sendung

Um Informationen zur ausgewählten Sendung

anzuzeigen, drücken Sie **10 INFO**.

### Ändern der Tagauswahl

Wenn die TV-Guide-Informationen vom Sender bereitgestellt werden, können Sie  $\equiv$  + drücken, um das Programm für einen der nächsten Tage anzuzeigen. Drücken Sie :: = , um zum Vortag zurückzukehren.

Als Alternative können Sie = OPTIONS drücken und Change day (Tag ändern) auswählen.

### Aktivieren einer Erinnerung

Sie können eine Erinnerung für eine Sendung einrichten. Eine Meldung benachrichtigt Sie, sobald Ihre Sendung beginnt. Sie können dann direkt zum entsprechenden Sender wechseln.

Im TV-Guide werden Sendungen, für die eine Erinnerung eingerichtet wurde, mit <sup>o</sup> (Uhr) markiert.

So richten Sie eine Erinnerung ein:

1. Drücken Sie  $\mathbf{u} = \mathbf{v}$  GUIDE, und wählen Sie eine kommende Sendung aus.

2. Drücken Sie - Erinnerung festl., und drücken Sie OK.

So löschen Sie eine Erinnerung:

1. Drücken Sie : TV GUIDE, und wählen Sie ein Programm mit der Erinnerung, die mit einer  $\circledcirc$  (Uhr) gekennzeichnet ist.

2. Drücken Sie 
ige Erinnerung lösch., und wählen Sie Ja. Drücken Sie anschließend OK.

### Nach Genre suchen

Sofern entsprechende Daten zur Verfügung stehen, können Sie das Fernsehprogramm nach Genre durchsuchen, wie Filme, Sport usw.

Um Programme nach Genre zu suchen, drücken Sie  $\equiv$  OPTIONS, und wählen Sie Nach Genre suchen aus.

Wählen Sie ein Genre aus, und drücken Sie OK. Es wird eine Liste der gefundenen Sendungen angezeigt.

### Erinnerungsliste

Sie können Ihre eingerichteten Erinnerungen als Liste anzeigen.

### Erinnerungsliste

So öffnen Sie die Erinnerungsliste:

1. Drücken Sie := TV GUIDE.

2. Drücken Sie = OPTIONS, und wählen Sie dann Alle Erinnerungen aus. 3. Wählen Sie aus der Erinnerungsliste die Erinnerung aus, die Sie entfernen möchten. Die ausgewählte Erinnerung wird als  $\vee$  gekennzeichnet. 4. Drücken Sie  $\leftrightarrow$ , wählen Sie Löschen ausgewählt aus, und drücken Sie OK. 5. Wählen Sie Schließen, um die Erinnerungsliste zu schließen.

### Einrichten von Aufnahmen

Sie können über den TV-Guide Aufnahmen einrichten.

Im TV Guide wird ein aufzunehmendes Programm mit gekennzeichnet.

Um die Aufnahmeliste anzuzeigen, drücken Sie **- Aufnahmen** . Ein Programm, das zur Aufnahme programmiert ist, wird mit einem  $\bullet$  (roten Punkt) vor dem Programmnamen gekennzeichnet.

So nehmen Sie eine Sendung auf:

1. Drücken Sie : TV GUIDE, und wählen Sie eine kommende oder laufende Sendung aus. 2. Drücken Sie die Farbtaste - Aufnahme.

So brechen Sie eine Aufnahme ab:

1. Drücken Sie : TV GUIDE, und wählen Sie die Sendung aus, für die Sie eine Aufnahme eingerichtet haben.

2. Drücken Sie die Farbtaste - Aufnahme löschen.

# <span id="page-34-0"></span>9 Aufnehmen und Pause TV

### <span id="page-34-1"></span>9.1

# Was Sie benötigen

Wenn Sie eine USB-Festplatte anschließen, können Sie eine digitale TV-Übertragung (DVB-Übertragungen oder dergleichen) zeitversetzt ansehen oder aufnehmen.

### Erforderlicher freier Speicherplatz

– Um eine Sendung anzuhalten, benötigen Sie eine USB-kompatible Festplatte mit einem Speicherplatz von mindestens 4 GB.

– Um Sendungen zeitversetzt anzusehen oder aufzunehmen, benötigen Sie mindestens 32 GB Speicher.

Um eine Sendung zeitversetzt ansehen oder aufnehmen zu können, müssen Sie zunächst eine USB-Festplatte anschließen und formatieren. Durch die Formatierung werden alle Daten auf der USB-Festplatte gelöscht.

### <span id="page-34-2"></span>So halten Sie die Wiedergabe an:

Um eine Übertragung anzuhalten, benötigen Sie eine USB-kompatible Festplatte mit einem Speicherplatz von mindestens 4 GB.

### So nehmen Sie Sendungen auf:

Um Sendungen zeitversetzt anzusehen oder aufzunehmen, benötigen Sie mindestens 32 GB Speicherplatz.

1. Verbinden Sie die USB-Festplatte mit einem der USB-Anschlüsse am Fernseher. Schließen Sie während des Formatierens kein weiteres USB-Gerät an die anderen USB-Anschlüsse an.

2. Schalten Sie die USB-Festplatte und den Fernseher ein.

3. Schalten Sie auf einen digitalen Sender, und drücken Sie **II** (Pause). Dadurch wird die Formatierung gestartet.

Befolgen Sie die Anweisungen auf dem Bildschirm.

Entfernen Sie die USB-Festplatte auch nach der Formatierung nicht.

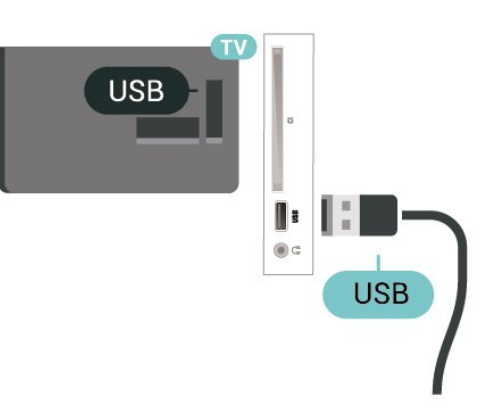

### Warnung

Die USB-Festplatte wird speziell für diesen Fernseher formatiert. Sie können daher die gespeicherten Aufnahmen auf keinem anderen Fernseher oder PC verwenden. Verwenden Sie keine PC-Anwendung zum Kopieren oder Bearbeiten von Aufnahmedateien auf der USB-Festplatte. Dies beschädigt die Aufnahmen. Wenn Sie eine weitere USB-Festplatte formatieren, geht der Inhalt der vorigen verloren. Wenn Sie eine auf dem Fernseher installierte USB-Festplatte für einen Computer verwenden möchten, muss diese neu formatiert werden.

### $\overline{9}$ Aufnehmen

### Was Sie benötigen

Sie können eine digitale Fernsehübertragung aufnehmen und später ansehen.

Zum Aufnehmen einer Fernsehsendung benötigen Sie Folgendes:

- eine verbundene USB-Festplatte, die auf diesem Fernseher formatiert wurde

- digitale Fernsehsender auf diesem Fernseher
- Senderinformationen für den am Bildschirm angezeigten TV Guide

- eine zuverlässige Einstellung der Uhrzeit. Wenn Sie die Uhrzeit des Fernsehers manuell einstellen, kann bei der Aufnahme möglicherweise ein Fehler auftreten.

Sie können keine Aufnahme starten, wenn Sie Pause TV verwenden.

Zur Durchsetzung der Gesetzgebung auf dem Gebiet des Urheberrechts können DVB-Anbieter verschiedene Einschränkungen bei der DRM-Technologie (Digital Right Management) anwenden. Bei Sendern mit geschützten Sendungen können die Aufnahmefunktion, die Aufnahmeberechtigung oder die Wiedergabeanzahl eingeschränkt sein. Aufnahmen können komplett verboten sein. Wenn Sie versuchen, eine geschützte Übertragung aufzunehmen oder eine abgelaufene Aufnahme

wiederzugeben, wird möglicherweise eine Fehlermeldung angezeigt.

### Aufnehmen einer Sendung

#### Jetzt aufnehmen

Um die derzeit wiedergegebene Sendung aufzunehmen, drücken Sie auf der Fernbedienung • (Aufnahme). Die Aufnahme wird sofort gestartet.

Um die Aufnahme zu beenden, drücken Sie (Stopp).

Wenn TV-Guide-Daten verfügbar sind, wird die derzeit wiedergegebene Sendung ab dem Moment aufgenommen, zu dem Sie die Aufnahmetaste gedrückt haben, bis die Sendung zu Ende ist. Wenn keine TV-Guide-Daten verfügbar sind, wird die Aufnahme nur 30 Minuten durchgeführt. Sie können das Ende der Aufnahme in der Liste der Aufnahmen anpassen.

### <span id="page-35-0"></span>Aufnahme programmieren

Sie können die Aufnahme von Sendungen programmieren, die noch am selben Tag oder einige Tage später (bis zu 8 Tage später) ausgestrahlt werden. Der Fernseher verwendet die Daten aus dem TV-Guide für den Beginn und das Ende der Aufnahme.

So nehmen Sie eine Sendung auf:

- 1. Drücken Sie := TV GUIDF
- 2. Wählen Sie im TV-Guide den Sender und das aufzunehmende Programm aus. Drücken Sie  $\rightarrow$  (rechts) oder  $\le$  (links), um durch die Programme eines Senders zu blättern. 3. Drücken Sie bei markierter Sendung die Farbtaste Aufnahme . Die Aufnahme der Sendung ist nun programmiert. Wenn Aufnahmen programmiert werden, die sich zeitlich überschneiden, wird automatisch eine Warnmeldung eingeblendet. Wenn Sie eine Aufnahme programmieren möchten, die in Ihrer Abwesenheit erfolgen soll, muss der Fernseher im Standby-Modus und die USB-Festplatte eingeschaltet bleiben.

#### Liste der Aufnahmen

Sie können Ihre Aufnahmen in der Liste der Aufnahmen anzeigen und verwalten. Neben der Liste der Aufnahmen gibt es eine separate Liste für geplante Aufnahmen und Erinnerungen.

So öffnen Sie die Liste der Aufnahmen:

1. Drücken Sie := TV GUIDE

2. Drücken Sie die Farbtaste - Aufnahmen 3. Wenn Sie eine Aufnahme in der Liste auswählen, können Sie diese mit der Farbtaste Entfernen löschen. Sie können eine Aufnahme mit der Farbtaste 
— Umbenennen umbenennen. Alternativ drücken Sie die Farbtaste Uhrzeit einstellen, um die Start- und Endzeit der Aufnahme zu ändern.

### Wiedergeben von Aufnahmen

So geben Sie eine Aufnahme wieder:

1. Drücken Sie := TV GUIDE

2. Drücken Sie die Farbtaste **- Aufnahmen**.

3. Wählen Sie in der Liste der Aufnahmen die

gewünschte Aufnahme aus, und drücken Sie OK, um sie anzusehen.

4. Sie können die Tasten **II** (Pause),  $\blacktriangleright$ 

(Wiedergabe),  $\blacktriangleleft$  (Rücklauf),  $\blacktriangleright$  (Vorlauf) oder  $\blacksquare$ (Stopp) verwenden.

5. Drücken Sie **EXIT**, um wieder fernzusehen.

### 9.3 Pause TV

### Was Sie benötigen

Sie können eine digitale Fernsehübertragung anhalten und zu einem späteren Zeitpunkt weiter ansehen.

Zum Anhalten einer Fernsehsendung benötigen Sie Folgendes:

- eine verbundene USB-Festplatte, die auf diesem Fernseher formatiert wurde

- digitale Fernsehsender auf diesem Fernseher
- Senderinformationen für den am Bildschirm angezeigten TV Guide

Wenn die USB-Festplatte angeschlossen und formatiert ist, speichert der Fernseher ununterbrochen die aktuell wiedergegebene Fernsehübertragung. Wenn Sie umschalten, wird die Übertragung des vorherigen Senders gelöscht. Wenn Sie den Fernseher in den Standby-Modus schalten, wird die Übertragung ebenfalls gelöscht.

Während der Aufnahme können Sie Pause TV nicht verwenden.

### Anhalten einer Sendung

So halten Sie eine Übertragung an und setzen deren Wiedergabe fort:

Um eine Übertragung anzuhalten, drücken Sie II (Pause). Am unteren Bildschirmrand wird kurz eine Fortschrittsanzeige angezeigt.

Um die Fortschrittsanzeige aufzurufen, drücken Sie erneut **II** (Pause).

Um die Wiedergabe fortzusetzen, drücken Sie  $\blacktriangleright$  (Wiedergabe).

Drücken Sie bei eingeblendeter

Fortschrittsanzeige << (Rücklauf) oder > (Vorlauf), um auszuwählen, wo Sie mit der Wiedergabe der angehaltenen Übertragung beginnen möchten. Die Geschwindigkeit können Sie durch mehrmaliges Drücken dieser Tasten anpassen.

Sie können eine Übertragung bis zu 90 Minuten lang anhalten.

Um zurück zur Live-Fernsehübertragung zu schalten, drücken Sie (Stopp).

### Erneute Wiedergabe

Da der Fernseher die aktuell wiedergegebene Übertragung speichert, können Sie meist einige Sekunden der Übertragung erneut wiedergeben.

So spielen Sie eine aktuell wiedergegebene Übertragung erneut ab:

1. Drücken Sie II (Pause).

2. Drücken Sie <<</a>(Rücklauf). Sie können wiederholt << drücken, um den Punkt auszuwählen, ab dem Sie die pausierte Übertragung ansehen möchten. Die Geschwindigkeit können Sie durch mehrmaliges Drücken dieser Tasten anpassen. Irgendwann erreichen Sie den Beginn des Übertragungsspeichers oder die maximale Zeitspanne.

3. Drücken Sie (Wiedergabe), um die Übertragung erneut anzusehen.

4. Drücken Sie (Stopp), um die Live-Übertragung anzusehen.

# <span id="page-37-4"></span><span id="page-37-0"></span> $\overline{10}$ Videos, Fotos und Musik

### <span id="page-37-1"></span> $10.1$

# Über eine USB-Verbindung

Sie können Ihre Fotos, Musik oder Videos von einem angeschlossenen USB-Flashlaufwerk oder eine USB-Festplatte wiedergeben.

Schließen Sie bei eingeschaltetem Fernseher ein USB-Flashlaufwerk oder eine USB-Festplatte am USB-Anschluss an.

Drücken Sie **EXTENDURCES**, und wählen Sie dann USB. Sie können Ihre Dateien in der Ordnerstruktur durchsuchen, die Sie auf der USB-Festplatte angelegt haben.

### Warnung

<span id="page-37-3"></span>Wenn Sie eine Sendung unterbrechen oder aufzeichnen möchten und eine USB-Festplatte angeschlossen ist, werden Sie vom Fernseher aufgefordert, die USB-Festplatte zu formatieren. Bei dieser Formatierung werden alle vorhandenen Dateien auf der USB-Festplatte gelöscht.

### <span id="page-37-2"></span> $\overline{10.2}$ Fotos

### Anzeigen von Fotos

### Öffnen eines Fotoordners

1. Drücken Sie **EST** SOURCES, wählen Sie **EI USB** aus, und drücken Sie OK.

2. Wählen Sie  $\blacksquare$  USB-Flashlaufwerk aus, und drücken Sie (rechts), um das gewünschte USB-Gerät auszuwählen.

3. Wählen Sie Fotos aus. Sie

können Liste drücken, um eine Listenansicht anzuzeigen, oder drücken Sie - Miniaturen erneut, um die Miniaturansicht zu erhalten.

### Anzeigen einer Fotodatei

1. Drücken Sie **EXE** SOURCES, wählen Sie **EI USB** aus, und drücken Sie OK.

2. Wählen Sie  $\blacksquare$  USB-Flashlaufwerk aus, und drücken Sie (rechts), um das gewünschte USB-Gerät auszuwählen.

3. Wählen Sie Fotos und dann ein Foto aus. Sie können OK drücken, um das ausgewählte Foto anzuzeigen.

### Fotooptionen

Drücken Sie bei einem Foto auf dem Bildschirm  $\equiv$  OPTIONS, um Folgendes zu tun:

Diashow starten, Diashow abbrechen Starten oder Anhalten der Diashow.

#### Diashow-Übergang Festlegen des Übergangs von einem Bild zum nächsten.

Diashow-Häufigkeit Auswählen der Anzeigezeit der einzelnen Fotos.

Wiederholen, Einmal abspielen Wiederholtes oder einmaliges Anzeigen der Bilder.

Shuffle aus, Shuffle ein Anzeigen der Bilder der Reihe nach oder zufällig.

Bild drehen Drehen des Fotos.

### $\overline{10.3}$

# Videos

### Wiedergeben von Videos

So geben Sie ein Video auf dem Fernseher wieder:

Wählen Sie **Bullen Videos** aus, wählen Sie den Dateinamen aus, und drücken Sie OK.

- Um das Video zu unterbrechen, drücken Sie OK. Drücken Sie erneut OK, um die Wiedergabe fortzusetzen.

- Um schnell vor- oder zurückzuspulen, drücken Sie **>>** bzw. <<. Drücken Sie die Tasten mehrmals, um die Geschwindigkeit auf das 2-, 4-, 8-, 16- oder 32-Fache zu erhöhen.

- Drücken Sie + oder -, um in einem Ordner zum nächsten oder vorherigen Video zu wechseln.

- Um die Videowiedergabe zu beenden, drücken Sie ■(Stopp).

- Um zurück zum Ordner zu wechseln, drücken  $Sie$   $\rightarrow$ .

### Öffnen eines Videoordners

1. Drücken Sie **EXE** SOURCES, wählen Sie **EXE** USB aus, und drücken Sie OK.

2. Wählen Sie USB-Flashlaufwerk aus, und drücken Sie > (rechts), um das gewünschte USB-Gerät auszuwählen.

3. Wählen Sie Videos aus. Sie

können Liste drücken, um eine Listenansicht anzuzeigen, oder drücken Sie - Miniaturen erneut, um die Miniaturansicht zu erhalten.

### Wiedergabe einer Videodatei

1. Drücken Sie **ESTEN SOURCES**, wählen Sie **EIT USB** aus, und drücken Sie OK.

2. Wählen Sie USB-Flashlaufwerk aus, und drücken Sie > (rechts), um das gewünschte USB-Gerät auszuwählen.

3. Wählen Sie Videos und dann ein Video aus. Sie können OK drücken, um das ausgewählte Video wiederzugeben, oder drücken Sie - Alle abspielen, um alle Videodateien aus dem Videoordner wiederzugeben.

### Videooptionen

Drücken Sie während der Wiedergabe des Videos OPTIONS, um Folgendes zu tun:

Untertitel

Um verfügbare Untertitel anzuzeigen, wählen Sie Ein, Aus oder Ein während Stummsch.

#### Untertitelsprache

Geben Sie die Audiosprache wieder, falls verfügbar.

Zeichensatz Wählen Sie ein Zeichensystem.

Audiosprache Wiedergeben der Audiosprache, falls verfügbar.

Shuffle ein, Shuffle aus Wiedergeben der Videos der Reihe nach oder zufällig.

Wiederholen, Einmal abspielen Wiederholtes oder einmaliges Wiedergeben von Videos.

Info zeigen Datei-Informationen, wie Tonmodus, anzeigen.

Untertitel-Einstellungen Untertitel-Farbe, Schriftgröße, Position, Zeitversatz bei Synchronisierung einstellen, sofern verfügbar.

### <span id="page-38-0"></span> $\overline{10.4}$ Musik

### Geben Sie Musik wieder

Öffnen eines Musikordners

1. Drücken Sie **zu SOURCES**, wählen Sie  $\blacksquare$  USB aus, und drücken Sie OK.

2. Wählen Sie  $\blacksquare$  USB-Flashlaufwerk aus, und drücken Sie (rechts), um das gewünschte USB-Gerät auszuwählen.

3. Wählen Sie Musik aus. Die Musikdateien werden in einer Liste angezeigt.

Wiedergabe einer Musikdatei

1. Drücken Sie **ESTEN SOURCES**, wählen Sie **EIT USB** aus, und drücken Sie OK.

2. Wählen Sie  $\blacksquare$  USB-Flashlaufwerk aus, und drücken Sie (rechts), um das gewünschte USB-Gerät auszuwählen.

3. Wählen Sie Musik und dann einen Titel aus. Sie können OK drücken, um den ausgewählten Titel wiederzugeben, oder drücken Sie - Alle abspielen, um alle Musikdateien aus dem Musikordner wiederzugeben.

### Musikoptionen

Optionen für die Musikwiedergabe:

Wiederholen, Einmal abspielen Wiederholtes oder einmaliges Wiedergeben von Liedern.

### Shuffle ein, Shuffle aus

Wiedergeben der Lieder der Reihe nach oder zufällig.

# <span id="page-39-5"></span><span id="page-39-3"></span><span id="page-39-0"></span>11 Öffnen des TV-Einstellungsmenüs

### <span id="page-39-1"></span>11.1

# Home-Menü – Übersicht

Drücken Sie (Home), um eines der unten aufgeführten Menüs auszuwählen, und drücken Sie dann OK.

### Programme

In dieser Zeile sind alle Sender aufgeführt.

- Drücken Sie OK, um den TV-Guide zu öffnen.

- Drücken Sie > (links), um Sender mit Senderlogos anzuzeigen, oder wählen Sie see all (alle ansehen) aus, um alle Sender anzuzeigen.

### Quellen

In dieser Zeile sind alle für diesen Fernseher verfügbaren Quellen aufgeführt.

### Dienstprogramme

In dieser Zeile sind alle Fernseherfunktionen aufgeführt, die für den Benutzer verfügbar sind.

### Einstellungen

In dieser Zeile sind alle Einstellungen aufgeführt, die für den Benutzer verfügbar sind.

### <span id="page-39-2"></span> $\overline{112}$

# Dienstprogramme-Menü

### TV-Guide

Öffnen Sie den TV-Guide. Weitere Informationen finden Sie in der Bedienungsanleitung im Kapitel TV-Guide.

### Aufnahmen

Weitere Informationen finden Sie in der Bedienungsanleitung im Kapitel Aufnehmen und Pause TV.

### Programme

<span id="page-39-4"></span>Anzeigen der Senderliste.

#### Software aktualisieren

Weitere Informationen finden Sie in der Bedienungsanleitung im Kapitel Software.

### Demo-Menü

Anzeigen des Demo-Menüs für eine Demo zu diesem

Fernseher.

### $\frac{1}{11.3}$

# Schnelleinstellungen und Alle Einstellungen

Menü für Schnelleinstellungen:

Drücken Sie die Taste  $\clubsuit$  SETUP auf der Fernbedienung, um häufig genutzte Einstellungen im Schnelleinstellungsmenü anzuzeigen.

- Bildeinstellung: Wählen Sie für die optimale Bildanzeige eine der vordefinierten Bildeinstellungen aus.

- Bildformat: Wählen Sie eines der vordefinierten Bildformate aus, das zum Bildschirmformat passt.

- Toneinstellung: Wählen Sie für die optimale Tonwiedergabe eine der vordefinierten Toneinstellungen aus.

- Kopfhörerlautstärke: Passen Sie die Lautstärke von angeschlossenen Kopfhörern an.

- Audio-Ausgang: Stellen Sie den Fernseher so ein, dass der Ton über den Fernseher oder das angeschlossene Audiosystem wiedergegeben wird.

- Uhr: Zeigen Sie die Uhrzeit in der rechten oberen Ecke des Fernsehbildschirms an.

- Sleeptimer: Stellen Sie den Fernseher so ein, dass er nach einer voreingestellten Zeit automatisch in den Standby-Modus wechselt.

- Alle Einstellungen: Zeigen Sie das Menü "Alle Einstellungen" an.

- Hilfe: Hier können Sie ganz einfach die Software aktualisieren, den Fernseher auf die Standardeinstellungen zurücksetzen und die Bedienungsanleitung lesen.

#### Menü "Alle Einstellungen":

Drücken Sie die Taste 
<sub>∩</sub> (Home) auf der Fernbedienung, wählen Sie Einstellungen aus, und drücken Sie OK.

### 11.4 Alle Einstellungen

### <span id="page-40-0"></span>Bildeinstellungen

### Bildeinstellung

### Auswählen einer Einstellung

Zur einfachen Anpassung des Bildes können Sie eine vordefinierte Bildeinstellung auswählen.

 $\bigwedge$  (Home) > Einstellungen > Bild > Bildeinstellung

Folgende Bildeinstellungen stehen zur Auswahl:

- Persönlich – Die Bildoptionen, die Sie beim ersten Öffnen ausgewählt haben

- Lebhaft Ideal für die Wiedergabe bei Tageslicht
- Natürlich Natürliche Bildeinstellungen
- Standard Die energieeffizienteste Einstellung
- Film Ideal für die Wiedergabe von Filmen
- Spiel Ideal für Spiele

### Personalisieren einer Einstellung

Sie können die Bildeinstellungen anpassen und in der aktuellen Bildeinstellung speichern, z. B. Farbe, Kontrast oder Schärfe.

### Wiederherstellen einer Einstellung

Zur Wiederherstellung der Original-Bildeinstellung gehen Sie zurück zu Bildeinstellung, und drücken Sie dann - Einst. wiederherst...

Farbe, Kontrast, Schärfe, Helligkeit

#### Anpassen der Bildfarbe

 $\bigwedge$  (Home) > Einstellungen > Bild > Farbe

Drücken Sie den Pfeil  $\bigwedge$  (nach oben) oder  $\bigvee$  (nach unten), um den Wert für die Farbsättigung des Bildes anzupassen.

### Anpassen des Bildkontrasts

 $\bigcap$  (Home) > Einstellungen > Bild > Kontrast

Drücken Sie den Pfeil ∧ (nach oben) oder ∨ (nach unten), um den Wert für den Kontrast des Bildes anzupassen.

Wenn Sie den Kontrastwert verringern, wird weniger Energie verbraucht.

### Anpassen der Bildschärfe

(Home) > Einstellungen > Bild > Schärfe

Drücken Sie den Pfeil ∧ (nach oben) oder ∨ (nach unten), um den Wert für die Schärfe des Bildes

anzupassen.

### Erweiterte Bildeinstellungen

#### Computer

 $\bigwedge$  (Home) > Einstellungen > Bild > Erweitert > Computer

Setzen Sie die Option auf Ein, um die ideale Bildeinstellung für die Verwendung des Fernsehers als Computerbildschirm zu erhalten.

\* Nur verfügbar bei HDMI- und VGA-Quellen.

### Farbeinstellungen

 $\bigwedge$  (Home) > Einstellungen > Bild > Erweitert > Farbe

### Anpassen der Farboptimierung

 $\bigwedge$  (Home) > Einstellungen > Bild > Erweitert > Farbe > Farboptimierung

Wählen Sie Maximum, Mittel oder Minimum aus, um die Farbintensität und die Details mit leuchtenden Farben einzustellen.

#### Auswählen der voreingestellten Farbtemperatur

 $\bigcap$  (Home) > Einstellungen > Bild > Erweitert > Farbe > Farbtemperatur

Wählen Sie Normal, Warm oder Kühl aus, um die Farbtemperatur nach Ihren Vorlieben festzulegen.

#### Anpassen der Farbtemperatur

 $\bigwedge$  (Home) > Einstellungen > Bild > Erweitert > Farbe > Personalisierte Farbtemperatur

Wählen Sie im Menü "Farbtemperatur" die Option "Personalisiert" aus, um selbst eine Farbtemperatur festzulegen. Drücken Sie den Pfeil  $\land$  (nach oben) oder  $\vee$  (nach unten), um den Wert anzupassen.

#### Kontrasteinstellungen

#### Kontrastmodi

 $\bigwedge$  (Home) > Einstellungen > Bild > Erweitert > Kontrast > Kontrastmodus

Wählen Sie Normal, Optimiert für Bilder oder Optimiert für Energieeinsparung aus, um den <span id="page-41-0"></span>Fernseher so einzustellen, dass er automatisch den Kontrast reduziert und so am wenigsten Energie verbraucht bzw. das beste Bilderlebnis liefert, oder wählen Sie Aus, um die Anpassung auszuschalten.

#### Dynamic Contrast

 $\bigwedge$  (Home) > Einstellungen > Bild > Erweitert > Kontrast > Dynamischer Kontrast

Wählen Sie "Maximum, Mittel oder Minimum aus, um den Wert festzulegen, bei dem der Fernseher automatisch Details in dunklen, mittelhellen und hellen Bereichen des Bildes optimiert.

Videokontrast, Gamma

#### Videokontrast

 $\bigwedge$  (Home) > Einstellungen > Bild > Erweitert > Kontrast > Videokontrast

Drücken Sie den Pfeil ∧ (nach oben) oder ∨ (nach unten), um den Wert für den Videokontrast anzupassen.

#### Gamma

 $\bigwedge$  (Home) > Einstellungen > Bild > Erweitert > Kontrast > Gamma

Drücken Sie den Pfeil  $\land$  (nach oben) oder  $\lor$  (nach unten), um eine nicht lineare Einstellung für die Bildhelligkeit und den Kontrast festzulegen.

#### Super Resolution

 $\bigwedge$  (Home) > Einstellungen > Bild > Erweitert > Schärfe > Super Resolution

Wählen Sie Ein aus, um eine hervorragende Schärfe bei Linien und Details im Bild zu erhalten.

#### Scharfe Bilder

 $\bigwedge$  (Home) > Einstellungen > Bild > Erweitert > Scharfe Bilder

#### Rauschunterdrückung

 $\bigwedge$  (Home) > Einstellungen > Bild > Erweitert > Scharfe Bilder > Rauschunterdrückung

Wählen Sie Maximum, Mittel oder Minimum aus, um den Wert für die Rauschunterdrückung bei Videoinhalten festzulegen.

Rauschen zeigt sich meist als sich bewegende Punkte im angezeigten Bild.

#### MPEG-Artefaktunterdrückung

 $\bigwedge$  (Home) > Einstellungen > Bild > Erweitert > Scharfe Bilder > MPEG-Artefaktreduzierung

Wählen Sie Ein, um die digitalen Übergänge im Bild zu glätten.

MPEG-Artefakte zeigen sich meist als Klötzchen oder gezackte Ränder in den angezeigten Bildern.

#### Bewegungseinstellungen

 $\bigwedge$  (Home) > Einstellungen > Bild > Erweitert > Bewegung

Bewegungseinstellungen

 $\bigwedge$  (Home) > Einstellungen > Bild > Erweitert > Bewegung > Bewegungseinstellungen

Bewegungseinstellungen bieten optimierte Bewegungseinstellungsmodi für verschiedene Videoinhalte.

Wählen Sie eine der Bewegungseinstellungen aus, um Ihr Fernseherlebnis zu verbessern. (Film, Sport, Standard, Gleichmäßig oder Persönlich)

Nicht bei folgenden Gegebenheiten verfügbar:

 $-$  **A** (Home) > Einstellungen > Bild > Erweitert > Computer > Ein  $-$  **A** (Home) > Einstellungen > Bild > Bildeinstellung > Spiel.

#### Natural Motion

 $\bigwedge$  (Home) > Einstellungen > Bild > Erweitert > Bewegung > Natürliche Bewegungen

Die Option "Natural Motion" lässt alle Bewegungen fließender wirken.

Wählen Sie Maximum, Mittel oder Minimum aus, um die Reduzierung von Bewegungsruckeln in Filmen entsprechend einzustellen. Wählen Sie Minimum oder Aus, wenn im wiedergegebenen Bild Rauschen auftritt.

Hinweis: Nur verfügbar, wenn die Bewegungseinstellungen auf Persönlich gesetzt sind.

#### Format und Ränder

 $\bigwedge$  (Home) > Einstellungen > Bild > Format und Ränder

#### <span id="page-42-0"></span>Bildformat

#### $\bigwedge$  (Home) > Einstellungen > Bild > Format und Ränder > Bildformat

Wenn an den Seiten oder oben und unten am Bildschirm schwarze Balken zu sehen sind, können Sie das Bildformat so anpassen, dass das Bild den gesamten Bildschirm ausfüllt.

#### Bildschirmkanten

 $\bigwedge$  (Home) > Einstellungen > Bild > Format und Ränder > Bildformat > Bildschirmkanten

Mithilfe der Option Bildschirmkanten können Sie das Bild leicht vergrößern, um verzerrte Ränder zu verbergen.

### Toneinstellungen

### Toneinstellung

#### Auswählen einer Einstellung

Zur einfachen Anpassung des Tons können Sie eine vordefinierte Toneinstellung auswählen.

#### $\bigwedge$  (Home) > Einstellungen > Ton > Toneinstellung

Folgende Toneinstellungen stehen zur Auswahl:

- Persönlich – Die Tonoptionen, die Sie beim ersten Öffnen ausgewählt haben.

- Original – Die neutralste Toneinstellung

- Film Ideal für die Wiedergabe von Filmen
- Musik Ideal für die Wiedergabe von Musik
- Spiel Ideal für Spiele
- Nachrichten Ideal für

Nachrichten/Dokumentationen

#### Personalisieren einer Einstellung

Sie können die Toneinstellungen anpassen und in der aktuell ausgewählten Toneinstellung speichern, z. B. Bässe oder Höhen.

#### Wiederherstellen einer Einstellung

Zur Wiederherstellung der Originaleinstellung gehen Sie zurück zu Toneinstellung, und drücken Sie dann - Einst. wiederherst...

#### Bässe, Höhen

### Bässe

 $\bigwedge$  (Home) > Einstellungen > Ton > Bässe

Drücken Sie den Pfeil ∧ (nach oben) oder ∨ (nach unten), um die Stärke der Bässe im Ton festzulegen.

#### Höhen

 $\bigcap$  (Home) > Einstellungen > Ton > Höhen

Drücken Sie den Pfeil ∧ (nach oben) oder ∨ (nach unten), um die Stärke der Höhen im Ton festzulegen.

#### Kopfhörerlautstärke

### $\bigcap$  (Home) > Einstellungen > Ton > Kopfhörerlautstärke

Drücken Sie den Pfeil ∧ (nach oben) oder ∨ (nach unten), um die Lautstärke eines angeschlossenen Kopfhörers getrennt einzustellen.

#### Surround Sound

### $\bigcap$  (Home) > Einstellungen > Ton > Surround Sound

Wählen Sie den Surround Sound-Effekt für die internen TV-Lautsprecher.

#### Aufstellungsort

 $\bigwedge$  (Home) > Einstellungen > Ton > Aufstellungsort

Wählen Sie Auf Standfuß oder An der Wand aus, um die optimale Tonwiedergabe entsprechend der Aufstellungsart zu erhalten.

#### Erweiterte Toneinstellungen

#### Lautstärkeregelung

Autom. Lautstärkenivellierung

 $\bigcap$  (Home) > Einstellungen > Ton > Erweitert > Autom. Lautstärkeausgleich

Wählen Sie Ein aus, um plötzliche Lautstärkeunterschiede automatisch auszugleichen. In der Regel beim Wechseln des Senders.

#### Delta Lautstärke

#### $\bigwedge$  (Home) > Einstellungen > Ton > Erweitert > Delta Lautstärke

Drücken Sie den Pfeil ∧ (nach oben) oder ∨ (nach unten), um den Deltawert für die Lautstärke des Fernseherlautsprechers anzupassen.

#### <span id="page-43-0"></span>Audioausgangseinstellungen

 $\bigwedge$  (Home) > Einstellungen > Ton > Erweitert > Audio-Ausgang

Stellen Sie den Fernseher so ein, dass der Ton über den Fernseher oder das angeschlossene Audiosystem wiedergegeben wird.

Sie können auswählen, ob Sie den Ton vom Fernseher hören und wie Sie ihn steuern möchten. - Wenn Sie TV-Lautsprecher aus wählen, werden die TV-Lautsprecher dauerhaft ausgeschaltet. - Wenn Sie TV-Lautsprecher wählen, sind die TV-Lautsprecher immer eingeschaltet.

Wählen Sie bei einem über HDMI CEC angeschlossenen Audiogerät HDMI-Soundsystem aus. Der Fernseher schaltet die TV-Lautsprecher aus, sobald das Gerät den Ton wiedergibt.

Klarer Klang

 $\bigcap$  (Home) > Einstellungen > Ton > Erweitert > Clear Sound

Wählen Sie Ein aus, um den Klang von Stimmen zu verbessern. Dies eignet sich besonders für neue Sender.

#### Digitalausgang-Einstellungen

Digitalausgang-Einstellungen sind für optische und HDMI ARC-Tonsignale verfügbar.

#### Digitales Ausgabeformat

 $\bigcap$  (Home) > Einstellungen > Ton > Erweitert > Digitales Ausgabeformat

Stellen Sie das Audioausgangssignal für den Fernseher so ein, dass es der Tonverarbeitung des angeschlossenen Home Entertainment-Systems entspricht.

- Wenn Sie über ein Home Entertainment-System mit Mehrkanalton verfügen, setzen Sie Digitales Ausgabeformat auf Mehrkanal. Mit Mehrkanal kann der Fernseher komprimierte Mehrkanal-Tonsignale eines TV-Senders oder eines angeschlossenen Players an das Home Entertainment-System senden.

- Wenn Sie ein Home Entertainment-System ohne Mehrkanal-Tonverarbeitung verwenden, wählen Sie Stereo aus.

#### Digitale Ausgaberegelung

 $\bigcap$  (Home) > Einstellungen > Ton > Erweitert > Digitale Ausgaberegelung

Passen Sie den Lautstärkepegel des Geräts an. Es ist

mit der digitalen Audioausgabe (SPDIF) oder HDMI verbunden.

- Wählen Sie Mehr, um die Lautstärke zu erhöhen.

- Wählen Sie Weniger, um die Lautstärke zu verringern.

Digitale Ausgangsverzögerung

 $\bigcap$  (Home) > Einstellungen > Ton > Erweitert > Digitale Ausgangsverzögerung

Bei einigen Home Entertainment-Systemen muss die Audio-Sync-Verzögerung möglicherweise angepasst werden, um Ton und Bild zu synchronisieren. Wählen Sie Aus, wenn auf Ihrem Home Entertainment-System eine Tonverzögerung festgelegt ist.

Digitaler Ausgangsversatz (nur verfügbar, wenn die digitale Ausgangsverzögerung "Ein" ist)

 $\bigcap$  (Home) > Einstellungen > Ton > Erweitert > Digitaler Ausgangsversatz

Wenn es nicht möglich ist, eine Verzögerung am Home Entertainment-System einzustellen, können Sie am Fernseher die Tonsynchronisierung festlegen. Sie können einen Versatz einstellen, der die erforderliche Zeit, die das Home Entertainment-System zur Tonverarbeitung benötigt, kompensiert. Legen Sie den Wert in Schritten von 5 ms fest. Die Maximaleinstellung beträgt 60 ms.

### Energiespareinstellungen

Festlegen der Energiespareinstellung

 $\bigcap$  (Home) > Einstellungen > Energiespareinstellungen > Energiesparend

Wählen Sie Maximum, Mittel oder Minimum aus, um den Energiesparumfang entsprechend einzustellen, oder wählen Sie Aus, um den Energiesparmodus auszuschalten.

Ausschalten des Bildschirms, um Energie zu sparen

 $\bigcap$  (Home) > Einstellungen > Energiespareinstellungen > Bild ausgeschaltet

Wählen Sie Bild ausgeschaltet aus, um den Fernsehbildschirm auszuschalten. Um den Fernsehbildschirm wieder einzuschalten, drücken Sie eine beliebige Taste auf der Fernbedienung.

Einstellen des Ausschalt-Timers

 $\bigcap$  (Home) > Einstellungen >

#### <span id="page-44-0"></span>Energiespareinstellungen > Ausschalt-Timer.

Drücken Sie den Pfeil ∧ (nach oben) oder ∨ (nach unten), um den Wert anzupassen. Beim Wert 0 (Aus) wird das automatische Ausschalten deaktiviert.

Wenn Sie "Ausschalt-Timer" auswählen, schaltet sich der Fernseher automatisch aus, um Energie zu sparen.

\* Der Fernseher schaltet sich aus, wenn ein Fernsehsignal empfangen wird, aber Sie innerhalb von vier Stunden keine Taste auf der Fernbedienung drücken.

\* Der Fernseher schaltet sich aus, wenn kein Fernsehsignal empfangen wird und innerhalb von 10 Minuten keine Taste auf der Fernbedienung gedrückt wird.

\* Wenn Sie den Fernseher als Monitor nutzen oder zum Fernsehen einen Digitalreceiver verwenden (eine Set-Top-Box, STB) und die Fernbedienung des Fernsehers nicht zum Einsatz kommt, deaktivieren Sie das automatische Ausschalten, indem Sie den Wert auf 0 setzen.

### Allgemeine Einstellungen

### Verbindungseinstellungen

USB-Festplatte

### $\bigwedge$  (Home) > Einstellungen > Allgemeine Einstellungen > USB-Festplatte

Sie müssen vor dem Aufnehmen eines Senders zunächst eine USB-Festplatte zurücksetzen und formatieren.

### CAM-Anbieterprofil

 $\bigcap$  (Home) > Einstellungen > Allgemeine Einstellungen > CAM-Anbieterprofil

So schalten Sie das Anbieterprofil für CI+/CAM für eine einfache Senderinstallation und -aktualisierung ein:

### HDMI CEC-Verbindung – EasyLink

Verbinden Sie HDMI CEC-kompatible Geräte mit Ihrem Fernseher. Sie können diese dann mit der Fernbedienung des Fernsehers bedienen. Dazu muss EasyLink HDMI CEC auf dem Fernseher und dem angeschlossenen Gerät eingeschaltet sein.

#### Einschalten von EasyLink

 $\bigcap$  (Home) > Einstellungen > Allgemeine Einstellungen > EasyLink > EasyLink > Ein. Bedienen von HDMI CEC-kompatiblen Geräten mit der Fernbedienung des Fernsehers

 $\bigcap$  (Home) > Einstellungen > Allgemeine Einstellungen > EasyLink > EasyLink-Fernbedienung > Ein.

### Hinweis:

- EasyLink funktioniert unter Umständen nicht mit Geräten anderer Hersteller.

- Die HDMI-CEC-Funktionalität wird bei verschiedenen Marken unterschiedlich benannt. Einige Beispiele sind: Anynet, Aquos Link, Bravia Theatre Sync, Kuro Link, Simplink und Viera Link. Nicht alle Marken sind vollständig mit EasyLink kompatibel. Als Beispiel genannte HDMI-CEC-Marken sind Eigentum der jeweiligen Inhaber.

### Standort – Zuhause oder Geschäft

#### Auswählen des Fernseherstandorts

 $\bigcap$  (Home) > Einstellungen > Allgemeine Einstellungen > Standort

Wenn Sie Geschäft auswählen, wechselt die Bildeinstellung wieder zu Lebhaft, und Sie können die Geschäftseinstellungen anpassen.

Der Modus "Geschäft" eignet sich für geschäftsinterne Werbeaktionen.

TV-Einstellungen zurücksetzen und Fernsehgerät erneut einrichten

Zurücksetzen aller Einstellungswerte auf die Werksvoreinstellungen des Fernsehers

 $\bigcap$  (Home) > Einstellungen > Allgemeine Einstellungen > Werksvoreinstellungen

Erneutes Einstellen des Fernsehers und Zurücksetzen auf den Status beim ersten Einschalten

 $\bigcap$  (Home) > Einstellungen > Allgemeine Einstellungen > Fernsehgerät erneut einrichten

Geben Sie den PIN-Code ein, und wählen Sie Ja, um den Fernseher komplett neu einzurichten. Alle Einstellungen werden zurückgesetzt, und alle installierten Sender werden ersetzt. Die Einrichtung kann einige Minuten in Anspruch nehmen.

### <span id="page-45-0"></span>Einstellungen zu Region und Sprache

#### Sprache

 $\bigwedge$  (Home) > Einstellungen > Region und Sprache > Sprache

Ändern der Sprache des TV-Menüs und der Meldungen

 $\bigwedge$  (Home) > Einstellungen > Region und Sprache > Sprache > Menüsprache

Einstellen der bevorzugten Audiosprache

 $\bigwedge$  (Home) > Einstellungen > Region und Sprache > Sprache > Primäre Audiosprache, Sekundäre Audiosprache

Digitale Fernsehsender können neben der Originalsprache noch weitere Audiosprachen übertragen. Sie können eine bevorzugte und eine alternative Audiosprache auswählen. Wenn der Ton in einer dieser Sprachen zur Verfügung steht, wird diese automatisch vom Fernseher ausgewählt.

#### Einstellen der bevorzugten Untertitelsprache

 $\bigwedge$  (Home) > Einstellungen > Region und Sprache > Sprache > Primäre Untertitelsprache, Sekundäre Untertitelsprache

Digitale Sender können für eine Sendung mehrere Untertitelsprachen anbieten. Sie können eine bevorzugte und eine alternative Untertitelsprache auswählen. Wenn Untertitel in einer dieser Sprachen zur Verfügung stehen, werden sie vom Fernseher angezeigt.

### Einstellen der bevorzugten Videotextsprache

 $\bigwedge$  (Home) > Einstellungen > Region und Sprache > Sprache > Bevorzugte Videotextsprache, Alternative Videotextsprache

Einige digitale Sender stellen Videotext in verschiedenen Sprachen bereit.

#### Uhr

 $\bigcap$  (Home) > Einstellungen > Region und Sprache > Uhr

#### Automatisches Korrigieren der Uhr

 $\bigwedge$  (Home) > Einstellungen > Region und Sprache > Uhr > Autom. Uhrmodus

- Die Standardeinstellung für die Uhr des Fernsehers ist Automat.. Die Zeitinformationen stammen von den übertragenen Weltzeitdaten (UTC).

- Wenn die Uhrzeit nicht korrekt angezeigt wird, können Sie für die Uhr des Fernsehers Landesabhängig einstellen.

#### Manuelles Korrigieren der Uhr

 $\bigwedge$  (Home) > Einstellungen > Region und Sprache > Uhr > Autom. Uhrmodus > Manuell

 $\bigwedge$  (Home) > Einstellungen > Region und Sprache > Uhr > Datum, Zeit

Wechseln Sie zum vorherigen Menü, und wählen Sie Datum und Uhrzeit aus, um den Wert einzustellen.

#### Hinweis:

- Wenn keine der automatischen Einstellungen die Uhrzeit richtig anzeigt, können Sie diese auch manuell einstellen.

- Wenn Sie Aufnahmen über den TV-Guide planen, sollten Sie die Uhrzeit und das Datum nicht manuell ändern.

Einstellen der Zeitzone oder eines Zeitversatzes für Ihre Region

 $\bigwedge$  (Home) > Einstellungen > Region und Sprache > Uhr > Zeitzone

Wählen Sie eine der Zeitzonen aus.

Einstellen des Fernsehers, sodass er nach einer bestimmten Zeit automatisch in den Standby-Modus schaltet

### $\bigcap$  (Home) > Einstellungen > Region und Sprache > Uhr > Sleeptimer

Stellen Sie den Fernseher so ein, dass er nach einer voreingestellten Zeit automatisch in den Standby-Modus wechselt. Mit dem Schieberegler können Sie den Sleeptimer in Schritten von 5 Minuten auf bis zu 180 Minuten einstellen. Wenn Sie ihn auf 0 Minuten einstellen, ist der Sleeptimer ausgeschaltet. Sie können den Fernseher jederzeit früher ausschalten oder die Zeit während des Countdowns zurücksetzen.

### Einstellungen zu Seh- und Hörhilfen

### (Home) > Einstellungen > Seh- und Hörhilfen

Wenn die Seh- und Hörhilfen aktiviert sind, eignet sich der Fernseher zur Verwendung durch Personen mit Seh- und Hörbeeinträchtigungen.

<span id="page-46-0"></span>Einschalten der Seh- und Hörhilfen

 $\bigcap$  (Home) > Einstellungen > Seh- und Hörhilfen > Seh- und Hörhilfen > Ein.

Seh- und Hörhilfen für hörbehinderte Menschen

 $\bigwedge$  (Home) > Einstellungen > Seh- und Hörhilfen > Hörbehindert > Ein

- Einige digitale Fernsehsender senden ein besonderes Audiosignal und Untertitel für hörbehinderte und taube Menschen.

- Wenn Hörhilfen eingeschaltet sind, wechselt der Fernseher automatisch in den Modus mit angepasstem Audiosignal und Untertiteln, sofern verfügbar.

Seh- und Hörhilfen für Menschen mit Sehbeeinträchtigungen

 $\bigcap$  (Home) > Einstellungen > Seh- und Hörhilfen > Audiobeschreibung > Audiobeschreibung > Ein

Digitale Fernsehsender können spezielle Audiokommentare übertragen, die das Geschehen auf dem Bildschirm beschreiben.

 $\bigcap$  (Home) > Einstellungen > Seh- und Hörhilfen > Audiobeschreibung > Audiobeschreibung > Kombin. Lautst., Soundeffekte, Sprache, Lautsprecher/Kopfhörer

- Wenn Sie Kombin. Lautst. auswählen, können Sie die Lautstärke des normalen Tons mit den Audiokommentaren kombinieren. Drücken Sie den Pfeil  $\land$  (nach oben) oder  $\lor$  (nach unten), um den Wert anzupassen.

- Wenn Sie die Soundeffekte auf Ein setzen, erhalten Sie zusätzliche Soundeffekte im Audiokommentar, wie Stereo oder Ausklingen.

- Wählen Sie Sprache, um die bevorzugte Spracheinstellung (Beschreibend oder Untertitel) auszuwählen.

- Wählen Sie Lautsprecher/Kopfhörer aus, um den Ton über die TV-Lautsprecher oder die verbundenen Kopfhörer wiederzugeben.

### Sperreinstellungen

Code festlegen und Code ändern

Einstellen eines neuen Codes oder Zurücksetzen des Codes

 $\bigcap$  (Home) > Einstellungen > Kindersicherung > Code festlegen, Code ändern Der Kindersicherungs-Code wird zum Sperren und Entsperren von Sendern und Sendungen verwendet.

Hinweis: Wenn Sie Ihren PIN-Code vergessen haben, können Sie den aktuellen Code durch Eingabe von 8888 umgehen und einen neuen Code eingeben.

Sperre für Programme

 $\bigcap$  (Home) > Einstellungen > Kindersicherung > Berechtigung durch Eltern

Legen Sie ein Mindestalter für Programme fest.

### CAM PIN

 $\bigcap$  (Home) > Einstellungen > Kindersicherung > CAM PIN

Legen Sie eine CAM PIN für Aufnahmen fest.

# <span id="page-47-3"></span><span id="page-47-0"></span> $\overline{12}$ Umweltschutz

### <span id="page-47-1"></span> $\overline{121}$

# Europäisches Energie-Label

Das Europäische Energie-Label informiert Sie über die Energieeffizienzklasse des Produkts. Je grüner die Energieeffizienzklasse des Produkts ist, desto weniger Energie verbraucht es.

Auf dem Label werden die Energieeffizienzklasse, der durchschnittliche Stromverbrauch des Produkts bei Gebrauch und der durchschnittliche Energieverbrauch pro Jahr angegeben. Die Werte für den

Stromverbrauch finden Sie ebenfalls auf der Philips Website für Ihr Land unter www.philips.com/TV.

### <span id="page-47-2"></span> $\overline{122}$ Nutzungsende

### Entsorgung von Altgeräten und Akkus

Ihr Gerät wurde unter Verwendung hochwertiger Materialien und Komponenten entwickelt und hergestellt, die recycelt und wiederverwendet werden können.

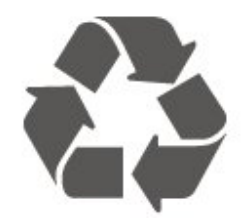

Befindet sich dieses Symbol (durchgestrichene Abfalltonne auf Rädern) auf dem Gerät, bedeutet dies, dass für dieses Gerät die Europäische Richtlinie 2012/19/EU gilt.

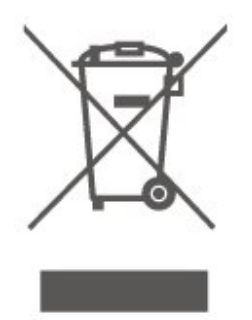

Informieren Sie sich über die örtlichen Bestimmungen zur getrennten Sammlung elektrischer und elektronischer Geräte.

Beachten Sie die geltenden regionalen Bestimmungen, und entsorgen Sie Altgeräte nicht mit dem normalen Hausmüll. Die korrekte Entsorgung des nicht mehr benötigten Produkts hilft, negative

Auswirkungen auf Umwelt und Gesundheit zu vermeiden.

Ihr Produkt enthält Akkus, die der Europäischen Richtlinie 2006/66/EG unterliegen. Diese dürfen nicht mit dem normalen Hausmüll entsorgt werden.

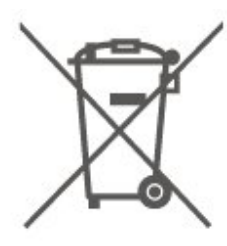

Informieren Sie sich über die getrennte Sammlung von Batterien in Ihrem Land. Die korrekte Entsorgung der Batterien hilft, negative Auswirkungen auf Umwelt und Gesundheit zu vermeiden.

# Technische Daten

### <span id="page-48-1"></span> $13.1$

<span id="page-48-0"></span>13

# Strom (für die 4503er, 5303er, 5503er und 5703er Serie)

Produktdaten können ohne Vorankündigung geändert werden. Weitere Details zu den Produktdaten finden Sie unter [www.philips.com/support.](http://www.philips.com/support)

### Leistung

- Netzstrom: 220 bis 240 V Wechselstrom +/- 10 %
- Umgebungstemperatur: 5 °C bis 35 °C

Informationen zum Energieverbrauch finden Sie im Kapitel Produktdatenblatt.

Die auf dem Typenschild des Produkt angegebene Nennleistung entspricht dem Energieverbrauch dieses Produkts bei normaler Verwendung im Haushalt (IEC 62087 Ed.2). Die maximale Nennleistung (in Klammern) dient für die elektrische Sicherheit (IEC 60065 Ed. 8.0).

### <span id="page-48-2"></span> $\overline{132}$

### Strom (für 5403er Serie)

Produktdaten können ohne Vorankündigung geändert werden. Weitere Details zu den Produktdaten finden Sie unter [www.philips.com/support.](http://www.philips.com/support)

#### <span id="page-48-4"></span>Leistung

- Netzstrom: 220 bis 240 V Wechselstrom +/- 10 %
- Netzkabel: 12 Volt-Kabel
- Umgebungstemperatur: 5 °C bis 35 °C

Informationen zum Energieverbrauch finden Sie im Kapitel Produktdatenblatt.

<span id="page-48-3"></span>Die auf dem Typenschild des Produkt angegebene Nennleistung entspricht dem Energieverbrauch dieses Produkts bei normaler Verwendung im Haushalt (IEC 62087 Ed.2). Die maximale Nennleistung (in Klammern) dient für die elektrische Sicherheit (IEC 60065 Ed. 8.0).

# 13.3

### Empfang

### Für Fernseher der PxT-Serie

- Antenneneingang: 75 Ohm koaxial (IEC75)
- Tuner-Band: Hyperband, S-Channel, UHF, VHF
- DVB: DVB-T2, DVB-C (Kabel) QAM
- Analoge Videowiedergabe: SECAM, PAL
- Digitale Videowiedergabe: MPEG2 SD/HD (ISO/IEC
- 13818-2), MPEG4 SD/HD (ISO/IEC 14496-10), HEVC\*
- Digitale Audiowiedergabe (ISO/IEC 13818-3)

\* Nur für DVB-T2

### Für Fernseher der PxS-Serie

- Antenneneingang: 75 Ohm koaxial (IEC75)
- Tuner-Band: Hyperband, S-Channel, UHF, VHF
- DVB: DVB-T2, DVB-C (Kabel) QAM
- Analoge Videowiedergabe: SECAM, PAL
- Digitale Videowiedergabe: MPEG2 SD/HD (ISO/IEC
- 13818-2), MPEG4 SD/HD (ISO/IEC 14496-10), HEVC\*
- Digitale Audiowiedergabe (ISO/IEC 13818-3)
- Satellitenantenneneingang: 75 Ohm Typ F
- Eingangsfrequenzbereich: 950 bis 2150 MHz
- Eingangspegel: 25 bis 65 dBm
- DVB-S2 QPSK, Symbolrate: 2 bis 45 Msymbols, SCPC und MCPC
- LNB: DiSEqC 1.0, 1 bis 4 LNBs unterstützt, Auswahl der Polarität 14/18 V, Bandauswahl 22 kHz, Toneburst-Modus, LNB-Spannung: max. 300 mA

\* Nur für DVB-T2, DVB-S2

### $\overline{13A}$ Bildauflösung

### Fernseher der 4503er-Serie

#### Bildschirmdiagonale:

- 32PHx4503: 80 cm (32")

### Bildschirmauflösung

- PHx4503: 1366x768

### Fernseher der 5303er-Serie

#### Bildschirmdiagonale:

- 22PFx5303: 55 cm (22")
- 24PFx5303: 60 cm (24")

#### Bildschirmauflösung

- PFx5303: 1920x1080

### Fernseher der 5403er-Serie

### Bildschirmdiagonale:

- 22PFx5403: 55 cm (22")

### Bildschirmauflösung

- PFx5403: 1920x1080

### Fernseher der 5503er-Serie

### Bildschirmdiagonale:

- 43PFx5503: 108 cm (43")
- 50PFx5503: 126 cm (50")

### Bildschirmauflösung

- PFx5503: 1920x1080

### Fernseher der 5703er-Serie

### Bildschirmdiagonale:

<span id="page-49-1"></span>- 24PFx57x3: 60 cm (24")

### Bildschirmauflösung

- PFx57x3: 1920x1080

### <span id="page-49-0"></span>13.5 Bildschirmauflösung (Eingang)

### Für Fernseher der PHx-Serie

### Videoformate

Auflösung – Bildwiederholfrequenz

- 480i 60 Hz
- 480p 60 Hz
- 576i 50 Hz
- 576p 50 Hz
- 720p 50 Hz, 60 Hz
- 1080i 50 Hz, 60 Hz
- 1080p 24 Hz, 25 Hz, 30 Hz

### Computerformate

Auflösungen (u. a.)

- 640 x 480p 60 Hz
- 800 x 600p 60 Hz
- $-1024 \times 768p 60$  Hz
- 1280 x 768p 60 Hz
- <span id="page-49-2"></span>- 1360 x 768p – 60 Hz

### Für Fernseher der PFx-Serie

### Videoformate

Auflösung – Bildwiederholfrequenz

- $-480i 60$  Hz
- 480p 60 Hz
- 576i 50 Hz
- 576p 50 Hz
- 720p 50 Hz, 60 Hz
- 1080i 50 Hz, 60 Hz - 1080p - 24 Hz, 25 Hz, 30 Hz

### Computerformate

Auflösungen (u. a.)

- $-640 \times 480p 60$  Hz
- 800 x 600p 60 Hz
- 1024 x 768p 60 Hz
- 1280 x 768p 60 Hz
- $-1360 \times 768p 60$  Hz
- $-1280 \times 1024p 60$  Hz
- 1920 x 1080p 60 Hz

### $136$

### Ton

### Fernseher der 5603er Serie

- Ausgangsleistung (RMS): 16 W (32"), 6 W (24")
- Dolby Audio
- DTS 2.0 + Digital Out™

### Fernseher der 4503er, 5503er-Serie

- Ausgangsleistung (RMS): 10 W (32"), 16 W (43"/50")
- Dolby Audio
- DTS 2.0 + Digital Out™

### Fernseher der 5303er, 5403er-Serie

- Ausgangsleistung (RMS): 6 W
- Dolby Audio
- DTS 2.0 + Digital Out™

### Fernseher der 5703er-Serie

- Ausgangsleistung (RMS): 16 W
- Dolby Audio
- DTS 2.0 + Digital Out™

### 13.7 Multimedia

### Unterstützte USB-Dateisysteme

- USB (FAT/FAT 32/NTFS): Schließen Sie nur USB-Geräte mit einem Stromverbrauch von höchstens 500 mA an.

### Wiedergabeformate

- Bild-Codec: JPEG, GIF, PNG, BMP

- Audio-Codec: MP3, WAV, WMA (v2 bis v9.2), AC3, AAC, HE-AAC, DTS 2.0

- Video-Codec: AVI, MKV, H.264/MPEG-4 AVC, MPEG1, MPEG2, MPEG4, WMV9/VC1, HEVC

- Untertitel: SRT, SMI, SSA, SUB, ASS, TXT

### <span id="page-50-0"></span> $13.8$ Anschlüsse

# Fernseher der 4503er, 5503er Serie

Für 32PHS4503, xxPFS5503

### Rückseite des Fernsehers

- HDMI 1 ARC: HDMI Audio Return Channel
- $-$  HDMI 2
- DIGITAL AUDIO OUT: SPDIF
- AUDIO IN (DVI): 3,5-mm-Mini-Stereobuchse
- TV ANTENNA: 75 Ohm koaxial (IEC)
- Satellit

#### Seite des Fernsehers

- CI: Common Interface
- USB
- Kopfhörer: 3,5-mm-Mini-Stereobuchse

### Für 32PHT4503, xxPFT5503

#### Rückseite des Fernsehers

- HDMI 1 ARC: HDMI Audio Return Channel
- $-$  HDMI 2
- DIGITAL AUDIO OUT: SPDIF
- AUDIO IN (DVI): 3,5-mm-Mini-Stereobuchse
- TV ANTENNA: 75 Ohm koaxial (IEC)
- Netzwerk-LAN: RJ45 (für Freeview HD)

#### Seite des Fernsehers

- CI: Common Interface
- USB
- Kopfhörer: 3,5-mm-Mini-Stereobuchse
- \* Netzwerkanschluss nur für britische Modelle.

### Fernseher der 5303er, 5403er, 5703er Serie

### Für xxPFS5303, 22PFS5403, 24PFS5703

### Rückseite des Fernsehers

- HDMI 1 ARC: HDMI Audio Return Channel
- $-$  HDMI 2
- DIGITAL AUDIO OUT: SPDIF
- VGA
- AUDIO IN (DVI/VGA): 3,5-mm-Mini-Stereobuchse
- SCART (RGB/CVBS): SCART-Adapter
- TV ANTENNA: 75 Ohm koaxial (IEC)
- Satellit

### Seite des Fernsehers

- CI: Common Interface
- USB
- Kopfhörer: 3,5-mm-Mini-Stereobuchse

### Für xxPFT5303, 22PFT5403, 24PFT5703

### Rückseite des Fernsehers

- HDMI 1 ARC: HDMI Audio Return Channel
- $-$  HDMI 2
- DIGITAL AUDIO OUT: SPDIF
- VGA
- AUDIO IN (DVI/VGA): 3,5-mm-Mini-Stereobuchse
- SCART (RGB/CVBS): SCART-Adapter
- TV ANTENNA: 75 Ohm koaxial (IEC)
- Netzwerk-LAN: RJ45 (für Freeview HD)

#### Seite des Fernsehers

- CI: Common Interface
- USB
- Kopfhörer: 3,5-mm-Mini-Stereobuchse
- \* Netzwerkanschluss nur für britische Modelle.

# Fehlerbehebung

### <span id="page-51-1"></span> $\frac{1}{14.1}$

lesen.

<span id="page-51-3"></span><span id="page-51-0"></span> $\overline{14}$ 

# Tipps

Wenn Sie unter Fehlerbehebung keine Lösung für das Problem mit Ihrem Fernseher finden, können Sie die gesuchten Informationen

unter  $\bullet$  Einstellungen > Hilfe > Bedienungsanleitung finden.

Wenn die Bedienungsanleitung Ihre Frage nicht beantwortet, können Sie die Support-Website von Philips aufrufen.

Um Probleme mit Ihrem Fernseher von Philips zu lösen, können Sie sich an unseren Online-Support wenden. Sie können Ihre Sprache auswählen und Ihre Produkt-/Modellnummer eingeben.

### Besuchen Sie www.philips.com/TVsupport.

Auf der Support-Website finden Sie nicht nur Antworten auf häufig gestellte Fragen (FAQs), sondern auch die für Ihr Land relevante Telefonnummer, über die Sie uns kontaktieren können. In einigen Ländern können Sie sich mit Fragen direkt per Chat an einen unserer Partner wenden oder eine E-Mail schreiben. Sie können die neue Fernsehersoftware oder die Anleitung herunterladen, um es auf dem Computer zu

Weitere Informationen zur TV-Fehlerbehebung und zu häufig gestellten Fragen (FAQ) finden Sie unter

[http://philips-tvconsumercare.kxondemand.com/port](http://philips-tvconsumercare.kxondemand.com/portal/en/ModelSelect) [al/en/ModelSelect](http://philips-tvconsumercare.kxondemand.com/portal/en/ModelSelect)

### Fernseherhilfe auf Ihrem Tablet, Smartphone oder Computer

Um die Ausführung ausführlicher Anweisungen zu erleichtern, können Sie die Fernseherhilfe im PDF-Format herunterladen, um sie auf einem Smartphone, Tablet oder Computer zu lesen. Alternativ können Sie die entsprechende Hilfeseite auch auf Ihrem Computer ausdrucken.

<span id="page-51-2"></span>Um die Hilfe (Bedienungsanleitung) herunterzuladen, besuchen Sie [www.philips.com/support](http://www.philips.com/support).

### $\overline{142}$ Einschalten

Der Fernseher lässt sich nicht einschalten.

- Trennen Sie das Stromkabel vom Netzanschluss. Warten Sie eine Minute, und schließen Sie das Stromkabel wieder an. Prüfen Sie, ob das Stromkabel sicher angeschlossen ist. Versuchen Sie, den Fernseher erneut einzuschalten.

- Schließen Sie den Fernseher an eine andere Steckdose an, und schalten Sie ihn ein.

- Trennen Sie alle angeschlossenen Geräte vom Fernseher, und schalten Sie ihn ein.

- Wenn die Standby-Anzeige des Fernsehers leuchtet, reagiert der Fernseher möglicherweise nicht auf die Fernbedienung.

### Es ertönt ein Knackgeräusch beim Ein- oder Ausschalten.

Beim Ein-/Ausschalten des Fernsehers oder beim Schalten in den Standby-Modus hören Sie ein Knackgeräusch im Gehäuse. Die Knackgeräusche sind normal und entstehen, wenn sich der Fernseher beim Aufwärmen oder Abkühlen dehnt. Dies hat keinen Einfluss auf die Leistung des Geräts.

### Nach der Anzeige des Philips Startbildschirms wechselt der Fernseher wieder in den Standby-Modus.

Wenn sich der Fernseher im Standby-Modus befindet, wird ein Philips Startbildschirm angezeigt, und der Fernseher kehrt anschließend in den Standby-Modus zurück. Das ist normal. Wenn der Fernseher von der Stromversorgung getrennt und dann wieder angeschlossen wird, wird beim nächsten Einschalten des Geräts der Startbildschirm angezeigt. Wenn Sie den Fernseher aus dem Standby-Modus einschalten möchten, drücken Sie **O** (Standby/Ein) auf der Fernbedienung des Fernsehers.

### Die Standby-Anzeige blinkt dauerhaft.

Trennen Sie das Stromkabel vom Netzanschluss. Warten Sie fünf Minuten, bevor Sie das Netzkabel wieder anschließen. Kontaktieren Sie das Philips Kundendienstzentrum, falls das Blinken erneut auftritt.

### Der Fernseher schaltet sich selbst aus

Wenn sich der Fernseher plötzlich ausschaltet, ist möglicherweise die

Einstellung Ausschalt-Timer aktiviert. Bei aktiviertem Ausschalt-Timer schaltet sich der Fernseher nach 4 Stunden aus, sofern keine Fernbedienungssignale empfangen werden. Um dieses automatische Ausschalten zu vermeiden, können Sie die Funktion deaktivieren. Wenn der Fernseher innerhalb von zehn Minuten kein Fernsehsignal und keinen Fernbedienungsbefehl empfängt, schaltet sich der Fernseher ebenfalls aus.

### <span id="page-52-0"></span> $\frac{1}{4.3}$ Fernbedienung

Der Fernseher reagiert nicht auf die Fernbedienung.

Der Fernseher benötigt eine gewisse Aufwärmzeit. In dieser Zeit reagiert der Fernseher nicht auf die Fernbedienung oder die frontseitigen Bedienelemente. Das ist normal.

Wenn der Fernseher weiterhin nicht auf die Fernbedienung reagiert, können Sie die Funktion der Fernbedienung mit der Kamera eines Mobiltelefons prüfen. Starten Sie die Kamerafunktion auf dem Telefon, und zeigen Sie mit der Fernbedingung auf das Kameraobjektiv. Wenn Sie eine beliebige Taste auf der Fernbedienung drücken und über die Kamera die Infrarot-LED aufleuchten sehen, funktioniert die Fernbedienung, und der Fernseher muss überprüft werden.

Wenn die LED nicht aufleuchtet, ist die Fernbedienung möglicherweise defekt, oder die Batterien sind leer.

Diese Prüfmethode für die Fernbedienung funktioniert nicht bei Fernbedienungen, die kabellos mit dem Fernseher gekoppelt sind.

<span id="page-52-1"></span>14.4

## Programme

Während der Installation wurden keine digitalen Sender gefunden.

Lesen Sie die technischen Spezifikationen, um sicherzustellen, dass Ihr Fernseher DVB-T oder DVB-C in Ihrem Land unterstützt.

Vergewissern Sie sich, dass alle Kabel

ordnungsgemäß angeschlossen sind und dass das korrekte Netzwerk ausgewählt wurde.

Installierte Sender werden in der Senderliste nicht angezeigt.

<span id="page-52-3"></span><span id="page-52-2"></span>Prüfen Sie, ob die korrekte Senderliste ausgewählt wurde.

### $\frac{1}{4.5}$ Bild

### Kein Bild/verzerrtes Bild.

- Prüfen Sie, ob die Antenne korrekt mit dem Fernseher verbunden ist.

- Prüfen Sie, ob das korrekte Gerät als Quelle für die Anzeige ausgewählt wurde.

- Prüfen Sie, ob das externe Gerät bzw. die externe Quelle korrekt angeschlossen ist.

### Ton, aber kein Bild.

- Prüfen Sie, ob die Bildeinstellungen korrekt sind.

### Schlechter Antennenempfang.

- Prüfen Sie, ob die Antenne korrekt mit dem Fernseher verbunden ist.

- Lautsprecher, nicht geerdete Audiogeräte, Neonlicht, hohe Gebäude und andere große Objekte können die Empfangsqualität beeinträchtigen. Versuchen Sie, die Bildqualität zu verbessern, indem Sie die Ausrichtung der Antenne ändern oder den

Abstand zu anderen Geräten vergrößern. - Falls die Empfangsqualität nur bei einem Sender schlecht ist, nehmen Sie für diesen Sender eine Feinabstimmung mithilfe einer manuellen Installation vor.

### Schlechtes Bild über ein Gerät.

- Stellen Sie sicher, dass das Gerät ordnungsgemäß angeschlossen ist.

- Prüfen Sie, ob die Bildeinstellungen korrekt sind.

#### Bildeinstellungen ändern sich nach einer Weile.

- Stellen Sie sicher, dass unter Standort die Option Zuhause ausgewählt ist. In diesem Modus können Sie Einstellungen ändern und speichern.

#### Es wird ein Werbebanner angezeigt.

- Stellen Sie sicher, dass unter Standort die Option Zuhause ausgewählt ist.

Das Bild passt nicht auf den Bildschirm.

- Wechseln Sie zu einem anderen Bildformat.

Das Bildformat ändert sich, wenn ich den Sender wechsle.

- Wählen Sie ein nicht-automatisches Bildformat.

#### Die Position des Bilds ist nicht korrekt.

- Die Bildsignale mancher Geräte passen u. U. nicht richtig auf den Bildschirm. Überprüfen Sie den Signalausgang des angeschlossenen Geräts.

#### Das Computerbild ist nicht stabil.

- Prüfen Sie, ob Ihr PC die unterstützte Auflösung und die Wiederholrate verwendet.

### $146$ Ton

### Kein Ton oder schlechte Tonqualität.

Falls kein Audiosignal erkannt wird, schaltet der Fernseher den Ton automatisch aus.

- Prüfen Sie, ob die Toneinstellungen korrekt sind. - Prüfen Sie, ob alle Kabel korrekt angeschlossen sind.

- Prüfen Sie, ob die Lautstärke stummgeschaltet oder auf Null eingestellt ist.

- Prüfen Sie, ob der Audioausgang des Fernsehers mit dem Audioeingang am Home Entertainment-System verbunden ist.

- Sie sollten Ton aus den HTS-Lautsprechern hören.

- Bei einigen Geräten müssen Sie die HDMI-

Audioausgabe möglicherweise manuell aktivieren. Falls HDMI-Audio bereits aktiviert wurde, Sie aber immer noch kein Audiosignal hören, versuchen Sie, das digitale Audioformat des Geräts zu PCM (Pulse Code Modulation) zu ändern. Anweisungen hierzu finden Sie in der Dokumentation Ihres Geräts.

### <span id="page-53-0"></span> $\frac{1}{47}$ **HDMI**

### HDMI

- Bitte beachten Sie, dass es bei HDCP-Unterstützung zu Verzögerungen bei der Anzeige von Inhalten von HDMI-Geräten über den Fernseher kommen kann.

- Falls der Fernseher das HDMI-Gerät nicht erkennt und kein Bild angezeigt wird, schalten Sie erst auf ein anderes Gerät und anschließend wieder auf das ursprüngliche Gerät um.

- Wenn Tonunterbrechungen auftreten, prüfen Sie, ob die Ausgabeeinstellungen des HDMI-Geräts korrekt sind.

- Wenn Sie einen HDMI-auf-DVI-Adapter oder ein HDMI-auf-DVI-Kabel verwenden, muss ein zusätzliches Audiokabel an AUDIO IN (nur Klinkenbuchse) angeschlossen sein.

### EasyLink funktioniert nicht.

- Prüfen Sie, ob Ihre HDMI-Geräte HDMI-CECkompatibel sind. Die EasyLink-Funktionen können nur mit HDMI-CEC-kompatiblen Geräten verwendet werden.

### Es wird kein Lautstärkesymbol angezeigt.

<span id="page-53-1"></span>- Wenn ein HDMI-CEC-Audiogerät angeschlossen ist, ist dieses Verhalten normal.

### $\overline{14.8}$ USB

Fotos, Videos und Musik von einem USB-Gerät werden nicht angezeigt.

- Stellen Sie Ihr USB-Speichergerät wie in der Bedienungsanleitung beschrieben so ein, dass es mit der Klasse der Massenspeicher kompatibel ist.

- Prüfen Sie, ob das USB-Speichergerät mit Ihrem Fernseher kompatibel ist.

- Prüfen Sie, ob die Audio- und Bilddateiformate von Ihrem Fernseher unterstützt werden.

### USB-Dateien werden abgehackt wiedergegeben.

- Die Übertragungsleistung des USB-Speichergeräts kann die Datenübertragungsrate zum Fernseher einschränken, was eine schlechte Wiedergabequalität zur Folge hat.

# <span id="page-54-2"></span><span id="page-54-0"></span> $15$ Sicherheit und Sorgfalt

### <span id="page-54-1"></span>15.1 **Sicherheit**

### Wichtig!

Lesen Sie alle Sicherheitsanweisungen gründlich durch, bevor Sie den Fernseher verwenden. Für Schäden, die durch Nichtbeachtung der Anweisungen verursacht wurden, haben Sie keinen Garantieanspruch.

### Risiko von Stromschlägen und Brandgefahr

- Setzen Sie den Fernseher niemals Regen oder Wasser aus. Platzieren Sie niemals Behälter mit Flüssigkeiten, wie z. B. Vasen, in der Nähe des Fernsehers.

Wenn der Fernseher außen oder innen mit Flüssigkeit in Kontakt kommt, trennen Sie den Fernseher sofort vom Stromnetz.

Kontaktieren Sie das Philips Service-Center, um den Fernseher vor der erneuten Nutzung überprüfen zu lassen.

- Setzen Sie den Fernseher, die Fernbedienung und die Batterien niemals übermäßiger Hitze aus. Platzieren Sie sie nie in der Nähe von brennenden Kerzen, offenem Feuer oder anderen Wärmequellen. Dies schließt auch direkte Sonneneinstrahlung ein.

- Führen Sie keine Gegenstände in die Lüftungsschlitze oder sonstige Öffnungen des Fernsehers ein.

- Stellen Sie niemals schwere Objekte auf das Stromkabel.

- Stellen Sie sicher, dass der Netzstecker keinen mechanischen Belastungen ausgesetzt wird. Lockere Netzstecker können Funkenüberschlag oder Feuer verursachen. Stellen Sie sicher, dass keine Zuglast auf das Netzkabel ausgeübt wird, wenn der Bildschirm gedreht wird.

- Um den Fernseher von der Stromversorgung zu trennen, muss der Netzstecker aus der Steckdose gezogen werden. Ziehen Sie dazu niemals am Kabel, sondern immer am Stecker. Stellen Sie sicher, dass der Zugang zum Netzstecker, Netzkabel und zur Steckdose jederzeit frei ist.

### Verletzungsgefahr oder Beschädigungsgefahr für den Fernseher

- Zum Heben und Tragen eines Fernsehers mit einem Gewicht von über 25 kg sind zwei Personen erforderlich.

- Wenn Sie den Fernseher auf einem Standfuß aufstellen möchten, verwenden Sie nur den mitgelieferten Standfuß, und befestigen Sie ihn fest am Fernseher.

Stellen Sie den Fernseher auf eine flache, ebene Fläche, die für das gesamte Gewicht des Fernsehers und des Sockels geeignet ist.

- Stellen Sie bei einer Wandmontage sicher, dass die Wandhalterung für das Gewicht des Fernsehers geeignet ist. TP Vision übernimmt keine Haftung für unsachgemäße Wandmontage oder daraus resultierende Unfälle oder Verletzungen.

- Teile dieses Produkts sind aus Glas. Seien Sie vorsichtig, um Verletzungen oder Beschädigungen zu vermeiden.

### Gefahr der Beschädigung des Fernsehers

Bevor Sie den Fernseher mit dem Stromnetz verbinden, sollten Sie sicherstellen, dass die Stromspannung dem auf der Rückseite des Geräts angegebenen Wert entspricht. Schließen Sie den Fernseher nicht an die Steckdose an, wenn die Spannung einen anderen Wert aufweist.

### Verletzungsgefahr für Kinder

Befolgen Sie diese Sicherheitshinweise, damit der Fernseher nicht kippen kann und Kinder verletzen könnte.

- Stellen Sie den Fernseher nie auf eine Fläche, die mit einem Tuch oder einem anderen Material bedeckt ist, das weggezogen werden kann.

- Stellen Sie sicher, dass kein Teil des Fernsehers über die Ränder der Oberfläche hinausragt.

- Stellen Sie den Fernseher nie auf hohe Möbelstücke (z. B. ein Bücherregal), ohne sowohl das Möbelstück als auch den Fernseher an der Wand oder durch geeignete Hilfsmittel zu sichern.

- Weisen Sie Kinder auf die Gefahren des Kletterns auf Möbelstücke hin, um den Fernseher zu erreichen.

### Gefahr des Verschluckens von Batterien!

Die Fernbedienung kann Knopfbatterien enthalten, die von kleinen Kindern verschluckt werden könnten. Bewahren Sie diese Batterien immer außerhalb der Reichweite von Kindern auf!

### Risiko der Überhitzung

Platzieren Sie den Fernseher nie in einem geschlossenen Bereich. Der Fernseher benötigt einen Lüftungsabstand von mindestens 10 cm um das Gerät herum. Stellen Sie sicher, dass Vorhänge und andere Gegenstände die Lüftungsschlitze des Fernsehers nicht abdecken.

### Gewitter

Trennen Sie den Fernseher vor Gewittern vom Netzund Antennenanschluss.

Berühren Sie den Fernseher, das Netzkabel oder das Antennenkabel während eines Gewitters nicht.

### <span id="page-55-1"></span>Gefahr von Hörschäden

Vermeiden Sie den Einsatz von Ohrhörern oder Kopfhörern bei hohen Lautstärken bzw. über einen längeren Zeitraum.

### Niedrige Temperaturen

Wenn der Fernseher bei Temperaturen unter 5 °C transportiert wird, packen Sie den Fernseher aus, und warten Sie, bis er Zimmertemperatur erreicht hat, bevor Sie ihn mit dem Netzanschluss verbinden.

### Luftfeuchtigkeit

In seltenen Fällen kann es je nach Temperatur und Luftfeuchtigkeit zu einer geringfügigen Kondensation an der Innenseite der Glasfront Ihres Fernsehers (bei einigen Modellen) kommen. Um dies zu vermeiden, setzen Sie den Fernseher weder direktem Sonnenlicht noch Hitze oder extremer Feuchtigkeit aus. Tritt dennoch eine Kondensation auf, geht sie von selbst zurück, wenn Sie den Fernseher einige Stunden verwenden.

Die Kondensationsfeuchtigkeit führt nicht zu Beschädigungen oder Fehlfunktionen des Fernsehers.

### <span id="page-55-0"></span> $15.2$ Bildschirmpflege

- Berühren Sie den Bildschirm nicht mit Gegenständen, drücken oder streifen Sie nicht mit Gegenständen über den Bildschirm.

- Trennen Sie vor dem Reinigen den Netzstecker des Fernsehers von der Steckdose.

- Reinigen Sie den Fernseher und den Rahmen vorsichtig mit einem weichen feuchten Tuch. Verwenden Sie keine Substanzen wie Alkohol, Chemikalien oder Haushaltsreiniger.

- Um Verformungen und Farbausbleichungen zu vermeiden, müssen Wassertropfen so rasch wie möglich abgewischt werden.

- Vermeiden Sie nach Möglichkeit die Wiedergabe von Standbildern. Standbilder sind Bilder, die über einen längeren Zeitraum auf dem Bildschirm verbleiben. Dazu gehören beispielsweise Bildschirmmenüs, schwarze Balken und Zeitanzeigen. Wenn Sie Standbilder wiedergeben möchten, verringern Sie den Kontrast und die Helligkeit des Bildschirms, um ihn vor Beschädigungen zu schützen.

15.3

### Nutzungsbedingungen

2018 © TP Vision Europe B.V. Alle Rechte vorbehalten.

Dieses Produkt wurde von TP Vision Europe B.V. oder einem seiner Tochterunternehmen, in diesem Dokument zusammen als TP Vision bezeichnet, auf den Markt gebracht. TP Vision ist der Hersteller des Produkts. TP Vision ist der Hersteller des Produkts. Der Garantiegeber in Bezug auf den Fernseher, dem diese Broschüre beilag, ist TP Vision. Philips und das Philips Emblem sind eingetragene Marken der Koninklijke Philips N.V.

Technische Daten können ohne vorherige Ankündigung geändert werden. Die Marken sind Eigentum von Koninklijke Philips N.V oder der jeweiligen Eigentümer. TP Vision behält sich das Recht vor, Produkte jederzeit ohne die Verpflichtung zu ändern, frühere Lieferungen entsprechend nachzubessern.

Das dem Fernseher beiliegende schriftliche Material und die im Speicher des Fernsehers abgelegte bzw. die von der Philips Website unter

[www.philips.com/support](http://www.philips.com/support) heruntergeladene Bedienungsanleitung sind für den beabsichtigen Einsatz des Systems als korrekt anzusehen.

Die Informationen in dieser Anleitung werden für den bestimmungsgemäßen Gebrauch des Systems als angemessen erachtet. Wenn das Produkt oder seine einzelnen Module oder Funktionen für andere Zwecke verwendet werden als hier angegeben, ist eine Bestätigung für deren Richtigkeit und Eignung einzuholen. TP Vision gewährleistet, dass die Informationen an sich keine US-Patente verletzen. Alle anderen Gewährleistungen, gleich ob ausdrücklich oder konkludent, sind ausgeschlossen. TP Vision kann weder für Fehler im Inhalt dieses Dokuments noch für Probleme, die aus dem Inhalt dieses Dokuments resultieren, verantwortlich

gemacht werden. Fehler, die Philips gemeldet werden, werden behoben und auf der Support-Website von Philips so bald wie möglich veröffentlicht.

Garantiebedingungen, Verletzungsgefahr, Beschädigungsgefahr für den Fernseher oder Erlöschen der Garantie!

Versuchen Sie keinesfalls, den Fernseher selbst zu reparieren. Verwenden Sie Fernseher und Zubehör ausschließlich wie vom Hersteller vorgesehen. Der Warnhinweis auf der Rückseite des Fernsehers weist auf das Risiko von elektrischen Schlägen hin. Öffnen Sie niemals das Gehäuse des Fernsehers. Wenden Sie sich bei Service- oder Reparaturarbeiten stets an den Kundenservice von Philips. Die Telefonnummer finden Sie in der gedruckten Dokumentation, die Sie gemeinsam mit dem Fernseher erhalten haben. Besuchen Sie alternativ unsere Website unter www.philips.com/support, und wählen Sie bei Bedarf Ihr Land aus. Jeder Betrieb, der in dieser Anleitung ausdrücklich untersagt wird, und jegliche Einstellungen oder Montageverfahren, die in dieser Anleitung nicht empfohlen oder autorisiert werden, führen zum Erlöschen der Garantie.

#### Pixeleigenschaften

Dieses LCD-/LED-Produkt verfügt über eine hohe Anzahl von Farbpixeln. Obwohl der Prozentsatz der funktionsfähigen Pixel mindestens 99,999 % beträgt, können auf dem Bildschirm permanent dunkle oder helle Lichtpunkte (rot, grün oder blau) vorhanden sein. Hierbei handelt es sich um eine bauartbedingte Eigenschaft der Anzeige (innerhalb allgemeiner Industriestandards) und nicht um eine Fehlfunktion.

#### CE-Konformität

TP Vision Europe B.V. erklärt hiermit, dass dieser Fernseher den grundlegenden Anforderungen und sonstigen relevanten Bestimmungen der Richtlinien 2014/53/EU (RED), 2009/125/EC (Energieverbrauchskennzeichnung), 2010/30/ EU (Energie-Label) und 2011/65/EC (RoHS) entspricht.

Elektromagnetische Verträglichkeit TP Vision produziert und vertreibt viele Endkundenprodukte, die, wie jedes elektronische Gerät im Allgemeinen, elektromagnetische Signale aussenden und empfangen können. Eines der grundsätzlichen Unternehmensprinzipien von TP Vision ist es, für unsere Produkte alle notwendigen Gesundheits- und Sicherheitsmaßnahmen zu ergreifen, um allen anwendbaren rechtlichen Anforderungen zu entsprechen und die zum Zeitpunkt der Herstellung des Produkts anwendbaren EMF-Normen in vollem Maße einzuhalten.

TP Vision verpflichtet sich, Produkte zu entwickeln, herzustellen und zu vertreiben, die keine gesundheitlichen Probleme hervorrufen. TP Vision kann wissenschaftlichen Studien zufolge bestätigen, dass ihre Produkte bei ordnungs- und zweckgemäßem Gebrauch sicher sind. TP Vision

spielt eine aktive Rolle in der Entwicklung der internationalen EMF- und Sicherheitsstandards, sodass TP Vision auch weiterhin die neuesten Entwicklungen der Standardisierung so früh wie möglich in seine Produkte integrieren kann.

# <span id="page-57-0"></span> $16$ Copyright

### <span id="page-57-1"></span> $16.1$ **HDMI**

Die Begriffe HDMI und HDMI High-Definition Multimedia Interface und das HDMI-Logo sind Marken oder eingetragene Marken von HDMI Licensing LLC in den Vereinigten Staaten und in anderen Ländern.

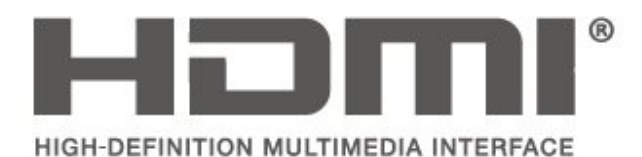

### <span id="page-57-2"></span> $16.2$ Dolby Audio

Hergestellt unter der Lizenz von Dolby Laboratories. Dolby, Dolby Audio und das Doppel-D-Symbol sind Marken von Dolby Laboratories.

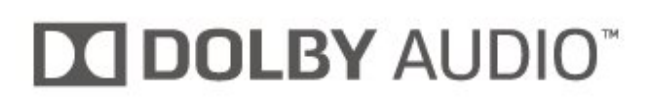

### <span id="page-57-3"></span>16.3 DTS 2.0 + Digital Out™

Informationen zu DTS-Patenten finden Sie unter http://patents.dts.com. Hergestellt unter der Lizenz von DTS Licensing Limited. DTS, das Symbol sowie DTS und das Symbol zusammen sind eingetragene Marken, und DTS 2.0+Digital Out ist ein Warenzeichen von DTS, Inc. © DTS, Inc. Alle Rechte vorbehalten.

<span id="page-57-4"></span>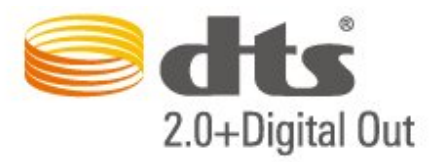

### 16.4 Andere Marken

Alle anderen eingetragenen Marken und nicht eingetragenen Marken sind Eigentum der jeweiligen Inhaber.

# Open Source

### <span id="page-58-1"></span> $\frac{1}{17.1}$

<span id="page-58-0"></span> $\overline{17}$ 

# Open-Source-Software

Dieser Fernseher enthält Open-Source-Software. TP Vision Europe B.V. bietet hiermit auf Nachfrage die Lieferung einer vollständigen Kopie des entsprechenden Quellcodes an. Dies gilt für die in diesem Produkt verwendeten urheberrechtlich geschützten Open-Source-Softwarepakete, für die ein solches Angebot anhand der entsprechenden Lizenzen angefragt wurde.

Das Angebot ist bis drei Jahre nach dem Kauf des Produkts für jeden, der in dieser Form benachrichtigt wurde, gültig.

Um den Quellcode zu erhalten, schreiben Sie bitte auf Englisch an: . .

open.source@tpvision.com

### <span id="page-58-2"></span> $\overline{172}$ Open-Source-Lizenz

### Informationen zur Open-Source-Lizenz

README für den Quellcode der Teile der Fernsehersoftware von TP Vision Netherlands B.V., die unter Open-Source-Lizenzen fallen.

In diesem Dokument wird die Verteilung des Quellcodes beschrieben, der im TP Vision Netherlands B.V.-Fernseher verwendet wird. Für diese Quellcodes gilt entweder die GNU General Public License (die GPL) oder die GNU Lesser General Public License (die LGPL) oder eine weitere Open Source-Lizenz. Anweisungen zum Erhalt von Kopien dieser Software finden Sie in der Bedienungsanleitung.

TP Vision Netherlands B.V. LEHNT DIE GEWÄHRUNG SÄMTLICHER AUSDRÜCKLICHER ODER STILLSCHWEIGENDER GARANTIEN JEGLICHER ART AB, AUCH GARANTIEN DER MARKTFÄHIGKEIT ODER DER EIGNUNG FÜR EINEN BESTIMMTEN ZWECK IN BEZUG AUF DIESE SOFTWARE. TP Vision Netherlands B.V. bietet keinen Support für diese Software. Die vorangegangenen Informationen haben keinerlei Auswirkungen auf Ihre Garantien und rechtlichen Ansprüche bezüglich der von Ihnen erworbenen TP Vision Netherlands B.V.-Produkte. Dies gilt nur für den für Sie zugänglich gemachten Quellcode.

### Open Source

### uboot loader

Source: <http://www.denx.de/wiki/U-Boot>

### busybox (v1.23.2)

BusyBox combines tiny versions of many common UNIX utilities into a single small executable. It provides replacements for most of the utilities you usually find in GNU fileutils, shellutils, etc. The utilities in BusyBox generally have fewer options than their full-featured GNU cousins; however, the options that are included provide the expected functionality and behave very much like their GNU counterparts. BusyBox provides a fairly complete environment for any small or embedded system.

Source: <https://busybox.net/>

### libz (1.2.8)

zlib is designed to be a free, general-purpose, legally unencumbered -- that is, not covered by any patents -- lossless data-compression library for use on virtually any computer hardware and operating system. The zlib data format is itself portable across platforms.

Source: <http://www.zlib.net/>

### libcurl (7.49.1)

libcurl is a free and easy-to-use client-side URL transfer library, supporting DICT, FILE, FTP, FTPS, Gopher, HTTP, HTTPS, IMAP, IMAPS, LDAP, LDAPS, POP3, POP3S, RTMP, RTSP, SCP, SFTP, SMTP, SMTPS, Telnet and TFTP. libcurl supports SSL certificates, HTTP POST, HTTP PUT, FTP uploading, HTTP form based upload, proxies, cookies, user+password authentication (Basic, Digest, NTLM, Negotiate, Kerberos), file transfer resume, http proxy tunneling and more.

Source: <http://curl.haxx.se/libcurl/>

### log4c (1.2.1)

Apache log4cxx is a logging framework for C++ patterned after Apache log4j, which uses Apache Portable Runtime for most platform-specific code and should be usable on any platform supported by APR. Apache log4cxx is licensed under the Apache License, an open source license certified by the Open Source Initiative.

#### Source:

[https://logging.apache.org/log4cxx/latest\\_stable/](https://logging.apache.org/log4cxx/latest_stable/)

Source: <https://www.ffmpeg.org/>

#### libtinycompress (1.1)

A library to handle compressed formats like MP3 etc.

Source: [http://git.alsa](http://git.alsa-project.org/?p=tinycompress.git;a=summary)[project.org/?p=tinycompress.git;a=summary](http://git.alsa-project.org/?p=tinycompress.git;a=summary)

#### Gstreamer (V1.0)

GStreamer is a plugin-based framework licensed under the LGPL.

Source: [https://gstreamer.freedesktop.org/documentation/lic](https://gstreamer.freedesktop.org/documentation/licensing.html) [ensing.html](https://gstreamer.freedesktop.org/documentation/licensing.html)

#### libfreetype (2.6.3)

FreeType is a freely available software library to render fonts.

It is written in C, designed to be small, efficient, highly customizable, and portable while capable of producing high-quality output (glyph images) of most vector and bitmap font formats.

Source: <http://www.freetype.org/>

#### libglibc (2.19)

The GNU C Library project provides the core libraries for the GNU system and GNU/Linux systems, as well as many other systems that use Linux as the kernel.

Source: <https://www.gnu.org/software/libc/>

#### mxml (2.8)

Source: <http://michaelrsweet.github.io/mxml/>

#### libiconv (1.14)

International text is mostly encoded in Unicode. For historical reasons, however, it is sometimes still encoded using a language or country dependent character encoding.

Source: <https://www.gnu.org/software/libiconv/>

#### libavcodec, libavformat, libavutil

FFmpeg is the leading multimedia framework, able to decode, encode, transcode, mux, demux, stream, filter and play pretty much anything that humans and machines have created. It supports the most obscure ancient formats up to the cutting edge. No matter if they were designed by some standards committee, the community or a corporation. It is also highly portable: FFmpeg compiles, runs, and passes our testing infrastructure FATE across Linux, Mac OS X, Microsoft Windows, the BSDs, Solaris, etc. under a wide variety of build environments, machine architectures, and configurations.

#### libstdc++ (6.0.20)

libc++ is a new implementation of the C++ standard library, targeting C++11.

All of the code in libc++ is dual licensed under the MIT license and the UIUC License (a BSD-like license).

Source: <http://libcxx.llvm.org/>

#### libfribidi (0.19.6)

GNU FriBidi is an implementation of the Unicode Bidirectional Algorithm (bidi).

GNU FriBidi has no required dependencies. The list of projects using GNU FriBidi is growing and they provide a wealth of examples of using the various APIs to learn from.

Source: <https://fribidi.org/>

### libsqlite3 (3.7.14)

SQLite is a C library that implements an SQL database engine.

Programs that link with the SQLite library can have SQL database access without running a separate RDBMS process.

Source: http://linuxappfinder.com/package/libsqlite 3-0

#### libpng

**libpng** is the official PNG reference library. It supports almost all PNG features.

Source: www.libpng.org

### OpenSSL (1.0.0.d)

The OpenSSL Project is a collaborative effort to develop a robust, commercial-grade, full-featured, and Open Source toolkit implementing the Secure Sockets Layer (SSL v2/v3) and Transport Layer Security (TLS v1) protocols as well as a full-strength general purpose cryptography library. The project is managed by a worldwide community of volunteers that use the Internet to communicate, plan, and develop the OpenSSL toolkit and its related documentation.

Source: www.openssl.org

#### libjpeg (6b)

Libjpeg is a widely used C library for reading and writing JPEG image files.

Source: http://libjpeg.sourceforge.net/

### libdirectfb (1.4.11)

DirectFB is a thin library that provides hardware graphics acceleration, input device handling and abstraction, integrated windowing system with support for translucent windows and multiple display layers, not only on top of the Linux Framebuffer Device.

It is a complete hardware abstraction layer with software fallbacks for every graphics operation that is not supported by the underlying hardware. DirectFB adds graphical power to embedded systems and sets a new standard for graphics under Linux.

Source: http://directfb.org/

## <span id="page-61-0"></span>Index

### A

[Anleitung](#page-2-5) *3* [Antennenverbindung](#page-12-4) *13* [Audiobeschreibung](#page-45-0) *46* [Audiosprache](#page-45-0) *46* [Aufstellungsort](#page-8-3) *9* [Autom. Lautstärkenivellierung](#page-42-0) *43* [Autom. Uhrmodus](#page-45-0) *46*

### B

[Batterien](#page-5-2) *6* [Bässe](#page-42-0) *43* [Betrachtungsabstand](#page-8-3) *9* [Bevorzugte Sender](#page-30-2) *31* [Bild, Farbe](#page-40-0) *41* [Bild, Kontrast](#page-40-0) *41* [Bild, Schärfe](#page-40-0) *41* [Bildeinstellung](#page-40-0) *41* [Bildeinstellungen für Computer](#page-40-0) *41* [Bildformat](#page-41-0) *42* [Bildkontrastmodus](#page-40-0) *41*

### $\overline{C}$

[CAM PIN](#page-46-0) *47* [CAM-Anbieterprofil](#page-44-0) *45* [CI-Karte](#page-18-1) *19* [Computeranschluss](#page-17-1) *18*

### $\mathsf{D}$

[Datum](#page-45-0) *46* [Dienstprogramme-Menü](#page-39-5) *40* [Digitale Ausgaberegelung](#page-43-0) *44* [Digitale Ausgangsverzögerung](#page-43-0) *44* [Digitaler Audio-Ausgang](#page-15-1) *16* [Digitaler Ausgangsversatz](#page-43-0) *44* [Digitales Ausgabeformat](#page-43-0) *44* [Dynamic Contrast](#page-41-0) *42*

### E

[EasyLink](#page-14-0) *15* [Einschalten](#page-11-0) *12* [Energiesparend](#page-43-0) *44* [Erweiterte Bildeinstellungen](#page-40-0) *41* [Erweiterte Einstellungen zum Bildkontrast](#page-40-0) *41*

### F

[Farbe](#page-40-0) *41* [Farbeinstellungen](#page-40-0) *41* [Farboptimierung](#page-40-0) *41* [Farbtemperatur](#page-40-0) *41* [Fehlerbehebung](#page-51-3) *52* [Fernbedienung](#page-5-2) *6* [Fernbedienung und Batterien](#page-5-2) *6* [Fernseher identifizieren](#page-2-5) *3* [Fernseher registrieren](#page-2-5) *3*

### G

[Gamma](#page-41-0) *42* [Geräte anschließen](#page-12-4) *13*

### H

[Hörbehindert](#page-45-0) *46* [HDMI ARC](#page-15-1) *16*

[HDMI-Anschluss](#page-13-1) *14* [HDMI-CEC-Verbindung](#page-14-0) *15* [HDMI-DVI-Verbindung](#page-13-1) *14* [Home-Menü](#page-39-5) *40*

### I

[Informationen zum Kontakt](#page-2-5) *3* [Installieren von Sendern](#page-22-3) *23* [Installieren von Sendern – Antenne](#page-22-3) *23* [Installieren von Sendern – Kabel](#page-22-3) *23* [Installieren von Sendern – Satellit](#page-24-0) *25*

### K

[Kindersicherung](#page-46-0) *47* [Kombin.Lautst.](#page-45-0) *46* [Kontrast](#page-40-0) *41* [Kopfhöreranschluss](#page-15-1) *16* [Kopfhörerlautstärke](#page-42-0) *43*

### $\mathbf{L}$

[Lautsprecher oder Kopfhörer](#page-45-0) *46* [Liste der Satellitensender](#page-25-0) *26*

### M

Menü &quot: Hilfe&quot: 3 [Menü für Schnelleinstellungen](#page-39-5) *40* [Menüsprache](#page-45-0) *46* [MPEG-Artefaktunterdrückung](#page-41-0) *42*

### N

[Netzkabel](#page-10-1) *11* [Neuanordnen von Sendern](#page-30-2) *31* [Nutzungsende](#page-47-3) *48*

### $\Omega$

[Online-Bedienungsanleitung](#page-2-5) *3* [Optisch](#page-15-1) *16*

### P

[Philips Support](#page-2-5) *3* [PIN-Code ändern](#page-46-0) *47* [PIN-Code festlegen](#page-46-0) *47* [Probleme](#page-51-3) *52* [Programme](#page-22-3) *23* [Programmlautstärke](#page-42-0) *43*

### $\Omega$

[Quellenliste](#page-21-3) *22*

### R

[Rauschminderung](#page-41-0) *42* [Reparieren](#page-2-5) *3*

### S

[Satellit entfernen](#page-25-0) *26* [Satellit hinzufügen](#page-25-0) *26* [Satellitensender aktualisieren](#page-24-0) *25* [Satellitensender neu installieren](#page-24-0) *25* [Scharfe Bilder](#page-41-0) *42* [Schärfe](#page-40-0) *41* [Seh- und Hörhilfen](#page-45-0) *46* [Sender, Sender umbenennen](#page-29-0) *30* [Sender, Senderfilter](#page-30-2) *31* [Service-Center](#page-2-5) *3*

[Sicherheit und Sorgfalt](#page-54-2) *55* [Sleeptimer](#page-45-0) *46* [Software aktualisieren](#page-4-3) *5* [Software aktualisieren – Lokale Aktualisierungen](#page-4-3) *5* [Software aktualisieren – OAD](#page-4-3) *5* [Softwareversion](#page-4-3) *5* [Sommerzeit](#page-45-0) *46* [Soundeffekte](#page-45-0) *46* [Spracheinstellungen](#page-45-0) *46* [Standby-Modus](#page-11-0) *12* [Suchen von Sendern](#page-29-0) *30* [Super Resolution](#page-41-0) *42* [Surround Sound](#page-42-0) *43*

### T

[Text](#page-31-0) *32* [Toneinstellung](#page-42-0) *43* [Toneinstellungen](#page-42-0) *43* [TV-Einstellungen zurücksetzen](#page-44-0) *45*

### U

[Umbenennen eines Geräts](#page-21-3) *22* [Untertitelsprache](#page-45-0) *46* [USB-Festplatte](#page-19-1) *20* [USB-Festplatte, formatieren](#page-44-0) *45* [USB-Flashlaufwerk](#page-19-1) *20*

### V

[VGA-Anschluss](#page-17-1) *18* [Videokontrast](#page-41-0) *42* [Videos, Fotos und Musik](#page-37-4) *38* [Videotext](#page-31-0) *32* [Videotextsprache](#page-45-0) *46*

#### W

[Wandmontage](#page-8-3) *9*

### Z

[Zeit](#page-45-0) *46* [Zeiteinstellungen](#page-45-0) *46* [Zeitzone](#page-45-0) *46*

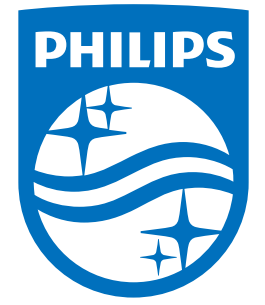

All registered and unregistered trademarks are property of their respective owners.<br>Specifications are subject to change without notice.<br>Philips and the Philips' shield emblem are trademarks of Koninklijke Philips N.V.<br>and

philips.com